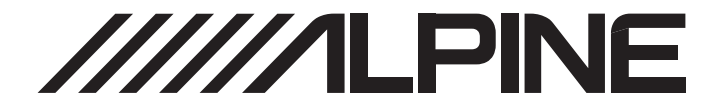

# **7-INCH AUDIO/VIDEO RECEIVER** iLX-W690D

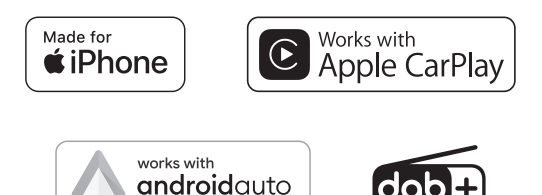

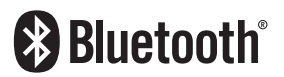

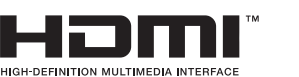

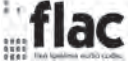

**EN**

**DE**

**FR**

**ES**

**RU**

- **•** OWNER'S MANUAL Please read before using this equipment.
- **•** BEDIENUNGSANLEITUNG Lesen Sie diese Bedienungsanleitung bitte vor Gebrauch des Gerätes.
- **•** MODE D'EMPLOI Veuillez lire avant d'utiliser cet appareil.
- **•** MANUAL DE OPERACIÓN Léalo antes de utilizar este equipo.
- **•** РУКОВОДСТВО ПО ЭКСПЛУАТАЦИИ Прочтите настоящее руководство перед началом использования оборудования.

### ALPINE ELECTRONICS OF AMERICA, INC.

1500 Atlantic Blvd, Auburn Hills, Michigan 48326, U.S.A. Phone 1-800-ALPINE-1 (1-800-257-4631)

### ALPINE ELECTRONICS OF AUSTRALIA PTY LIMITED

161-165 Princes Highway, Hallam Victoria 3803, Australia Phone 03-8787-1200

#### ALPS ALPINE FUROPE GMBH

Ohmstrasse 4, 85716 Unterschleissheim, Germany Phone: +49 (0) 89-32 42 640 For contact information on your respective country, please visit www.alpine-europe.com.

### ALPS ALPINE EUROPE GMBH

Aurora House, Deltic Avenue Rooksley, Milton Keynes, MK13 8LW United Kingdom Phone: 0345-313-1640

### ALPS ALPINE ASIA CO., LTD.

The 9th Towers, Tower B, 24th Floor, Unit TNB01-03, 33/4 Rama 9 road, Huay Kwang, Bangkok, 10310, Thailand Phone +66 (2) 090 9596

### ALPS ALPINE CO., LTD.

20-1 Yoshima Industrial park, Iwaki, Fukushima, Japan 970-1192 Phone 0246-36-4111

# **DEUTSCH**

# **Inhalt**

# **Bedienungsanleitung**

# **WARNUNG**

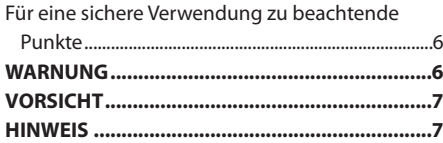

# **Erste Schritte**

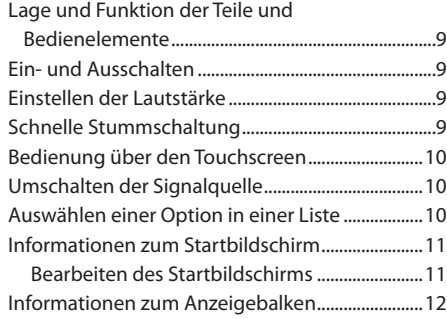

# **[Einstellungen](#page-11-0)**

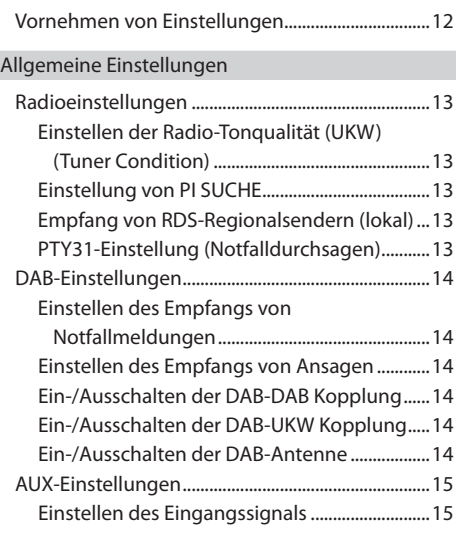

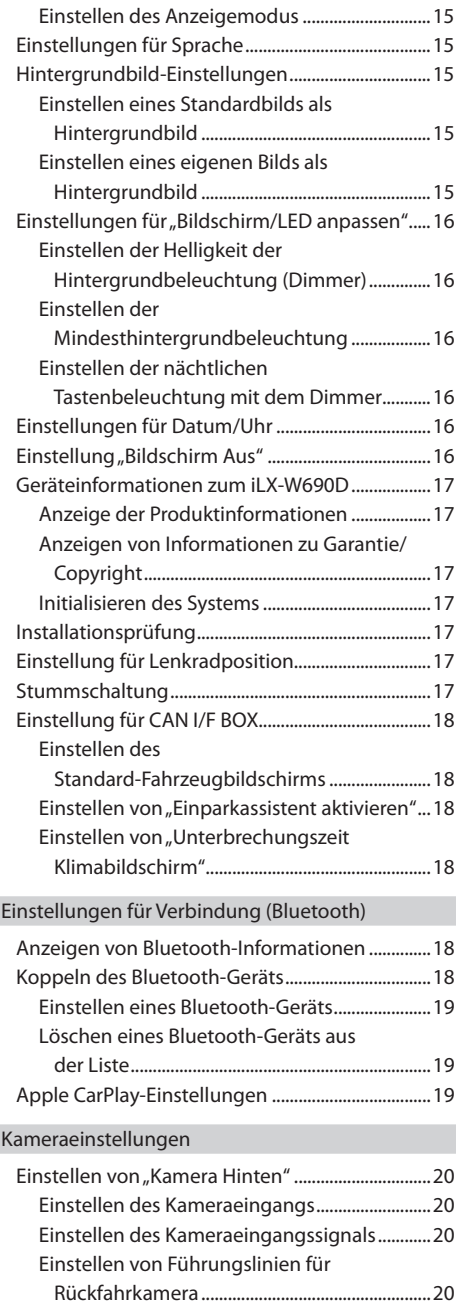

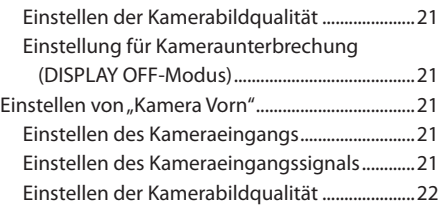

### [Klangeinstellungen](#page-21-0)

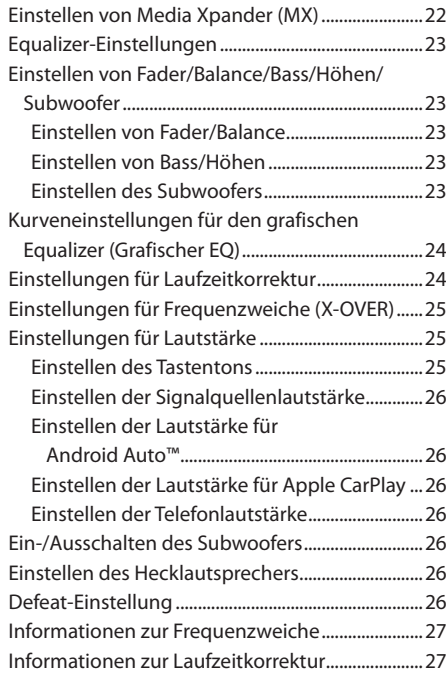

# **[Apple CarPlay \(Option\)](#page-28-0)**

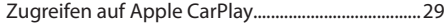

# **[Android Auto \(Option\)](#page-28-0)**

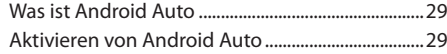

# **[Radio/RDS](#page-29-0)**

### [Radio-Grundfunktionen](#page-29-0)

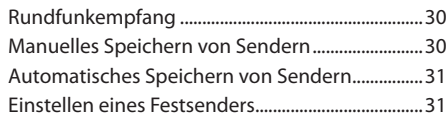

### [RDS-Betrieb](#page-30-0)

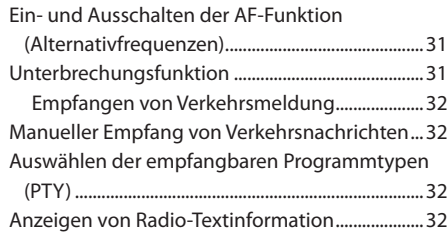

## **[DAB/DAB+](#page-32-0)**

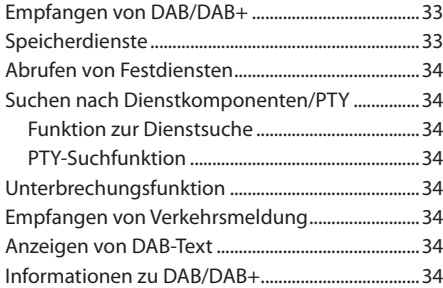

# **[USB-Flash-Laufwerk \(Option\)](#page-34-0)**

### [USB Audio](#page-34-0)

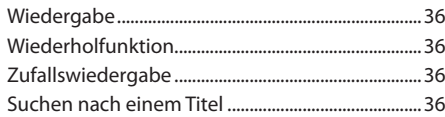

### [USB Video](#page-36-0)

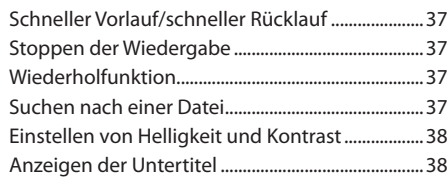

### [USB-Foto](#page-37-0)

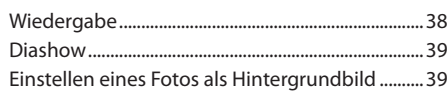

# **[iPod-Modus des iPhone \(Option\)](#page-38-0)**

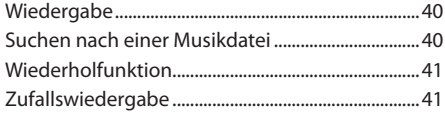

# **HDMI-Gerät (Option)**

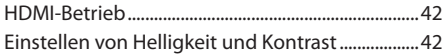

# **Bluetooth-Betrieb**

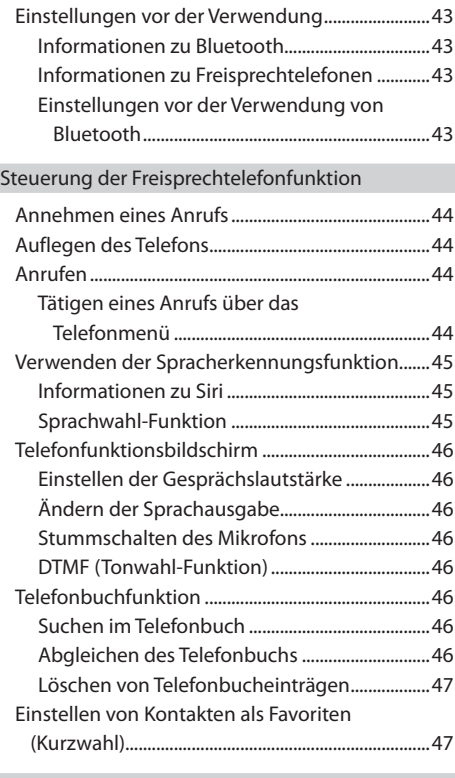

### Bluetooth Audio

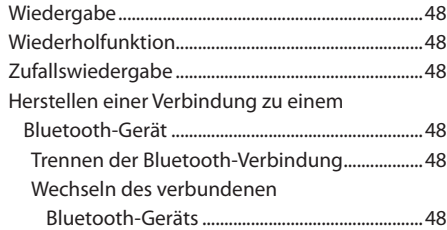

# **Zusätzliche Geräte (Option)**

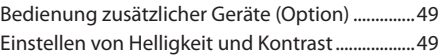

# **Kamerabedienung (Option)**

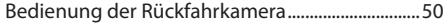

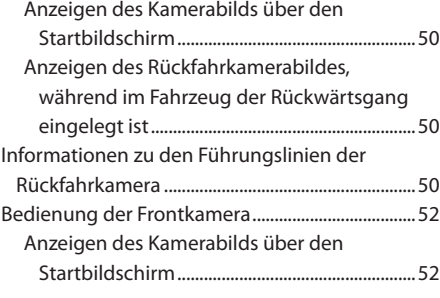

# **Informationen zur Fahrzeuganbindung**

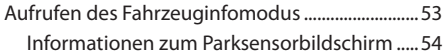

# **Information**

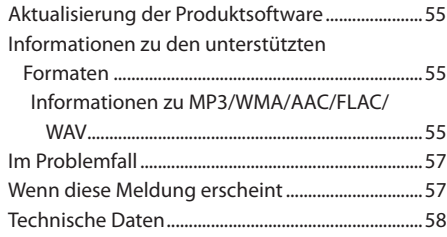

# **Installation und Anschlüsse**

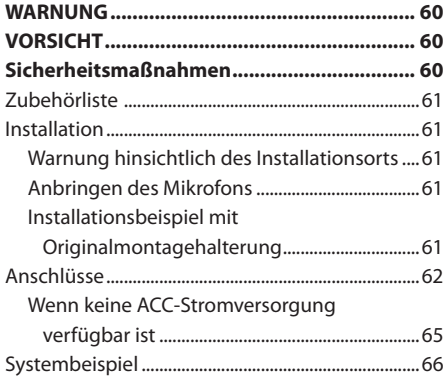

# **Bedienungsanleitung**

# **WARNUNG**

# **Für eine sichere Verwendung zu beachtende Punkte**

- Lesen Sie diese Anleitung sorgfältig durch, bevor Sie diese Systemkomponenten benutzen. Sie enthalten Anweisungen zur sicheren und effektiven Benutzung dieses Produkts. Alpine übernimmt keine Haftung für Probleme, die sich aus der Nichtbeachtung der Anweisungen in dieser Anleitung ergeben.
- Diese Anleitung verwendet verschiedene bildliche Darstellungen, um Ihnen die sichere Benutzung dieses Produkts zu veranschaulichen und Sie auf mögliche Gefahren hinzuweisen, die sich aus falschen Verbindungen und Bedienvorgängen ergeben. Im Folgenden wird die Bedeutung dieser bildlichen Darstellungen erläutert. Es ist wichtig, dass Sie die Bedeutung dieser bildlichen Darstellungen vollständig verstehen, damit Sie diese Anleitung und das System sachgerecht nutzen können.
- Dieses Gerät kann mit Softwareanwendungen verwendet werden. Bitte befolgen Sie beim Verwenden dieses Produkts jederzeit alle Anweisungen und Warnhinweise zum Gebrauch. Verwenden Sie dieses Produkt oder eine Softwareanwendung immer so, dass der sichere Betrieb des Fahrzeugs gewährleistet ist.

# **WARNUNG**

- Die Bedienung des Systems während des Fahrens ist gefährlich. Der Benutzer muss das Fahrzeug vor dem Bedienen der Software anhalten.
- Straßenbedingungen und Verkehrsregeln genießen Vorrang gegenüber Informationen auf der Kartenanzeige: Beachten Sie beim Fahren die tatsächlichen Verkehrseinschränkungen und -bedingungen.
- Diese Software wurde zur ausschließlichen Nutzung mit diesem Gerät konzipiert. Sie kann und darf nicht in Verbindung mit anderer Hardware benutzt werden.

# **WARNUNG**

Dieses Symbol weist auf wichtige Anweisungen hin. Bei Nichtbeachtung besteht die Gefahr von schweren Verletzungen oder Todesfällen.

#### **DAS GERÄT SO EINBAUEN, DASS DER FAHRER DIE TV-/ VIDEOANZEIGE WÄHREND DER FAHRT NICHT SEHEN KANN, BIS DAS FAHRZEUG STEHT UND DIE HANDBREMSE ANGEZOGEN WIRD.**

Es ist gefährlich, während der Fahrt fernzusehen oder Videos anzuschauen. Wenn das Gerät nicht gemäß unseren Richtlinien eingebaut wird, kann der Fahrer beim Fahren die TV-/ Videoanzeige sehen und dadurch vom Verkehr abgelenkt werden. Sie können dadurch vom Verkehr abgelenkt werden und einen Unfall verursachen. In diesem Fall besteht hohe Unfallgefahr. Der Fahrer und andere Personen können dabei schwer verletzt werden.

### **BEIM FAHREN DIE VIDEOANZEIGE AUSSCHALTEN.**

Sie können dadurch vom Verkehr abgelenkt werden und einen Unfall verursachen.

#### **KEINE BEDIENUNG AUSFÜHREN, DIE VOM SICHEREN LENKEN DES FAHRZEUGS ABLENKEN KÖNNTE.**

Führen Sie Bedienungen, die Ihre Aufmerksamkeit längere Zeit in Anspruch nehmen, erst aus, nachdem das Fahrzeug zum Stillstand gekommen ist. Halten Sie das Fahrzeug immer an einer sicheren Stelle an, bevor Sie solche Bedienungen ausführen. Andernfalls besteht Unfallgefahr.

#### **DIE LAUTSTÄRKE NUR SO HOCH STELLEN, DASS SIE WÄHREND DER FAHRT NOCH AUSSENGERÄUSCHE WAHRNEHMEN KÖNNEN.**

Übermäßige Lautstärkepegel, die Geräusche wie die Sirenen von Notarztwagen oder Warnsignale (an einem Bahnübergang usw.) übertönen, können gefährlich sein und zu einem Unfall führen. HOHE LAUTSTÄRKEPEGEL IN EINEM AUTO KÖNNEN AUSSERDEM GEHÖRSCHÄDEN VERURSACHEN.

#### **WÄHREND DER FAHRT MÖGLICHST WENIG AUF DEN BILDSCHIRM SCHAUEN.**

Sie können dadurch vom Verkehr abgelenkt werden und einen Unfall verursachen.

#### **GERÄT NICHT ÖFFNEN.**

Andernfalls besteht Unfallgefahr, Feuergefahr oder die Gefahr eines elektrischen Schlages.

#### **NUR IN FAHRZEUGEN MIT 12-VOLT-BORDNETZ UND NEGATIVER MASSE VERWENDEN.**

Fragen Sie im Zweifelsfall Ihren Händler. Andernfalls besteht Feuergefahr usw.

#### **KLEINE GEGENSTÄNDE WIE SCHRAUBEN VON KINDERN FERNHALTEN.**

Werden solche Gegenstände verschluckt, besteht die Gefahr schwerwiegender Verletzungen. Suchen Sie unverzüglich einen Arzt auf, wenn ein Kind einen solchen Gegenstand verschluckt.

#### **SICHERUNGEN IMMER DURCH SOLCHE MIT DER RICHTIGEN AMPEREZAHL ERSETZEN.**

Andernfalls besteht Feuergefahr oder die Gefahr eines elektrischen Schlages.

#### **LÜFTUNGSÖFFNUNGEN UND KÜHLKÖRPER NICHT ABDECKEN.**

Andernfalls kann es zu einem Wärmestau im Gerät kommen und es besteht Feuergefahr.

#### **DAS GERÄT NUR AN EIN 12-V-BORDNETZ IN EINEM FAHRZEUG ANSCHLIESSEN.**

Andernfalls besteht Feuergefahr, die Gefahr eines elektrischen Schlages oder anderer Verletzungen.

#### **AUF KORREKTE ANSCHLÜSSE ACHTEN.**

Bei fehlerhaften Anschlüssen besteht Feuergefahr und es kann zu Schäden am Gerät kommen.

#### **VOR DEM ANSCHLUSS DAS KABEL VOM MINUSPOL DER BATTERIE ABKLEMMEN.**

Andernfalls besteht die Gefahr eines elektrischen Schlages oder Verletzungsgefahr durch einen Kurzschluss.

#### **DAFÜR SORGEN, DASS SICH DIE KABEL NICHT IN GEGENSTÄNDEN IN DER NÄHE VERFANGEN.**

Verlegen Sie die Kabel wie im Handbuch beschrieben, damit sie beim Fahren nicht hinderlich sind. Kabel, die sich im Lenkrad, im Schalthebel, im Bremspedal usw. verfangen, können zu äußerst gefährlichen Situationen führen.

### **ELEKTRISCHE KABEL NICHT SPLEISSEN.**

Kabel dürfen nicht abisoliert werden, um andere Geräte mit Strom zu versorgen. Andernfalls wird die

Strombelastbarkeit des Kabels überschritten und es besteht Feuergefahr oder die Gefahr eines elektrischen Schlages.

#### **BEIM BOHREN VON LÖCHERN LEITUNGEN UND KABEL NICHT BESCHÄDIGEN.**

Wenn Sie beim Einbauen Löcher in das Fahrzeugchassis bohren, achten Sie unbedingt darauf, die

Kraftstoffleitungen und andere Leitungen, den Benzintank und elektrische Kabel nicht zu berühren, zu beschädigen oder zu blockieren. Andernfalls besteht Feuergefahr.

#### **BOLZEN UND MUTTERN DER BREMSANLAGE NICHT ALS MASSEPUNKTE VERWENDEN.**

Verwenden Sie für Einbau oder Masseanschluß NIEMALS Bolzen oder Muttern der Brems- bzw. Lenkanlage oder eines anderen sicherheitsrelevanten Systems oder des Benzintanks. Andernfalls besteht die Gefahr, dass Sie die Kontrolle über das Fahrzeug verlieren oder ein Feuer ausbricht.

#### **DAS GERÄT NICHT AN EINER STELLE EINBAUEN, AN DER ES BEIM FAHREN HINDERLICH SEIN KÖNNTE, WEIL ES Z. B. DAS LENKRAD ODER DEN SCHALTHEBEL BLOCKIERT.**

Andernfalls ist möglicherweise keine freie Sicht nach vorne gegeben, oder die Bewegungen des Fahrers sind so eingeschränkt, dass Unfallgefahr besteht.

# **VORSICHT**

Dieses Symbol weist auf wichtige Anweisungen hin. Bei Nichtbeachtung besteht die Gefahr von Verletzungen bzw. Sachschäden.

#### **DAS GERÄT NICHT WEITERBENUTZEN, WENN EIN PROBLEM AUFTRITT.**

Andernfalls kann es zu Verletzungen oder Schäden am Gerät kommen. Geben Sie das Gerät zu Reparaturzwecken an einen autorisierten Alpine-Händler oder den nächsten Alpine-Kundendienst.

#### **VERKABELUNG UND EINBAU VON FACHPERSONAL AUSFÜHREN LASSEN.**

Die Verkabelung und der Einbau dieses Geräts erfordern technisches Geschick und Erfahrung. Zu Ihrer eigenen Sicherheit sollten Sie Verkabelung und Einbau dem Händler überlassen, bei dem Sie das Gerät erworben haben.

#### **NUR DAS VORGESCHRIEBENE ZUBEHÖR VERWENDEN UND DIESES SICHER EINBAUEN.**

Verwenden Sie ausschließlich das vorgeschriebene Zubehör. Andernfalls wird das Gerät möglicherweise beschädigt oder es lässt sich nicht sicher einbauen. Wenn sich Teile lösen, stellen diese eine Gefahrenquelle dar und es kann zu Betriebsstörungen kommen.

#### **DIE KABEL SO VERLEGEN, DASS SIE NICHT GEKNICKT ODER DURCH SCHARFE KANTEN GEQUETSCHT WERDEN.**

Verlegen Sie die Kabel so, dass sie sich nicht in beweglichen Teilen wie den Sitzschienen verfangen oder an scharfen Kanten oder spitzen Ecken beschädigt werden können. So verhindern Sie eine Beschädigung der Kabel. Wenn Sie ein Kabel durch eine Bohrung in einer Metallplatte führen, schützen Sie die Kabelisolierung mit einer Gummitülle vor Beschädigung durch die Metallkanten der Bohrung.

#### **DAS GERÄT NICHT AN STELLEN EINBAUEN, AN DENEN ES HOHER FEUCHTIGKEIT ODER STAUB AUSGESETZT IST.**

Bauen Sie das Gerät so ein, dass es vor hoher Feuchtigkeit und Staub geschützt ist. Wenn Feuchtigkeit oder Staub in das Gerät gelangen, kann es zu Betriebsstörungen kommen.

# **HINWEIS**

### **Reinigung des Gerätes**

Mit einem weichen, trockenen Tuch das Gerät regelmäßig reinigen. Bei hartnäckigeren Flecken das Tuch nur mit Wasser befeuchten. Andere Mittel außer Wasser können die Farbe angreifen und den Kunststoff beschädigen.

#### **Temperatur**

Vergewissern Sie sich vor dem Einschalten des Gerätes, dass die Temperatur in der Fahrgastzelle zwischen +45 °C und 0 °C liegt.

#### **Wartung und Instandsetzung**

Versuchen Sie bitte nicht, das Gerät bei auftretenden Problemen eigenmächtig zu reparieren. Überlassen Sie alle größeren Wartungs- und Instandsetzungsarbeiten Ihrem Alpine-Händler bzw. dem qualifizierten Alpine-Kundendienst.

#### **Schutz des USB-Anschlusses**

- Es kann nur ein iPhone, Android™-Smartphone oder USB-Flash-Laufwerk mit dem USB-Anschluss dieses Geräts verbunden werden. Die korrekte Leistung mit anderen USB-Produkten kann nicht garantiert werden.
- Stellen Sie bei Verwendung des USB-Anschlusses sicher, dass nur das mit dem Gerät mitgelieferte Anschlusskabel verwendet wird. Ein USB-Hub wird nicht unterstützt.
- Je nach dem angeschlossenen USB-Flash-Laufwerk funktioniert das Gerät eventuell nicht oder es werden einige Funktionen nicht ausgeführt.
- Die mit dem Gerät abspielbaren Audiodateiformate sind MP3/WMA/AAC/FLAC/WAV.
- Name des Interpreten/Songs usw. können angezeigt werden. Bestimmte Sonderzeichen werden möglicherweise nicht korrekt dargestellt.

# **VORSICHT**

Alpine übernimmt keine Verantwortung für verlorene Daten o. Ä., auch wenn Daten usw. während der Verwendung mit diesem Produkt verloren gehen.

### **Umgang mit USB-Flash-Laufwerken**

- Dieses Gerät kann ein Speichergerät steuern, das das USB-MSC-Protokoll (Protokoll für Mass Storage Class, Massenspeicherklasse) unterstützt. Die abspielbaren Audiodateiformate sind MP3, WMA, AAC, FLAC und WAV.
- Die Funktionalität des USB-Flash-Laufwerks kann nicht garantiert werden. Verwenden Sie das USB-Flash-Laufwerk gemäß den vertraglichen Vereinbarungen. Lesen Sie die Bedienungsanleitung des USB-Flash-Laufwerks sorgfältig durch.
- Vermeiden Sie die Verwendung oder das Speichern von Daten an folgenden Orten: Überall dort im Fahrzeug, wo das Gerät direktem Sonnenlicht oder hohen Temperaturen ausgesetzt ist. Überall dort, wo potenziell hohe Luftfeuchtigkeit herrscht oder korrodierende Substanzen vorhanden sind.
- Befestigen Sie das USB-Flash-Laufwerk so, dass der Fahrbetrieb nicht behindert wird.
- Das USB-Flash-Laufwerk funktioniert eventuell bei hohen oder niedrigen Temperaturen nicht korrekt.
- Verwenden Sie nur ein zertifiziertes USB-Flash-Laufwerk. Beachten Sie, dass auch zertifizierte USB-Flash-Laufwerke je nach Typ oder Status eventuell nicht korrekt funktionieren.
- Abhängig von den Einstellungen des USB-Flash-Laufwerkstyps, dem Speicherstatus oder der Codierungssoftware erfolgt eventuell keine korrekte Wiedergabe oder Anzeige für das Gerät.
- Das USB-Flash-Laufwerk benötigt unter Umständen einige Zeit bis zum Wiedergabestart. Wenn eine andere Datei außer einer Audiodatei im USB-Flash-Laufwerk vorhanden ist, kann es längere Zeit dauern, bevor die Datei wiedergegeben oder gefunden wird.
- Das Gerät kann Dateien mit der Erweiterung "mp3", "wma" oder "m4a" wiedergeben.
- Fügen Sie die oben genannten Erweiterungen nicht an andere Dateien als Audiodateien an. Solche Dateien enthalten keine Audiodaten und werden nicht erkannt. Bei der versuchten Wiedergabe solcher Dateien können Geräusche ausgegeben werden, die zu Schäden an den Lautsprechern und/oder Verstärkern führen können.
- Es wird empfohlen, wichtige Daten auf einem PC zu sichern.
- Entfernen Sie das USB-Gerät nicht während der Wiedergabe. Wenn Sie als SOURCE eine andere Option als USB auswählen, entfernen Sie das USB-Gerät, um mögliche Schäden am Speicher zu vermeiden.
- Windows Media ist eine Marke oder eingetragene Marke der Microsoft Corporation in den Vereinigten Staaten und/oder anderen Ländern.
- Apple, iPhone und Siri sind Marken von Apple Inc. und in den USA und in anderen Ländern eingetragen. Apple CarPlay ist eine Marke von Apple Inc.
- "Made for Apple" und "Works with Apple" bedeutet, dass ein Zubehör speziell für die Apple Produkte hergestellt wurde, die mit dem "Made for Apple"-Logo gekennzeichnet sind und speziell mit der im "Works with Apple"-Logo verbundenen Technologie funktionieren und vom Entwickler entsprechend den Leistungsstandards von Apple getestet wurden. Apple übernimmt keine Garantie für die Funktionsfähigkeit dieses Geräts bzw. die Einhaltung von Sicherheitsstandards.
- Bitte beachten Sie, dass die Verwendung dieses Zubehörs mit einem Apple-Produkt die Qualität der Funkverbindung beeinträchtigen kann.
- Die Verwendung des Apple CarPlay-Logos bedeutet, dass eine Fahrzeugbenutzeroberfläche den Apple-Leistungsstandards entspricht. Apple ist nicht verantwortlich für den Betrieb dieses Fahrzeugs oder die Einhaltung der Sicherheits- und Gesetzesnormen. Bitte beachten, dass die Verwendung dieses Produkts mit einem iPhone die WLAN-Leistung beeinträchtigen kann.
- Google, Android, Google Play und Android Auto sind Marken von Google LLC. Um Android Auto auf Ihrem Fahrzeugdisplay zu verwenden, benötigen Sie ein mit Android Auto kompatibles Fahrzeug oder eine entsprechende nachgerüstete Stereoanlage, ein Android-Telefon, auf dem Android 6.0 oder höher läuft, und die App Android Auto.
- Die Begriffe HDMI und HDMI High-Definition Multimedia Interface sowie das HDMI-Logo sind Marken oder eingetragene Marken der HDMI Licensing LLC in den Vereinigten Staaten und anderen Ländern.
- Der Bluetooth®-Schriftzug und die Bluetooth-Logos sind eingetragene Marken von Bluetooth SIG, Inc., und jede Nutzung solcher Marken durch ALPS ALPINE Co., LTD., erfolgt in Lizenz. Andere Marken und Markennamen sind Eigentum ihrer jeweiligen Inhaber.
- MPEG Layer-3 Audio-Codiertechnologie ist von Fraunhofer IIS und Thomson lizenziert. Die Lieferung dieses Produkts schließt lediglich eine Lizenz für private, nicht kommerzielle Nutzung ein und beinhaltet weder eine Lizenz noch ein impliziertes Nutzungsrecht für einen kommerziellen (d. h. Gewinn bringenden) Einsatz für Echtzeit-Rundfunk (terrestrisch, über Satellit, Kabel und/ oder beliebige andere Medien), Senden/Streaming über das Internet, Intranets und/oder andere Netzwerke sowie andere elektronische Inhalts-Vertriebssysteme wie Pay-Audio- oder Audio-on-Demand-Anwendungen. Für solche Einsatzzwecke ist eine unabhängige Lizenz erforderlich. Für weitere Einzelheiten besuchen Sie bitte http://www.mp3licensing.com

Made for iPhone X, iPhone 8, iPhone 8 Plus, iPhone 7, iPhone 7 Plus, iPhone SE, iPhone 6s, iPhone 6s Plus, iPhone 6, iPhone 6 Plus, iPhone 5s

# **Erste Schritte**

# **Lage und Funktion der Teile und Bedienelemente**

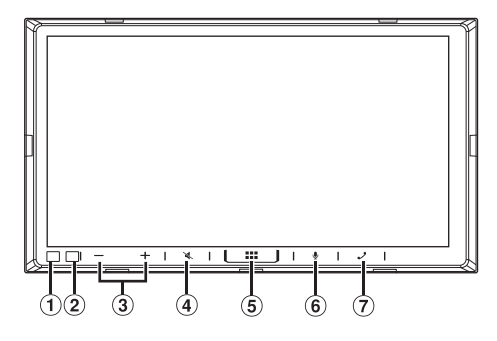

### **Dimmersensor**

Erkennt die Helligkeit im Fahrzeuginnenraum.

### **Fernbedienungssensor**

Richten Sie die Fernbedienung innerhalb von 2 Metern auf den Fernbedienungssensor.

#### **(3) Taste -/+ (AB/AUF)**

Zum Einstellen der Lautstärke.

### **Taste (STUMM)**

Zum Aktivieren/Deaktivieren des Stummschaltmodus.

### **Taste (START)**

Zum Aufrufen des Startbildschirms.

### **Taste**

Zum Aktivieren der Siri-Funktion oder des Spracherkennungsmodus.

### **Taste (Telefon)**

Zum Aufrufen des Bildschirms mit dem Telefonmenü. Berühren Sie diese Taste bei Eingang eines Anrufs, um ein Telefongespräch zu starten.

#### **Informationen zu den Tastenbeschreibungen in dieser Bedienungsanleitung**

Die Tasten an der Vorderseite des Geräts werden fettgedruckt dargestellt (z. B. BBC (START)). Die Tasten auf dem Touchscreen werden fettgedruckt in Klammern [ ] dargestellt (z. B. [**OK**]).

# **Ein- und Ausschalten**

Wenn der Zündschlüssel auf ACC oder EIN gedreht wird, wird automatisch der Startbildschirm angezeigt.

### **1 Drehen Sie den Zündschlüssel in die Stellung ACC oder EIN.**

Das Gerät schaltet sich ein.

- Wird das Gerät zum ersten Mal benutzt, wird der Hauptbildschirm für das Radio angezeigt.
- Nach dem Einschalten zeigt das Gerät den letzten Bildschirm an, der beim Ausschalten der Zündung angezeigt wurde. Wenn das Gerät zum Beispiel im Radiomodus war, als die Zündung ausgeschaltet wurde, bleibt es beim Wiedereinschalten der Zündung im Radiomodus.

### **2 Zum Ausschalten des Geräts drehen Sie den Zündschlüssel in die Position AUS.**

- **•** *Dieses Gerät ist ein Präzisionsgerät. Bei sorgfältigem Umgang mit dem Gerät werden Sie durch jahrelangen störungsfreien Betrieb belohnt.*
- **•** *Manche Gerätefunktionen können während der Fahrt nicht genutzt werden. Zum Ausführen dieser Funktionen müssen Sie das Fahrzeug anhalten und die Handbremse anziehen.*

## **Einstellen der Lautstärke**

#### Regeln Sie die Lautstärke durch Berühren von -/ **.**

Durch Berühren und Halten von -/+ erhöhen bzw. verringern Sie die Lautstärke kontinuierlich. Lautstärke: 0 bis 35

## **Schnelle Stummschaltung**

Die Stummschaltfunktion reduziert die Lautstärke auf 0.

**1 Berühren Sie die Taste (STUMM), um den Stummschaltmodus zu aktivieren.**

Die Lautstärke sinkt auf 0.

**2 Durch erneutes Berühren von (STUMM) stellen Sie den vorherigen Lautstärkepegel wieder her.**

# **Bedienung über den Touchscreen**

Sie können das Gerät über die berührungsempfindlichen Tasten auf dem Berührungsdisplay bedienen.

**•** *Um das Display nicht zu zerkratzen, berühren Sie diese Tasten nur leicht mit der Fingerkuppe.*

### **Bedienung über den Touchscreen**

Berühren Sie leicht eine Taste oder ein Listenelement auf dem Bildschirm.

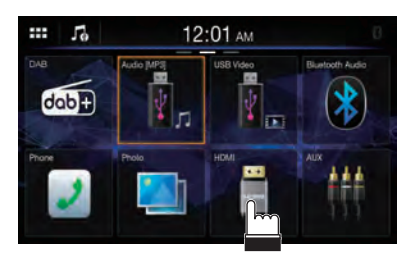

- **•** *Wenn Sie eine Taste berühren und das Gerät nicht reagiert, heben Sie den Finger vom Display ab.*
- **•** *Bildschirmtasten, die sich nicht bedienen lassen, sind abgedunkelt.*

### **Bedienung durch Wischen**

Fahren Sie mit dem Finger mit einer Wischbewegung leicht über das Display.

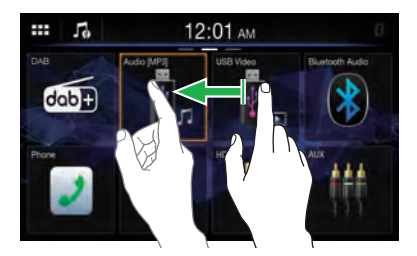

### **Bedienung durch Ziehen und Ablegen**

Halten Sie das gewünschte Element gedrückt, ziehen Sie es mit dem Finger an die gewünschte Stelle und heben Sie dann den Finger an, um das Element dort abzulegen.

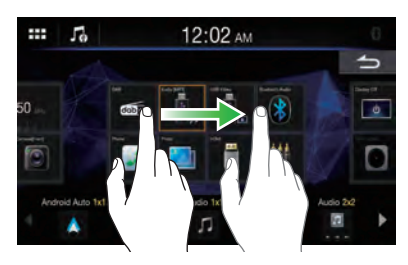

**•** *Außer im USB-Fotomodus ist es nicht möglich, die Bildschirmdarstellung mit zwei Fingern zu verkleinern (zusammenzuführen) oder zu vergrößern (zu spreizen).*

# **Umschalten der Signalquelle**

### **1 Berühren Sie die Taste (START).**

Der Startbildschirm wird angezeigt.

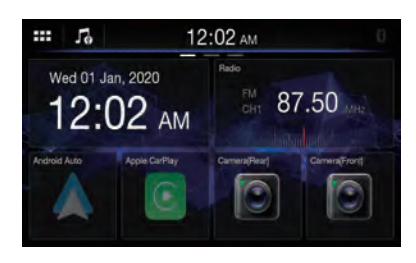

### **2 Berühren Sie das Widget der gewünschten Signalquelle.**

**•** *Auf dem Startbildschirm können Sie die Position des Widgets auf dem Display ändern. Einzelheiten dazu finden Sie unter "Informationen zum Startbildschirm" [\(Seite 11\)](#page-10-1).*

# **Auswählen einer Option in einer Liste**

Zum Scrollen durch eine Liste führen Sie die folgenden Schritte aus.

### **Berühren Sie den Bildschirm und schieben Sie ihn mit dem Finger nach oben und unten.**

Der Bildschirm bewegt sich mit dem Finger nach oben bzw. unten.

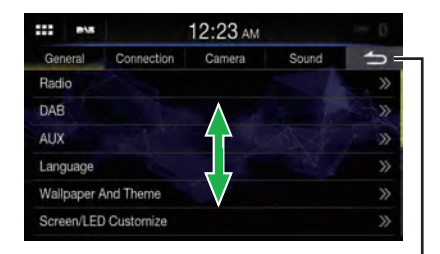

**Schaltet zur vorherigen Anzeige zurück. Je nach Funktion werden mit dieser Taste die Änderungen auf dem Bildschirm verworfen.**

**•** *Wenn Sie den Bildschirm berühren und den Finger vor dem Ziehen wieder abheben, wird die berührte Option ausgewählt.*

# <span id="page-10-1"></span><span id="page-10-0"></span>**Informationen zum Startbildschirm**

Auf dem Startbildschirm wählen Sie ein Widget aus, um verschiedene Einstellungen vorzunehmen und Funktionen auszuführen.

### **Berühren Sie die Taste (START).**

Der Startbildschirm wird angezeigt.

**•** *Sie können den Startbildschirm auch aufrufen, indem Sie [ ] oben im Display berühren.*

### ■ **Beispiel für den Startbildschirm**

**Navigieren auf dem Startbildschirm** Wischen Sie mit dem Finger horizontal über den Startbildschirm, um die Seite zu wechseln. Es gibt bis zu 3 Seiten.

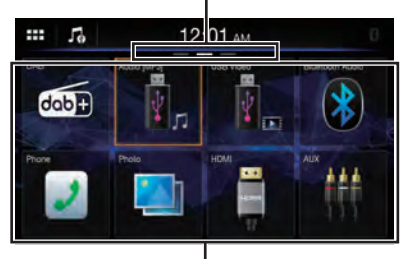

**Widget** Berühren Sie ein Widget, um die Funktion zu aktivieren.

**•** *Nach dem Auswählen des Widgets [***Audio***] können Sie auf den USB-Audio-Modus, iPod-Modus des iPhone oder Bluetooth-Audio-Modus umschalten.*

# **Bearbeiten des Startbildschirms**

**Sie können den Bildschirm zum Bearbeiten der Widgets während der Fahrt nicht bedienen.** Dazu muss das Fahrzeug geparkt sein und der Zündschlüssel muss sich in der Position ACC oder EIN befinden. Einzelheiten dazu finden Sie in den Informationen zum Einstellmenübildschirm unter "Vornehmen von Einstellungen" (Seite 12).

Sie können die Reihenfolge der Audioquellen auf dem Bildschirm zum Bearbeiten der Widgets ändern und festlegen, welche Quellen ein- bzw. ausgeblendet werden sollen.

### **1 Berühren Sie den Startbildschirm mindestens eine Sekunde lang.**

Der Bildschirm zum Bearbeiten der Widgets wird angezeigt.

**Bildbereich des Startbildschirms**

₩ J. 12:02 AM ā ъ п h

#### **Zusätzlich verfügbare Widgets**

**•** Das auf dem Bildschirm zum Bearbeiten der Widgets angezeigte Quellensymbol wird nur angezeigt, wenn die einzelnen Audioquellen verfügbar und entsprechend eingestellt sind. Einzelheiten zu Verfügbarkeit und Einstellungen der einzelnen Audioquellen finden Sie unter "Umschalten der Signalquelle" (Seite 10).

### ■ **Hinzufügen eines Widgets**

Ziehen Sie ein Widget aus dem Bereich mit den zusätzlich verfügbaren Widgets an die gewünschte Position im Bildbereich des Startbildschirms und legen Sie es dort ab.

- **•** Um mehr verfügbare Widgets anzuzeigen, wischen Sie den Bildschirm horizontal.
- **•** Widgets gibt es in 3 Größen.

### ■ **Ändern der Anordnung der Widgets**

Ziehen Sie das Widget an die gewünschte Position und legen Sie es dort ab.

### ■ **Löschen eines Widgets auf dem Startbildschirm**

Ziehen Sie ein Widget aus dem Bildbereich des Startbildschirms und legen Sie es auf  $\bar{m}$  ab. •  $\overline{\overline{\mathbb{I}}}$  wird beim Berühren eines Widgets angezeigt.

### **2 Berühren Sie die Taste (START).**

Der Startbildschirm wird angezeigt.

# <span id="page-11-0"></span>**Informationen zum Anzeigebalken**

Der Anzeigebalken oben auf dem Bildschirm zeigt verschiedene Informationen an, z. B. die aktuelle Uhrzeit.

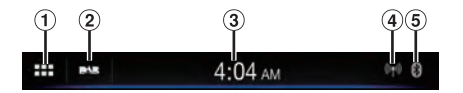

- $\overline{0}$  Ruft den Startbildschirm auf.
- Gibt die derzeit wiedergegebene Audioquelle an. Wenn Sie das Display hier berühren, wird wieder der Audioquellenbildschirm aufgerufen.
- Zeigt die aktuelle Uhrzeit an. Sie können zwischen der 12-Stunden-Anzeige und der 24-Stunden-Anzeige umschalten [\(Seite 16](#page-15-1)).
- Zeigt die DAB-Signalstärke an.
- Leuchtet, wenn ein Bluetooth-kompatibles Gerät verbunden ist. Wird nicht angezeigt, wenn die Verbindung ausgeschaltet ist.

# **Einstellungen**

# **Vornehmen von Einstellungen**

### **1 Berühren Sie die Taste (START).**

Der Startbildschirm wird angezeigt.

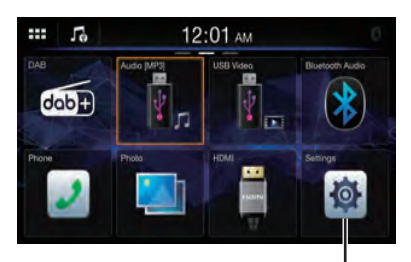

**Taste [Einstellungen]**

### **2 Berühren Sie [Einstellungen].**

Der Menübildschirm für die Einstellungen wird angezeigt.

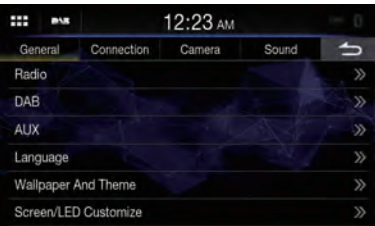

### **3 Berühren Sie die gewünschte Einstellkategorie oben auf dem Menübildschirm für die Einstellungen und berühren Sie dann die Einstelloption.**

### **Einstellkategorien:**

Allgemein: Siehe "Allgemeine Einstellungen" ([Seite 13\)](#page-12-1).

Verbindung: Siehe "Einstellungen für Verbindung (Bluetooth)" ([Seite 18\)](#page-17-1).

Kamera: Siehe "Kameraeinstellungen" [\(Seite 20](#page-19-1)). Klang: Siehe "Klangeinstellungen" [\(Seite 22](#page-21-1)).

# <span id="page-12-1"></span><span id="page-12-0"></span>**Allgemeine Einstellungen**

Wählen Sie [**Allgemein**] auf dem Menübildschirm für die Einstellungen aus.

### ■ Einstellmenübildschirm für "Allgemein"

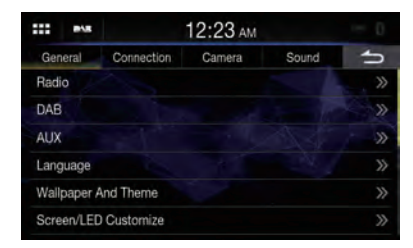

#### **Einstelloptionen:**

Radio [\(Seite 13](#page-12-2)) DAB [\(Seite 14](#page-13-1)) AUX (Seite 15) Sprache (Seite 15) Hintergrundbild und Vorlage (Seite 15) Bildschirm/LED anpassen (Seite 16) Datum/Uhr ([Seite 16\)](#page-15-1) Bildschirm Aus (Seite 16) Geräteinformationen (Seite 17) Installation (Seite 17) Lenkradposition (Seite 17) Stummschaltung bei Rückwärtsfahrt (Seite 17) CAN I/F BOX (Seite 18)

# <span id="page-12-2"></span>**Radioeinstellungen**

Wählen Sie [**Radio**] im Einstellmenübildschirm für "Allgemein" aus.

### Ŧ F. 12:05 AM **Darlin** FM Tuner Setting PI Seek(Auto) **RDS Regional** PTY31

# **Einstellen der Radio-Tonqualität (UKW) (Tuner Condition)**

Sie können Ihre gewünschte Tonqualität für die UKW-Radioquelle einstellen.

#### **Einstelloption:**

UKW Tuner Einstellung

#### **Einstellungen:**

Normal (Werkseinstellung) / HiFi / Stabil

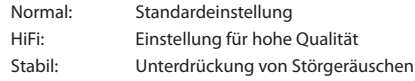

**•** *Je nach Empfangsstatus können bei [***HiFi***] verstärkt Störgeräusche zu hören sein. In diesem Fall wird die Einstellung [***Normal***] empfohlen.*

## **Einstellung von PI SUCHE**

**Einstelloption:**

PI Suche (Auto)

**Berühren Sie [ ] (Aus) oder [ ] (Ein) bei "PI Suche (Auto)".**

## **Empfang von RDS-Regionalsendern (lokal)**

Wenn Sie "Aus" wählen, empfängt das Gerät automatisch den RDS-Regionalsender.

**Einstelloption:** RDS Regional

**Berühren Sie [ ] (Aus) oder [ ] (Ein) bei "RDS Regional".**

# <span id="page-12-3"></span>**PTY31-Einstellung (Notfalldurchsagen)**

Der Empfang von PTY31-Nachrichten (Notfalldurchsagen) kann ein- oder ausgeschaltet werden.

**Einstelloption:** PTY31

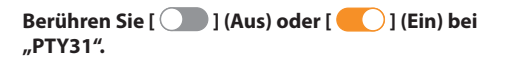

- **•** *Wenn PTY31 auf "Ein" gesetzt ist, gibt das Gerät bei Ausstrahlung einer Notfalldurchsage dieser automatisch Priorität und unterbricht das gegenwärtig gehörte Programm.*
- Während des PTY31-Empfangs wird "Alarm" angezeigt.
- **•** *Diese Einstellung bezieht sich auf den DAB-Alarmempfang (Notfalldurchsagen).*

# <span id="page-13-1"></span><span id="page-13-0"></span>**DAB-Einstellungen**

Wählen Sie [**DAB**] im Einstellmenübildschirm für "Allgemein" aus.

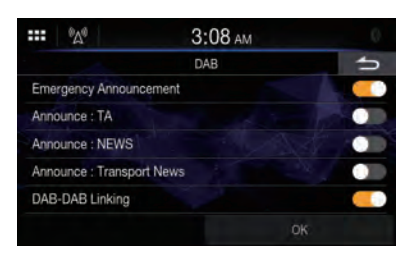

# <span id="page-13-3"></span>**Einstellen des Empfangs von Notfallmeldungen**

Schalten Sie den Empfang von Notfalldurchsagen (Notfallmeldung) ein bzw. aus.

#### **Einstelloption:**

Notfallmeldung

### **Berühren Sie [ ] (Aus) oder [ ] (Ein) bei "Notfallmeldung".**

- **•** *Diese Einstellung bezieht sich auf den PTY31-Empfang (Notfalldurchsagen) bei RDS.*
- **•** *Wenn eine Notfalldurchsage empfangen wird, wird die Lautstärke automatisch auf den gespeicherten Pegel im Verkehrsinformationsmodus eingestellt. Einzelheiten dazu finden Sie unter "Empfangen von Verkehrsdurchsagen" [\(Seite 32](#page-31-1)).*

# <span id="page-13-4"></span>**Einstellen des Empfangs von Ansagen**

Sie können als gewünschten Sender einen von 3 Ansagetypen wählen.

Wenn Sie "Ein" einstellen und der ausgewählte Ansagetyp ausgestrahlt wird, wechselt das Gerät automatisch zum DAB-Quellenbildschirm und die Sendung wird empfangen.

#### **Einstelloption:**

Mitteilen : TA / NACHRICHTEN / Verkehrsnachrichten  $(1$  KW)

**Berühren Sie [ ] (Aus) oder [ ] (Ein) für die gewünschte Meldung.**

# <span id="page-13-2"></span>**Ein-/Ausschalten der DAB-DAB Kopplung**

Dieses Gerät bietet die DAB-DAB Kopplung, mit der die Signalquelle bei schwachem Digitalsignal von DAB zum selben Kanal in einer anderen Kanalgruppe mit besserem Empfang umgeschaltet wird.

#### **Einstelloption:**

DAB-DAB Kopplung

**Berühren Sie [ ] (Aus) oder [ ] (Ein) bei "DAB-DAB Kopplung".**

# **Ein-/Ausschalten der DAB-UKW Kopplung**

Dieses Gerät bietet die DAB-UKW Kopplung, mit der die Signalquelle bei schwachem Digitalsignal von DAB zu UKW-Radio umgeschaltet wird.

#### **Einstelloption:**

DAB-UKW Kopplung

**Berühren Sie [ ] (Aus) oder [ ] (Ein) bei "DAB-UKW Kopplung".**

## **Ein-/Ausschalten der DAB-Antenne**

Sie können mit dieser Einstellung die Stromversorgung für den DAB-Antennenanschluss wählen. Überprüfen Sie den Typ der DAB-Antenne (separat erhältlich), bevor Sie die DAB-Antenne installieren. Wenn eine aktive Antenne verwendet wird, die eine Stromversorgung über dieses Gerät benötigt, setzen Sie "DAB Antennenspeisung" auf "Ein"; wenn eine passive Antenne verwendet wird, die keine Stromversorgung über dieses Gerät benötigt, stellen Sie sicher, dass "DAB Antennenspeisung" auf "Aus" gesetzt ist, da es andernfalls zu einer Fehlfunktion kommen kann.

#### **Einstelloption:**

DAB Antennenspeisung

**Berühren Sie [ ] (Aus) oder [ ] (Ein) bei "DAB Antennenspeisung".**

**•** *Wenn die Meldung "DAB Antennenfehler" am Gerät erscheint, ist die Einstellung unwirksam. Informationen zum Vorgehen, wenn "DAB Antennenfehler" angezeigt wird, finden Sie unter "Wenn diese Meldung erscheint" [\(Seite 58](#page-57-0)).*

# <span id="page-14-0"></span>**AUX-Einstellungen**

Wählen Sie [**AUX**] im Einstellmenübildschirm für "Allgemein" aus.

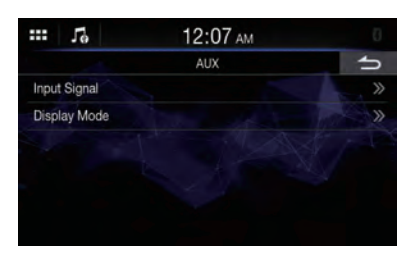

# **Einstellen des Eingangssignals**

Sie können den Typ des Videoeingangssignals auswählen.

#### **Einstelloption:**

Eingangssignal

#### **Einstellungen:**

NTSC (Werkseinstellung) / PAL

## **Einstellen des Anzeigemodus**

Sie können den Anzeigemodus für die abzuspielende Videodatei wechseln.

#### **Einstelloption:**

Bildschirm Modus

### **Einstellungen:**

Vollbild (Werkseinstellung) / 4.3

## **Einstellungen für Sprache**

Wählen Sie [**Sprache**] im Einstellmenübildschirm für "Allgemein" aus. Sie können die Sprache auswählen, in der das Setup-Menü, Feedback-Informationen usw. erscheinen sollen.

#### **Einstelloption:**

#### Sprache

#### **Einstellungen:**

English (Werkseinstellung) / Deutsch / Français / Español / Italiano / Português / Polski / Nederlands / Dansk / Suomi / Norsk / Svenska / Slovenčina / Čeština / Magyar / Ελληνικά / Türkçe / русский /

**•** *Die zurzeit ausgewählte Sprache wird angezeigt.*

# **Hintergrundbild-Einstellungen**

Wählen Sie [**Hintergrundbild und Vorlage**] im Einstellmenübildschirm für "Allgemein" aus. Sie können für das Hintergrundbild des Displaybildschirms aus 4 verschiedenen farbigen Standardbildern oder ein eigenes Bild auswählen.

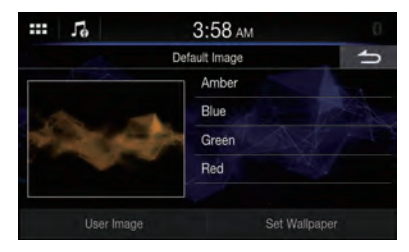

# **Einstellen eines Standardbilds als Hintergrundbild**

### **Einstellungen:**

Orange / Blau / Grün / Rot

#### **Berühren Sie das gewünschte Bild und dann [Hintergrundbild festlegen].**

### **Einstellen eines eigenen Bilds als Hintergrundbild**

### **1 Berühren Sie [Benutzerbild].**

Der Bildschirm zur Bildauswahl wird angezeigt.

![](_page_14_Picture_32.jpeg)

### **2 Wählen Sie ein Bild aus, das auf dem angeschlossenen USB-Flash-Laufwerk gespeichert ist.**

Die Miniaturansicht des ausgewählten Bilds wird angezeigt. Wenn Sie kein Bild als Hintergrundbild auswählen wollen, berühren Sie [**Standardbild**], um ohne Auswahl wieder zur vorherigen Anzeige zurückzuschalten.

- **3 Berühren Sie [Ausschneiden].**
- **4 Berühren Sie den Bereich, der für ein Hintergrundbild ausgeschnitten werden soll.** Bei einem Bild mit 800 × 480 Pixeln ist dieser Schritt nicht erforderlich.
- **5 Berühren Sie [Vorlage Festlegen], um die Farbe für die Vorlage zu wechseln.**
- **6 Berühren Sie die gewünschte Farbe.**
- **7 Berühren Sie [Hintergrundbild festlegen].**

# <span id="page-15-0"></span>Einstellungen für "Bildschirm/LED **anpassen"**

Wählen Sie [**Bildschirm/LED anpassen**] im Einstellmenübildschirm für "Allgemein" aus.

![](_page_15_Picture_2.jpeg)

#### **Einstelloption:**

Dimmer / Bildschirm Dimmerstufe / Tasten Dimmerstufe

# **Einstellen der Helligkeit der Hintergrundbeleuchtung (Dimmer)**

Die Hintergrundbeleuchtung erfolgt über LEDs im LCD-Bildschirm. Eine Steuerfunktion für die Beleuchtung stellt die Helligkeit der Hintergrundbeleuchtung auf die Helligkeit im Fahrzeug ein, sodass die Anzeigen auf dem Bildschirm jederzeit gut zu erkennen sind.

#### **Einstelloption:**

#### Dimmer Modus

#### **Einstellungen:**

Aus / Ein / Auto (Werkseinstellung)

![](_page_15_Picture_385.jpeg)

- Ein: Die Hintergrundbeleuchtung des Monitors bleibt dunkel.
- Auto: Die Helligkeit der Hintergrundbeleuchtung des Monitors wird automatisch in Übereinstimmung mit der Helligkeit im Fahrzeuginnern eingestellt.
- **•** *Wenn [***Ein***] eingestellt wird, gilt die Einstellung auch für die Tastenbeleuchtung wie unter "Einstellen der nächtlichen Tastenbeleuchtung mit dem Dimmer" ([Seite 16](#page-15-2)) und "Einstellen der Mindesthintergrundbeleuchtung" [\(Seite 16\)](#page-15-3) erläutert.*

# <span id="page-15-2"></span>**Einstellen der Mindesthintergrundbeleuchtung**

Sie können die Helligkeit der Hintergrundbeleuchtung einstellen. Diese Funktion ist zum Beispiel sehr praktisch, um die Hintergrundbeleuchtung bei Nachtfahrten zu verringern.

### **Einstelloption:**

Bildschirm Dimmerstufe

### **Einstellungen:**

-15 bis 15 (Werkseinstellung: 0)

• Diese Einstellung ist nur dann verfügbar, wenn "Dimmer" auf *[***Ein***] oder [***Auto***] gesetzt ist.*

# <span id="page-15-3"></span>**Einstellen der nächtlichen Tastenbeleuchtung mit dem Dimmer**

Mit dem Dimmer können Sie die Helligkeit der Tastenbeleuchtung für die Benutzung bei Nacht einstellen.

#### **Einstelloption:**

Tasten Dimmerstufe

#### **Einstellungen:**

-2 bis 2 (Werkseinstellung: 0)

**•** *Diese Einstellung ist nur dann verfügbar, wenn "Dimmer" auf [***Ein***] oder [***Auto***] gesetzt ist.*

# <span id="page-15-1"></span>**Einstellungen für Datum/Uhr**

Wählen Sie [**Datum/Uhr**] im Einstellmenübildschirm für "Allgemein" aus.

Sie können für die Datum/Uhr-Einstellung den Anzeigetyp und für die Uhrzeit nach Belieben die 12- oder 24-Stunden-Anzeige einstellen.

![](_page_15_Picture_32.jpeg)

### **Einstelloption:**

Datum/Uhr

### **Berühren Sie [ ] oder [ ], um Tag, Monat, Jahr, Stunden, Minuten und MW/PM einzustellen.**

- Zum Wechseln zur 24-Stunden-Anzeige setzen Sie "24h" auf *[***Ein***] ( ).*
- **•** *Zum Einstellen der Sommerzeit setzen Sie "DST" auf [***Ein***] ( ).*

# **Einstellung "Bildschirm Aus"**

Wenn Sie [**Bildschirm Aus**] auf dem Einstellmenübildschirm für "Allgemein" auswählen, wird das Display ausgeschaltet.

### **Einstelloption:**

Bildschirm Aus

- **•** *Berühren Sie zum Beenden von "Bildschirm Aus" das Display oder eine beliebige Taste.*
- **•** *Der Modus "Bildschirm Aus" wird beendet, wenn das Gerät oder die Zündung (ACC) ausgeschaltet wird.*
- **•** *Wenn Sie in den Rückwärtsgang (R) schalten und eine Rückfahrkamera angeschlossen ist, wird das Bild der Rückfahrkamera angezeigt.*
- **•** *Wenn an einem über Bluetooth verbundenen Telefon ein Anruf eingeht, wird der Bildschirm für eingehenden Anruf angezeigt.*
- **•** *Sie können den Modus "Bildschirm Aus" auch direkt aktivieren, indem Sie das Widget [***Bildschirm Aus***] auf dem Startbildschirm berühren.*

# <span id="page-16-0"></span>**Geräteinformationen zum iLX-W690D**

Wählen Sie [**Geräteinformationen**] im Einstellmenübildschirm für "Allgemein" aus. Über [**Geräteinformationen**] können Sie die Seriennummer, die Firmware-Version und den Modellnamen anzeigen sowie verschiedene Einstellungen initialisieren.

![](_page_16_Picture_2.jpeg)

# **Anzeige der Produktinformationen**

Sie können die Versionsinformationen für dieses Gerät anzeigen. Notieren Sie diese Informationen und geben Sie sie an, wenn Sie sich an den Technischen Support von Alpine oder an einen von Alpine autorisierten Händler wenden.

#### **Einstelloption:**

Versionsdaten

#### **Einstellungen:**

Seriennummer / SYSTEM-Version / Firmware-Version

## **Anzeigen von Informationen zu Garantie/Copyright**

**Einstelloption:**

Informationen zu Garantie/Copyright

**Einstellungen:**

Open Source Lizenzen / Hinweis

### **Initialisieren des Systems**

Sie können alle Daten initialisieren, um die Werkseinstellungen wiederherzustellen. Trennen Sie das USB-Flash-Laufwerk o.Ä. vom System, bevor Sie fortfahren.

### **1 Berühren Sie [Wiederherstellen der Werkseinstellung].**

**2 Berühren Sie [Ja], wenn die Bestätigungsmeldung erscheint.**

Der Bestätigungsbildschirm erscheint.

## **3 Berühren Sie [Bestätigen].**

Das System beginnt mit der Initialisierung.

**•** *Schalten Sie den Strom nicht ein/aus, verändern Sie nicht die Position des Zündschlüssels und entfernen Sie nicht den Bildschirm, bis der Systemneustart abgeschlossen wurde.*

# **Installationsprüfung**

Wählen Sie [**Installation**] im Einstellmenübildschirm für "Allgemein" aus.

Sie können in den Fahrzeugeinstellungen den Verbindungsstatus von Rückwärtsgangleitung/

Feststellbremsenleitung prüfen.

Wenn Sie diese Option auswählen, wird der Bildschirm zum Prüfen der Installation angezeigt.

![](_page_16_Figure_27.jpeg)

#### **Einstelloption:**

Installation **Einstellungen:**

Rückwärtsgang / Feststellbremse

# **Einstellung für Lenkradposition**

Wählen Sie [**Lenkradposition**] im Einstellmenübildschirm für "Allgemein" aus.

Legen Sie diese Option fest, wenn Apple CarPlay verwendet wird/ein Android-Smartphone mit installierter Android Auto App angeschlossen ist.

Diese Einstellung wirkt sich auf den Modus Apple CarPlay/ Android Auto aus.

#### **Einstelloption:**

Lenkradposition

#### **Einstellungen:**

Links (Werkseinstellung) / Rechts

### **Stummschaltung**

Wählen Sie [**Stummschaltung bei Rückwärtsfahrt**] im Einstellmenübildschirm für "Allgemein" aus. Sie können den Ton automatisch stummschalten lassen, wenn der Rückwärtsgang (R) eingelegt wird.

#### **Einstelloption:**

Stummschaltung bei Rückwärtsfahrt

**Berühren Sie [ ] (Aus) oder [ ] (Ein) bei "Stummschaltung bei Rückwärtsfahrt".**

# <span id="page-17-0"></span>**Einstellung für CAN I/F BOX**

Wählen Sie [**CAN I/F BOX**] im Einstellmenübildschirm für "Allgemein" aus.

![](_page_17_Picture_2.jpeg)

# **Einstellen des Standard-Fahrzeugbildschirms**

Sie können den Standard-Fahrzeugbildschirm einstellen, der im CAN I/F BOX-Modus angezeigt wird.

#### **Einstelloption:**

Standard-Fahrzeugbildschirm

#### **Einstellungen:**

Klima / Einparkassistent / Letzter Modus (Werkseinstellung)

**•** *Bei manchen Fahrzeugen werden einige Einstellungen bzw. diese Einstelloption unter Umständen nicht angezeigt.*

### **Einstellen von "Einparkassistent aktivieren"**

Sie können die Kamera für den Einparkassistenten konfigurieren.

#### **Einstelloption:**

Einparkassistent aktivieren

**Berühren Sie [ ] (Aus) oder [ ] (Ein) bei "Einparkassistent aktivieren".**

# **Einstellen von "Unterbrechungszeit Klimabildschirm"**

Sie können einstellen, wie lange der Klimaanlagenbildschirm angezeigt wird.

#### **Einstelloption:**

Unterbrechungszeit Klimabildschirm

#### **Einstellungen:**

Ohne / 5 Sek. (Werkseinstellung) / 10 Sek. / Kontinuierliche Anzeige

![](_page_17_Picture_341.jpeg)

 ∗ Wenn Sie die Klimaanlage usw. einstellen, während der Klimaanlagenbildschirm angezeigt wird, wird der Bildschirm ständig angezeigt.

# <span id="page-17-1"></span>**Einstellungen für Verbindung (Bluetooth)**

Wählen Sie [**Verbindung**] auf dem Einstellmenübildschirm aus.

#### ■ Einstellmenübildschirm für "Verbindung"

![](_page_17_Picture_26.jpeg)

#### **Einstelloptionen:**

Bluetooth Informationen (Seite 18) Bluetooth Gerät auswählen (Seite 18) Apple CarPlay (Seite 19)

### **Anzeigen von Bluetooth-Informationen**

Wählen Sie [**Bluetooth Informationen**] im Einstellmenübildschirm für "Verbindung" aus.

Sie können den Bluetooth-Gerätenamen und die Bluetooth-Geräteadresse dieses Geräts anzeigen lassen.

### **Einstelloption:**

Bluetooth Informationen

# **Koppeln des Bluetooth-Geräts**

Wählen Sie [**Bluetooth Gerät auswählen**] im Einstellmenübildschirm für "Verbindung" aus. Suchen Sie nach Bluetooth-kompatiblen Geräten.

#### **Einstelloption:**

Bluetooth Gerät auswählen

### **1 Berühren Sie [Bluetooth Gerät auswählen].**

Der Bildschirm für die Bluetooth-Einstellungen wird angezeigt.

• Sie können den Bildschirm für die Bluetooth-Einstellungen auch direkt aufrufen, indem Sie das Widget [**Bluetooth-Einstellungen**] auf dem Startbildschirm berühren.

### **2 Wählen Sie dieses Gerät als Bluetooth-Gerät aus.**

Eine Meldung zum Gerät, das registriert werden soll, wird angezeigt.

### **3 Berühren Sie [Ja].**

Das Bluetooth-Gerät ist jetzt verbunden. Wenn Sie ein Smartphone verbinden, wird eine Meldung zum Herunterladen des Telefonbuchs angezeigt.

<span id="page-18-0"></span>**4** Berühren Sie [  $\sqrt{3}$  ] (Audio) oder/und [  $\mathbb{Q}$  ] **(Freisprechen) neben dem Gerät in der Liste, zu dem Sie eine Verbindung herstellen möchten.**

![](_page_18_Picture_236.jpeg)

- Sie können bis zu 5 Bluetooth-kompatible Mobiltelefone registrieren.
- Sie können je 1 Bluetooth-Gerät im Bluetooth-Audio-Modus und im Freisprechmodus verbinden.
- **•** *Der Bluetooth-Registrierungsprozess ist je nach Geräteversion und SSP (Simple Secure Pairing) verschieden. Wenn ein Passcode mit 4 oder 6 Zeichen auf diesem System erscheint, geben Sie den Passcode am Bluetooth-Gerät ein.*
- **•** *Wenn ein Passcode aus 6 Zeichen auf diesem Gerät erscheint, überprüfen Sie, ob derselbe Passcode auf dem Bluetoothkompatiblen Gerät erscheint, und berühren Sie [***OK***].*
- **•** *Wenn alle 5 Geräte registriert wurden, können Sie kein 6. Gerät registrieren. Um ein weiteres Gerät zu registrieren, müssen Sie zuerst eines der anderen 5 Geräte löschen.*

# **Einstellen eines Bluetooth-Geräts**

Wählen Sie eines der 5 gekoppelten Bluetooth-kompatiblen Geräte aus, die Sie bereits registriert haben.

### **Berühren Sie [ 1] (Audio) oder [**  $\binom{5}{2}$  **] (Freisprechen) neben dem Gerät in der Liste der gekoppelten Geräte, zu dem Sie eine Verbindung herstellen möchten.**

![](_page_18_Picture_237.jpeg)

**•** *Sie können das verbundene Gerät auch wechseln, indem Sie den Gerätenamen berühren.*

# **Löschen eines Bluetooth-Geräts aus der Liste**

Sie können die Informationen über ein zuvor verbundenes Bluetooth-kompatibles Gerät löschen.

- 1 Berühren Sie [  $\bar{m}$  ] neben dem Bluetooth**kompatiblen Gerät, um es aus der Liste der gekoppelten Geräte zu löschen.**
- **2 Berühren Sie [Ja].**

**•** *Wenn Sie* **[Nein]** *berühren, wird die Einstellung abgebrochen.*

### **Einstellen der automatischen Verbindung**

Sie können automatisch eine Verbindung zum zuletzt verbundenen Gerät herstellen.

### **Setzen Sie "Automatische Verbindung" auf [Ein]**   $(\nabla).$

# **Apple CarPlay-Einstellungen**

Wählen Sie [**Apple CarPlay**] im Einstellmenübildschirm für "Verbindung" aus.

Zum Verwenden von Apple CarPlay [\(Seite 29](#page-28-1)) setzen Sie "Apple CarPlay" auf [Ein].

### **Einstelloption:**

Apple CarPlay

**Berühren Sie [ ] (Aus) oder [ ] (Ein) bei "Apple CarPlay".**

# <span id="page-19-1"></span><span id="page-19-0"></span>**Kameraeinstellungen**

Wählen Sie [**Kamera**] auf dem Einstellmenübildschirm aus. Hier können Sie Einstellungen zur Kamera vornehmen.

### **■ Einstellmenübildschirm für "Kamera"**

![](_page_19_Figure_3.jpeg)

**Einstelloptionen:**

Kamera Hinten (Seite 20) Kamera Vorn (Seite 21)

# **Einstellen von "Kamera Hinten"**

#### Wählen Sie [**Kamera Hinten**] auf dem Einstellmenübildschirm für "Kamera" aus.

![](_page_19_Picture_277.jpeg)

# **Einstellen des Kameraeingangs**

Wählen Sie [**Kamera Auswählen**] auf dem Einstellmenübildschirm für "Kamera" aus.

#### **Einstelloption:**

Kamera Auswählen

#### **Einstellungen:**

Aus (Werkseinstellung) / Hinten

![](_page_19_Picture_278.jpeg)

# **Einstellen des Kameraeingangssignals**

Wählen Sie [**Kamerasignal**] auf dem Einstellmenübildschirm für "Kamera" aus. Wenn die Kamera angeschlossen ist, kann der Video-Eingangssignaltyp ausgewählt werden.

#### **Weitere Einstelloption:**

Kamerasignal **Einstellungen:**

NTSC (Werkseinstellung)/PAL

# **Einstellen von Führungslinien für Rückfahrkamera**

Wählen Sie [**Einstellung Einparkhilfe**] auf dem Einstellmenübildschirm für "Kamera" aus. Sie können die Position der Führungslinien anpassen.

#### **Einstelloption:**

Einstellung Einparkhilfe

### **1 Berühren Sie [Einstellung Einparkassistent]**  auf dem Einstellmenübildschirm für "Kamera".

Der Bildschirm zur Einstellung der Führungslinien wird angezeigt.

![](_page_19_Figure_27.jpeg)

 $2$  Verschieben Sie zum Einstellen [  $\bigcirc$  ].

### **3 Wenn die Einstellung abgeschlossen ist, berühren Sie [Speichern].**

- Wenn Sie **[Zurücksetzen]** berühren, werden die Anpassungen gelöscht und die Einstellungen vor der Änderung der Führungslinien wiederhergestellt.
- **4 Berühren Sie [ ], wenn Sie die Einstellungen abschließen und wieder zum vorherigen Bildschirm zurückschalten wollen.**

### **Ein-/Ausblenden der Führungslinien für Rückfahrkamera**

Wenn das Rückfahrkamerabild auf dem Display angezeigt wird, können Sie die Führungslinien ein- oder ausblenden.

#### **Einstelloption:**

Führungslinien Ein/Aus **Einstellungen:** Aus / Ein

### **Einstellen der Warnungsposition**

Sie können die Position der angezeigten Meldung im Display verschieben.

# **Einstelloption:**

Warnung <sup>△▼</sup>

# <span id="page-20-0"></span>**Einstellen der Kamerabildqualität**

Wählen Sie [**Visuelle Anpassung**] auf dem Einstellmenübildschirm für "Kamera" aus. Sie können die Bildqualität für die primäre und sekundäre Kamera einstellen.

![](_page_20_Picture_2.jpeg)

#### **Einstelloption:**

Visuelle Anpassung

#### **Einstellen der Helligkeit**

#### **Einstelloption:**

#### Helligkeit

**Einstellungen:**

-15 bis 15 (Werkseinstellung: 0)

**•** *Der Helligkeits-Einstellbereich geht von MIN (-15) bis MAX (+15).*

### **Einstellen der Farben im Display**

#### **Einstelloption:**

### Farbe

- **Einstellungen:**
	- -15 bis 15 (Werkseinstellung: 0)
- **•** *Sie können die Farben auf einen Wert zwischen MIN (-15) und MAX (+15) einstellen.*

### **Einstellen des Kontrasts im Display**

#### **Einstelloption:**

#### Kontrast

- **Einstellungen:**
	- -15 bis 15 (Werkseinstellung: 0)
- **•** *Sie können den Kontrast im Bereich zwischen MIN (-15) und MAX (+15) einstellen.*

## **Einstellung für Kameraunterbrechung (DISPLAY OFF-Modus)**

Sie können einstellen, ob das Bild der Rückfahrkamera angezeigt wird, wenn der Schalthebel bei ausgeschaltetem Gerät in den Rückwärtsgang (R) gestellt wird.

#### **Einstelloption:**

Kameraunterbrechung (DISPLAYOFF-Modus)

**Berühren Sie [ ] (Aus) oder [ ] (Ein) bei "Kameraunterbrechung (DISPLAYOFF-Modus)".**

# **Einstellen von "Kamera Vorn"**

Wählen Sie [**Kamera Vorn**] auf dem Einstellmenübildschirm für "Kamera" aus.

![](_page_20_Picture_252.jpeg)

## **Einstellen des Kameraeingangs**

Wählen Sie [**Kamera Auswählen**] auf dem Einstellmenübildschirm für "Kamera" aus.

#### **Einstelloption:**

Kamera Auswählen

**Einstellungen:**

Aus (Werkseinstellung) / Vorn

![](_page_20_Picture_253.jpeg)

### **Einstellen des Kameraeingangssignals**

#### Wählen Sie [**Kamerasignal**] auf dem Einstellmenübildschirm für "Kamera" aus. Wenn die Kamera angeschlossen ist, kann der Video-Eingangssignaltyp ausgewählt werden.

#### **Weitere Einstelloption:**

Kamerasignal **Einstellungen:** NTSC (Werkseinstellung)/PAL

# <span id="page-21-0"></span>**Einstellen der Kamerabildqualität**

Wählen Sie [**Visuelle Anpassung**] auf dem Einstellmenübildschirm für "Kamera" aus. Sie können die Bildqualität für die primäre und sekundäre Kamera einstellen.

![](_page_21_Picture_2.jpeg)

#### **Einstelloption:**

Visuelle Anpassung

#### **Einstellen der Helligkeit**

#### **Einstelloption:**

#### Helligkeit

**Einstellungen:**

-15 bis 15 (Werkseinstellung: 0)

**•** *Der Helligkeits-Einstellbereich geht von MIN (-15) bis MAX (+15).*

### **Einstellen der Farben im Display**

#### **Einstelloption:**

### Farbe

**Einstellungen:**

- -15 bis 15 (Werkseinstellung: 0)
- **•** *Sie können die Farben auf einen Wert zwischen MIN (-15) und MAX (+15) einstellen.*

#### **Einstellen des Kontrasts im Display**

#### **Einstelloption:**

Kontrast

### **Einstellungen:**

-15 bis 15 (Werkseinstellung: 0)

**•** *Sie können den Kontrast im Bereich zwischen MIN (-15) und MAX (+15) einstellen.*

# <span id="page-21-1"></span>**Klangeinstellungen**

Wählen Sie [**Klang**] auf dem Menübildschirm für die Einstellungen aus.

Hier können Sie Einstellungen zur Klangqualität vornehmen.

### ■ Einstellmenübildschirm für "Klang"

![](_page_21_Picture_308.jpeg)

#### **Einstelloptionen:**

Media Xpander (Seite 22) EQ Voreinstellung (Seite 23) Fader/Balance/Bass/Höhen/SubW. (Seite 23) Grafischer EQ (Seite 24) Laufzeitkorrektur (Seite 24) X-OVER (Seite 25) Lautstärke (Seite 25) Subwoofer [\(Seite 26](#page-25-1)) Lautprecher Hinten ([Seite 26\)](#page-25-2) Defeat ([Seite 26\)](#page-25-3)

### **Einstellen von Media Xpander (MX)**

Wählen Sie [**Media Xpander**] auf dem Einstellmenübildschirm für "Klang" aus. Mit Media Xpander (MX) werden unabhängig von der Musikquelle Gesangsstimmen oder Instrumente hervorgehoben. So ist bei der Wiedergabe über Radio (UKW), DAB, USB-Flash-Laufwerk und iPod auch bei erheblichen Verkehrsgeräuschen eine klare Musikreproduktion möglich.

#### **Einstelloption:**

Media Xpander

**1 Berühren Sie das Kontrollkästchen bei [ALLE MX].**

### **2 Berühren Sie eine der Optionen [Aus], [Stufe 1], [Stufe 2] und [Stufe 3].**

- **•** *Wenn Sie den MX-Modus beenden wollen, wählen Sie in Schritt 1 die Option [***Aus***].*
- **•** *Für MP3/WMA/AAC kann es eine eigene MX-Einstellung geben.*
- **•** *Wenn "Defeat" auf [***Ein***] gesetzt ist, können Sie die Einstellung nicht vornehmen.*
- **•** *Die MX-Einstellung kann nur vorgenommen werden, wenn aktuell eine Signalquelle ausgewählt ist.*

# <span id="page-22-0"></span>**Equalizer-Einstellungen**

Wählen Sie [**EQ Voreinstellung**] auf dem Einstellmenübildschirm für "Klang" aus. Für eine ganze Reihe unterschiedlicher Musikgenres sind werkseitig 10 typische Equalizer-Einstellungen vorgegeben.

![](_page_22_Picture_2.jpeg)

#### **Einstelloption:**

EQ Voreinstellung

#### **Einstellungen:**

FLAT (Werkseinstellung) / POP / ROCK / CLASSICAL / JAZZ / ELECTRONIC / HIP HOP / EASY LISTENING / COUNTRY / NEWS

- **•** *Es kann immer nur ein Typ auf "Ein" gesetzt werden.*
- **•** *Wenn Equalizer-Speicher eingestellt ist, werden auch die damit verbundenen Einstellungen für "Grafischer EQ" verändert. Es empfiehlt sich, die Einstellungen für "Grafischer EQ" zuvor als Voreinstellung zu speichern.*
- **•** *Die Equalizer-Voreinstellungen können konfiguriert werden, wenn "Defeat" auf "Aus" gesetzt ist.*

# **Einstellen von Fader/Balance/Bass/ Höhen/Subwoofer**

Wählen Sie [**Fader/Balance/Bass/Höhen/SubW.**] im Einstellmenübildschirm für "Klang" aus.

#### **Einstelloption:**

Fader/Balance/Bass/Höhen/SubW.

![](_page_22_Picture_14.jpeg)

Abbrechen

Die Klangeinstellung wird beendet.

Bildbereich für Fader/Balance

# **Einstellen von Fader/Balance**

#### **Berühren Sie den gewünschten Punkt im Bildbereich oder berühren Sie [F] (Vorne), [R] (Hinten), [L] (Links) oder [R] (Rechts).**

#### **Fader:**

15 (F) bis 15 (R) **Balance:**

15 (L) bis 15 (R)

**•** *Zum Zurücksetzen auf die Werkseinstellung (F/R: 0, L/R: 0) berühren Sie*  $|$   $|$   $|$   $|$   $|$   $|$   $|$   $|$ .

## **Einstellen von Bass/Höhen**

Berühren Sie [<sup>1</sup>] oder [-] für jede einzustellende Option.

#### **Einstelloption:**

Bass, Höhen

#### **Einstellungen:**

-10 bis 10 (Werkseinstellung: 0)

# **Einstellen des Subwoofers**

### **Einstellen des Subwoofer-Pegels**

**Einstelloption:** Sub-W. Stufe

# **Einstellungen:**

0 (Werkseinstellung) bis 15

**•** *Diese Einstellung ist nur dann verfügbar, wenn "Subwoofer" auf [***Ein***] gesetzt ist [\(Seite 26\)](#page-25-1).*

### **Einstellen der Subwoofer-Phase**

Die Subwoofer-Ausgangsphase wird zwischen Subwoofer Normal (0°) und Subwoofer Umkehr (180°) umgeschaltet.

#### **Einstelloption:**

Sub-W. Phase

#### **Einstellungen:**

0° (Werkseinstellung), 180°

**•** *Diese Einstellung ist nur dann verfügbar, wenn "Subwoofer" auf [***Ein***] gesetzt ist [\(Seite 26\)](#page-25-1).*

# <span id="page-23-0"></span>**Kurveneinstellungen für den grafischen Equalizer (Grafischer EQ)**

Wählen Sie [**Grafischer EQ**] auf dem Einstellmenübildschirm für "Klang" aus. Sie können die Equalizer-Einstellungen durch Festlegen einer geeigneten Frequenzgangkurve an Ihren persönlichen Geschmack anpassen.

### **Einstelloption:**

Grafischer EQ

### **Einstellungen:**

-7 bis 7

**•** *Diese Einstellung ist nur dann verfügbar, wenn "Defeat" auf [***Ein***] gesetzt ist [\(Seite 26\)](#page-25-3).*

### **1 Berühren Sie [Grafischer EQ] auf dem**  Einstellmenübildschirm für "Klang".

![](_page_23_Picture_8.jpeg)

### **2 Berühren Sie das einzustellende Band.**

- **3 Berühren Sie [ ] oder [ ], um den Pegel für das Band einzustellen.**
	- Sie können zum Einstellen des Pegels für das Band auch den Schieberegler verschieben.
- **4 Um ein anderes Band einzustellen, wiederholen Sie Schritt 2 und 3 und stellen alle Bänder ein.**

### **5 Berühren Sie [Speicher 1], [Speicher 2] oder [Speicher 3] mindestens 2 Sekunden lang, um die geänderten Einstellwerte zu speichern.**

- **•** *Einstellungen, die die Frequenz von benachbarten Bändern überschreiten, sind nicht verfügbar.*
- **•** *Berücksichtigen Sie beim Einstellen des grafischen EQ unbedingt den Frequenzgang der angeschlossenen Lautsprecher.*
- **•** *Wenn der grafische EQ eingestellt wird, werden die Equalizer-Voreinstellungen außer Kraft gesetzt.*
- **•** *Wenn Equalizer-Speicher eingestellt ist, werden auch die damit verbundenen Einstellungen für "Grafischer EQ" verändert. Es empfiehlt sich, die Einstellungen für "Grafischer EQ" zuvor als Voreinstellung zu speichern.*
- **•** *Berühren Sie* **[FLAT]***, um alle Werte zu initialisieren.*

### **Abrufen der geänderten Werte für den grafischen EQ**

### **Berühren Sie [Speicher 1], [Speicher 2] oder [Speicher 3].**

Die als Voreinstellung gespeicherten Einstellungen werden abgerufen.

# **Einstellungen für Laufzeitkorrektur**

Wählen Sie [**Laufzeitkorrektur**] auf dem Einstellmenübildschirm für "Klang" aus. Bevor Sie die folgenden Schritte ausführen, schlagen Sie unter "Informationen zur Laufzeitkorrektur" ([Seite 27](#page-26-1)) nach.

![](_page_23_Picture_24.jpeg)

**Korrekturmodus**

### **Einstelloption:**

Laufzeitkorrektur

- **1 Berühren Sie [Laufzeitkorrektur] auf dem**  Einstellmenübildschirm für "Klang".
- **2 Berühren Sie die Korrekturmodus-Taste und wählen Sie [ms], [cm] oder [Zoll] aus.**
- **3** Berühren Sie [-] oder [+] für jeden **Lautsprecher, um die Zeit oder den Abstand einzustellen.**

0,0 ms bis 9,9 ms (0,1 ms/Schritt) 0,0 cm (0,0 Zoll) bis 336,6 cm (132,56 Zoll) (3,4 cm/ Schritt)

Alle Einstellwerte für die Lautsprecher sind im Bereich von 20 ms oder 680 cm einstellbar.

### **4 Berühren Sie [Speicher 1], [Speicher 2] oder [Speicher 3] mindestens 2 Sekunden lang, um die geänderten Einstellwerte zu speichern.**

- **•** *Berühren Sie [***FLAT***], um alle Werte auf 0,0 zu setzen.*
- **•** *Wenn die Hecklautsprecher auf "Aus" gesetzt sind, kann die Einstellung "Lautprecher Hinten" nicht geändert werden ([Seite 26\)](#page-25-2).*
- **•** *Wenn der Subwoofer auf "Aus" gesetzt ist, kann die Einstellung "Subwoofer" nicht geändert werden [\(Seite 26](#page-25-1)).*

### **Abrufen des Laufzeitkorrekturwerts**

Sie können den voreingestellten Laufzeitkorrekturwert abrufen.

#### **Berühren Sie [Speicher 1], [Speicher 2] oder [Speicher 3] auf dem Laufzeitkorrektur-Bildschirm.**

Die als Voreinstellung gespeicherten Einstellungen werden abgerufen.

# <span id="page-24-0"></span>**Einstellungen für Frequenzweiche (X-OVER)**

Wählen Sie [**X-OVER**] auf dem Einstellmenübildschirm für "Klang" aus.

Bevor Sie die folgenden Schritte ausführen, schlagen Sie unter "Informationen zur Frequenzweiche" [\(Seite 27\)](#page-26-2) nach.

![](_page_24_Picture_3.jpeg)

### **Einstelloption:**

X-OVER

- **1 Berühren Sie [X-OVER] auf dem**  Einstellmenübildschirm für "Klang".
- **2 Berühren Sie [Kanal] und wählen Sie dann [Vorn HPF], [Hinten HPF] oder [Sub-W. LPF] aus.**
- **3 Stellen Sie die Übernahmefrequenz wunschgemäß ein.**

### **Einstellen der Grenzfrequenz**

Berühren Sie [< | oder [ $\blacktriangleright$  ] bei "Freq." (Frequenz) und wählen Sie die Grenzfrequenz aus.

### **Einstellungen:**

20,0 / 25,0 / 31,5 / 40,0 / 50,0 / 63,0 / 80,0 (Werkseinstellung) / 100,0 / 125,0 / 160,0 / 200,0 Hz

### **Einstellen der Flankensteilheit**

Berühren Sie [ ◀ ] oder [ ▶ ] bei "Flanke" und stellen Sie dann die HPF- oder LPF-Flanke ein.

#### **Einstellungen:**

0 (Werkseinstellung) / 6 / 12 / 18 / 24 dB / Oktave

### **Einstellen des Pegels**

Berühren Sie [-] oder [+] bei "Pegel" und stellen Sie dann den HPF- oder LPF-Pegel ein.

### **Einstellungen:**

-12 bis 0 dB (Werkseinstellung: 0)

**4 Wiederholen Sie die Schritte 2 bis 3, um die Einstellungen für die anderen Kanäle vorzunehmen.**

### **5 Berühren Sie [Speicher 1], [Speicher 2] oder [Speicher 3] mindestens 2 Sekunden lang, um die geänderten Einstellwerte zu speichern.**

- **•** *Berühren Sie* **[FLAT]***, um alle Werte zu initialisieren.*
- **•** *Wenn die Hecklautsprecher auf "Aus" gesetzt sind, kann die Einstellung "Lautprecher Hinten" nicht geändert werden ([Seite 26\)](#page-25-2).*
- **•** *Wenn der Subwoofer auf "Aus" gesetzt ist, kann die Einstellung "Subwoofer" nicht geändert werden [\(Seite 26](#page-25-1)).*
- **•** *Bei der X-OVER-Einstellung ist unbedingt der Frequenzgang der angeschlossenen Lautsprecher zu berücksichtigen.*

### **Abrufen der geänderten X-OVER-Werte**

### **Berühren Sie [Speicher 1], [Speicher 2] oder [Speicher 3].**

Die als Voreinstellung gespeicherten Einstellungen werden abgerufen.

# **Einstellungen für Lautstärke**

Wählen Sie [**Lautstärke**] auf dem Einstellmenübildschirm für "Klang" aus.

![](_page_24_Picture_32.jpeg)

#### **Einstelloptionen:**

Lautstärke Bestätigungston [\(Seite 25](#page-24-1)) Lautstärke Quelle [\(Seite 26](#page-25-4)) Android Auto™ Lautstärke ([Seite 26\)](#page-25-5) Apple CarPlay Lautstärke ([Seite 26\)](#page-25-6) Telefonlautstärke [\(Seite 26](#page-25-7))

**•** *Welche Signalquelle eingestellt werden kann, hängt vom angeschlossenen Gerät und den Einstellungen ab.*

## <span id="page-24-1"></span>**Einstellen des Tastentons**

Sie können die Lautstärke des Tons einstellen, der bei einer Tastenberührung ertönt.

#### **Einstelloption:**

Lautstärke Bestätigungston

#### **Einstellungen:**

0 bis 7 (Werkseinstellung: 4)

# <span id="page-25-4"></span><span id="page-25-0"></span>**Einstellen der Signalquellenlautstärke**

Berühren Sie [**Lautstärke Quelle**] auf dem Einstellmenübildschirm für "Lautstärke".

![](_page_25_Picture_2.jpeg)

#### **Einstelloption:**

Radio / DAB / Komprimiert\* / iPod / Bluetooth Audio / HDMI / AUX

#### **Einstellungen:**

-5 bis +5 (Werkseinstellung: 0)

 ∗ Komprimierte Medien sind Musikdaten auf einem USB-Flash-Laufwerk (MP3/WMA/AAC/FLAC/WAV).

## <span id="page-25-5"></span>**Einstellen der Lautstärke für Android Auto™**

Wenn ein Android-Smartphone verbunden ist, berühren Sie [**Android Auto Lautstärke**], um die Lautstärke für den Android Auto-Modus einzustellen.

#### **Einstelloption:**

Entertainment / Benachrichtigung

#### **Einstellungen:**

Entertainment: -5 bis +5 (Werkseinstellung: 0) Benachrichtigung: 0 bis 35 (Werkseinstellung: 10)

# <span id="page-25-6"></span>**Einstellen der Lautstärke für Apple CarPlay**

Wenn ein iPhone 5s oder höher verbunden ist, berühren Sie [**Apple CarPlay Lautstärke**], um die Lautstärke für den Apple CarPlay-Modus einzustellen.

#### **Einstelloption:**

Entertainment / Benachrichtigung / Klingelton / Anrufe

#### **Einstellungen:**

Entertainment: -5 bis +5 (Werkseinstellung: 0) Benachrichtigung: 0 bis 35 (Werkseinstellung: 10) Klingelton: 0 bis 11 (Werkseinstellung: 5) Anrufe: 0 bis 11 (Werkseinstellung: 5)

# <span id="page-25-7"></span>**Einstellen der Telefonlautstärke**

Sie können die Lautsprecherlautstärke und die Klingeltonlautstärke während des Anrufs einstellen.

### **Einstelloption:**

Lautstärke Anrufer / Mikrofon-Lautstärke / Klingelton Lautstärke

### **Einstellungen:**

Lautstärke Anrufer: 0 bis 11 (Werkseinstellung: 5) Mikrofon-Lautstärke: 1 bis 11 (Werkseinstellung: 7) Klingelton Lautstärke: 0 bis 11 (Werkseinstellung: 5)

# <span id="page-25-1"></span>**Ein-/Ausschalten des Subwoofers**

Wenn ein optionaler Subwoofer an das Gerät angeschlossen ist, nehmen Sie die folgenden Einstellungen vor.

#### **Einstelloption:**

Subwoofer

**Berühren Sie [ ] (Aus) oder [ ] (Ein) bei "Subwoofer".**

# <span id="page-25-2"></span>**Einstellen des Hecklautsprechers**

Sie können die Ausgabe des Hecklautsprechers auf "Aus" setzen.

#### **Einstelloption:**

Lautprecher Hinten

**Berühren Sie [ ] (Aus) oder [ ] (Ein) bei "Lautprecher Hinten".**

## <span id="page-25-3"></span>**Defeat-Einstellung**

Wenn Defeat eingeschaltet ist, werden die Equalizer-Einstellungen ausgeschaltet. Dadurch werden alle Einstellungen für diese Funktionen deaktiviert.

#### **Einstelloption:**

Defeat

**Berühren Sie [ ] (Aus) oder [ ] (Ein) bei "Defeat".**

# <span id="page-26-2"></span><span id="page-26-0"></span>**Informationen zur Frequenzweiche**

#### **Frequenzweiche (X-OVER):**

Das Gerät verfügt über eine aktive Frequenzweiche. Die Frequenzweiche begrenzt die Höhe der Frequenzen an den Ausgängen. Die einzelnen Kanäle werden separat angesteuert. Daher lassen sich die einzelnen Lautsprecherpaare mit den Frequenzen ansteuern, für die sie optimal ausgelegt sind.

Die Frequenzweiche stellt den Hochpassfilter (HPF) oder Tiefpassfilter (LPF) der einzelnen Bänder sowie auch die Steilheit (wie schnell der Filter Höhen oder Tiefen durchlässt) ein. Die Einstellungen müssen jeweils der

Wiedergabecharakteristik der Lautsprecher entsprechen. Je nach Lautsprecher ist u. U. keine passive Frequenzweiche erforderlich. Falls Sie hierzu Fragen haben, wenden Sie sich bitte an Ihren autorisierten Alpine-Händler.

![](_page_26_Picture_433.jpeg)

![](_page_26_Figure_6.jpeg)

- **•** *HPF (Hochpassfilter): Sperrt den Durchgang für die niedrigeren Frequenzen und lässt die höheren Frequenzen passieren.*
- **•** *LPF (Tiefpassfilter): Sperrt den Durchgang für die höheren Frequenzen und lässt die niedrigeren Frequenzen passieren.*
- **•** *Flankensteilheit: Die Pegeländerung (in dB) bei einer Frequenzänderung von einer Oktave.*
- **•** *Je höher der Steilheitswert, desto steiler der Signalflankenanstieg.*
- **•** *Zur Überbrückung von Hoch- oder Tiefpassfilter ist die Steilheit auf FLAT einzustellen.*
- **•** *Verwenden Sie keinesfalls einen Hochtöner ohne vorgeschaltetes HPF bzw. mit Einstellung auf niedrige Frequenz, da sonst der Lautsprecher aufgrund der Bassfrequenzanteile beschädigt werden kann.*

**•** *Die Einstellung muss anhand der empfohlenen Übergangsfrequenz der angeschlossenen Lautsprecher erfolgen. Stellen Sie die empfohlene Übergangsfrequenz der Lautsprecher fest. Die Einstellung auf einen Frequenzbereich außerhalb des empfohlenen Werts führt u. U. zur Beschädigung der Lautsprecher.* 

*Die empfohlenen Werte für die Übergangsfrequenzen von Alpine-Lautsprechern finden Sie in den zugehörigen Bedienungsanleitungen.* 

*Wir haften nicht für die Beschädigung oder Fehlfunktion von Lautsprechern, die auf den Einsatz von Frequenzweichen mit Werten außerhalb des empfohlenen Bereichs zurückzuführen sind.*

### <span id="page-26-1"></span>**Informationen zur Laufzeitkorrektur**

Die Entfernung zwischen dem Hörer und den Lautsprechern in einem Pkw kann wegen der komplexen Lautsprechereinbauanordnung stark variieren. Diese Entfernungsdifferenz führt zu einer Verschiebung von Klangbild und Frequenzcharakteristik. Ursache hierfür ist die zeitliche Verzögerung, mit der der Ton das rechte und das linke Ohr des Hörers erreicht.

Zur Abhilfe kann das Gerät die Zuführung des Audiosignals zu den Lautsprechern verzögern, die den kürzesten Abstand zum Hörer haben. Auf diese Weise wird effektiv der Eindruck erzeugt, dass die betreffenden Lautsprecher weiter entfernt sind. Im Interesse eines optimalen Klangraums lässt sich der Hörer akustisch gleich weit vom linken und rechten Lautsprecher entfernt platzieren. Die Einstellung für die einzelnen Lautsprecher erfolgt in Schritten von 3,4 cm.

# **Beispiel 1. Hörposition: Linker Vordersitz**

Einstellen der Laufzeitkorrektur des linken Frontlautsprechers auf hohen Wert und der des rechten Hecklautsprechers auf Null oder einen niedrigen Wert.

![](_page_26_Figure_21.jpeg)

Der Klang ist nicht ausgewogen, weil die Entfernung zwischen der Hörposition und den einzelnen Lautsprechern unterschiedlich groß ist.

Der Entfernungsunterschied zwischen dem linken Frontlautsprecher und dem rechten Hecklautsprecher beträgt ganze 1,75 m.

Im Folgenden wird der Zeitkorrekturwert für den linken Frontlautsprecher im obigen Diagramm berechnet.

Bedingungen:

Am weitesten entfernter Lautsprecher – Hörposition: 2,25 m Linker Frontlautsprecher – Hörposition: 0,5 m Berechnung: L = 2,25 m – 0,5 m = 1,75 m

Laufzeitkorrektur =  $1.75 \div 343$ <sup>\*</sup>  $\times$   $1.000 = 5.1$  (ms)

 ∗ Schallgeschwindigkeit: 343 m/s bei 20 °C

Mit anderen Worten, durch Einstellung des linken Frontlautsprechers auf einen Zeitkorrekturwert von 5,1 ms ist dessen Entfernung vom Hörer scheinbar identisch mit der des am weitesten entfernten Lautsprechers.

Die Laufzeitkorrektur lässt die zeitlichen Unterschiede verschwinden, denen der Klang von verschiedenen Ausgangspunkten bis zum Erreichen der Hörposition unterliegt.

Die Laufzeit des linken Frontlautsprechers wird um 5,1 ms korrigiert, sodass sein Klang die Hörposition zur gleichen Zeit erreicht wie der von den anderen Lautsprechern.

# **Beispiel 2. Hörposition: Alle Sitze**

Einstellen der Laufzeitkorrektur der einzelnen Lautsprecher auf praktisch identischen Wert.

- **1 Nehmen Sie an der Hörposition (z. B. Fahrersitz) Platz und messen Sie die Entfernung (in Metern) zwischen Ihrem Kopf und den einzelnen Lautsprechern.**
- **2 Errechnen Sie die Entfernungsdifferenz zwischen dem am weitesten entfernten Lautsprecher und den anderen Lautsprechern.**

L = (Entfernung zum am weitesten entfernten Lautsprecher) – (Entfernung zu anderen Lautsprechern)

Diese Werte geben jeweils die Zeitkorrektur für die verschiedenen Lautsprecher an. Die Einstellung dieser Werte sorgt dafür, dass der Klang aller Lautsprecher die Hörposition zur selben Zeit erreicht.

Laufzeitkorrekturwertliste

![](_page_27_Picture_338.jpeg)

# <span id="page-28-1"></span><span id="page-28-0"></span>**Apple CarPlay (Option)**

Apple CarPlay ist eine intelligentere und sicherere Möglichkeit, um Ihr iPhone im Auto zu verwenden. Apple CarPlay überträgt die gewünschten Funktionen auf Ihrem iPhone während der Fahrt direkt auf das Gerät. Sie können das Navigationssystem nutzen, Anrufe tätigen, Nachrichten senden und empfangen sowie Musik hören, und das auf eine Weise, die Ihre Aufmerksamkeit nicht vom Geschehen auf der Straße ablenkt. Stecken Sie Ihr iPhone einfach in das Gerät ein.

- **•** *Verbinden Sie vor Verwendung dieser Funktion Ihr iPhone über ein Lightning-zu-USB-Kabel (im Lieferumfang des iPhone enthalten) mit dem Gerät.*
- **•** *Einige Funktionen stehen während der Fahrt möglicherweise nicht zur Verfügung.*
- **•** *Informationen zu kompatiblen iPhone-Modellen für dieses Gerät finden Sie unter "iPod-Modus des iPhone (Option)" [\(Seite 39](#page-38-1)). Es sind lediglich das iPhone 5s oder spätere Modelle mit der Funktion Apple CarPlay kompatibel.*
- **•** *Vor dem Verwenden von Apple CarPlay setzen Sie "Apple CarPlay" auf [***Ein***] (Seite 19).*

# **Zugreifen auf Apple CarPlay**

# **1 Berühren Sie die Taste (START).**

Der Startbildschirm wird angezeigt.

## **2 Berühren Sie [Apple CarPlay].**

![](_page_28_Picture_10.jpeg)

#### **Taste [Apple CarPlay]**

Der Apple CarPlay-Bildschirm wird angezeigt. Berühren Sie das gewünschte App-Symbol auf dem Gerät oder verwenden Sie die Siri-Funktion durch Berühren der Taste .

- **•** *Wenn ein verwendetes iPhone 5s oder höher wieder angeschlossen wird, berühren Sie innerhalb von 5 Sekunden die Popup-Meldung "Apple CarPlay verbunden.", um Apple CarPlay aufzurufen. Sie können die Aufforderung ignorieren,*  indem Sie [  $\bigodot$ ] oben rechts berühren.
- **•** *Die App muss mit Apple CarPlay kompatibel sein, um auf dem Startbildschirm angezeigt zu werden.*

# **Android Auto (Option)**

# **Was ist Android Auto**

Android Auto kombiniert Ihre bevorzugten Smartphone-Apps an einem Ort, sodass Fahrer leicht unterwegs auf ihre bevorzugten Apps für Navigation, Medien und Kommunikation zugreifen können, während die Ablenkung gleichzeitig minimiert wird. Führen Sie Funktionen per Sprachbefehl an Google auf Android Auto™ aus, sodass Sie den Verkehr immer im Blick und die Hände am Lenkrad haben können. Sie können problemlos Nachrichten senden, Wegbeschreibungen abrufen, Medien bedienen und vieles mehr. Sagen Sie einfach "Hey Google" oder halten Sie die Sprachbefehlstaste am Lenkrad gedrückt.

# **Aktivieren von Android Auto**

Laden Sie die App Android Auto über den Google Play-Store herunter, bevor Sie fortfahren. Verbinden Sie einfach Ihr Smartphone mit dem USB-Anschluss des Geräts und befolgen Sie dann die Anweisungen, um das Smartphone mit dem Gerät zu koppeln.

**•** *Das angeschlossene Smartphone mit Android Auto trennt die Bluetooth-Verbindung anderer Telefone, um mit dem Gerät zu koppeln.*

# **1 Berühren Sie die Taste (START).**

Der Startbildschirm wird angezeigt.

### **2 Berühren Sie [Android Auto].**

![](_page_28_Picture_24.jpeg)

### **Taste [Android Auto]**

Der Bildschirm Android Auto wird angezeigt.

- Wenn ein bereits verwendetes Smartphone erneut verbunden wird, berühren Sie die Pop-up-Meldung "Android Auto verbunden" innerhalb von 5 Sekunden, um auf den Android Auto-Bildschirm zuzugreifen; alternativ können Sie die Aufforderung durch Berühren von [1000] in der rechten oberen Ecke ignorieren.
- Sie können einen Anruf tätigen, die Spracherkennungsfunktion sowie die kompatible Navigations-App von Android Auto usw. verwenden.
- Ausschließlich Google-zugelassene Apps mit erforderlichen Treiber-Sicherheitsvorrichtungen können verwendet werden.

# <span id="page-29-0"></span>**Radio/RDS**

Es gibt 3 Typen von [**Radio**]-Widgets auf dem Startbildschirm.

### ■ **Beispiel für den RDS-Hauptbildschirm (UKW1/ UKW2)**

![](_page_29_Picture_3.jpeg)

## **RDS-Anzeige**

### **Informationsanzeige**

**•** Einzelheiten zum Umschalten der Radiotextanzeige finden Sie unter "Anzeigen von Radio-Textinformation" ([Seite 32](#page-31-2)).

### **Erhöhen der Frequenz**

Länger berühren, damit die Frequenz kontinuierlich wechselt.

### **Speichertaste**

Mit einer kurzen Berührung werden die Festsender angezeigt.

Wenn Sie den momentan eingestellten Sender speichern möchten, berühren Sie die Taste mindestens 1 Sekunde lang.

- **Anzeigen des Einstellmenübildschirms für "Klang" [\(Seite 22\)](#page-21-1)**
- **PTY Suche**
- **AF-Modus ein/aus**
- **Verkehrsinformationen ein/aus**
- **Wechseln des Frequenzbereichs**
- **Automatisches Speichern von Sendern**
- **Wechseln des Suchmodus**

### **Verringern der Frequenz**

Länger berühren, damit die Frequenz kontinuierlich wechselt.

# **Radio-Grundfunktionen**

# **Rundfunkempfang**

**1 Berühren Sie die Taste (START) und wählen Sie den Radiomodus aus.**

Der Bildschirm des Radiomodus wird im Display angezeigt.

- **2 Berühren Sie [Band] mehrmals, um das gewünschte Band ([UKW1] / [UKW2] / [MW]) auszuwählen.**
- **3 Berühren Sie [Suche], [Manuell], [PTY Seek] oder [Speicher] mehrmals, um den Einstellmodus auszuwählen.**

Je nach Abstimmmodus wechselt die Taste zum Einstellen einer höheren oder niedrigeren Empfangsfrequenz.

![](_page_29_Picture_343.jpeg)

### **4** Berühren Sie [ K ], [  $\mathbb{X}$  ], [  $\mathbb{X}$  ], [  $\mathbb{X}$  ], [  $\mathbb{X}$  ] oder [  $\mathbb{X}$ ], **um eine höhere bzw. niedrigere Empfangsfrequenz einzustellen.**

Wenn Sie im manuellen Modus die Taste länger berühren, wird die Frequenz kontinuierlich gewechselt.

# **Manuelles Speichern von Sendern**

- **1 Stellen Sie den Sender, den Sie abrufbereit speichern möchten, manuell oder per Sendersuchlauf ein.**
- **2 Berühren Sie die Speichernummer, unter der der Sender gespeichert werden soll, mindestens 1 Sekunde lang.**

Der eingestellte Sender wird abgespeichert.

### **3 Wiederholen Sie den Vorgang, um bis zu 5 weitere Sender dieses Frequenzbands zu speichern.**

Zum Speichern von Sendern anderer Frequenzbänder wählen Sie einfach das betreffende Frequenzband und wiederholen den Vorgang dann.

Sie können insgesamt 18 Festsender speichern (6 Sender pro Frequenzband: UKW1, UKW2 oder MW). <span id="page-30-0"></span>**•** *Wenn die betätigte Speichertaste bereits mit einem Festsender belegt ist, wird dieser gelöscht und durch den neuen Sender ersetzt.*

# **Automatisches Speichern von Sendern**

Der Tuner kann auch automatisch nach Sendern suchen und 6 Sender mit starken Signalen im aktuellen Frequenzband in aufsteigender Reihenfolge ihrer Frequenz abspeichern.

### **Wählen Sie das gewünschte Frequenzband und berühren Sie dann [Autospeicher] länger.**

Der Tuner sucht automatisch nach Sendern und speichert 6 Sender mit starken Signalen in aufsteigender Reihenfolge ihrer Frequenz auf den Speichertasten.

Nach der automatischen Speicherung wird der Sender auf der Speichertaste 1 ausgewählt.

- **•** *Wenn keine speicherbaren Sender gefunden werden, stellt der Tuner wieder den Sender ein, den Sie vor der automatischen Senderspeicherung empfangen haben.*
- **•** *Sie können diesen Vorgang durch Berühren von [***Autospeicher***] während der automatischen Sendersuche abbrechen. Durch das Abbrechen werden die zuvor gespeicherten Sender wiederhergestellt.*

# **Einstellen eines Festsenders**

### **Berühren Sie nach dem Auswählen des gewünschten Bands die gewünschte Speichertaste.**

Der betreffende Festsender wird empfangen.

# **RDS-Betrieb**

# **Ein- und Ausschalten der AF-Funktion (Alternativfrequenzen)**

RDS (Radio Data System) ist ein Rundfunk-

Informationssystem, das sich des 57-kHz-Zwischenträgers gewöhnlicher UKW-Programme bedient. RDS ermöglicht den Empfang verschiedener Informationen wie Verkehrsfunkdurchsagen und Senderkennungen sowie den automatischen Wechsel zu stärker einfallenden Alternativfrequenzen, die dasselbe Programm ausstrahlen.

### **Berühren Sie [AF], um die AF-Funktion (Alternativfrequenzen) zu aktivieren bzw. zu deaktivieren.**

Wenn der Modus AF aktiviert ist, leuchtet die Anzeige [**AF**].

- **•** *Der RDS-Modus wird im MW-Frequenzband nicht angezeigt.*
- **•** *Wenn der Modus AF aktiviert ist, stellt das Gerät automatisch einen Sender mit starken Signalen aus der AF-Liste ein.*
- **•** *Schalten Sie die Funktion aus (AF OFF), wenn eine automatische Neuabstimmung nicht erforderlich ist.*

#### **Tipps**

- **•** *Die digitalen RDS-Daten enthalten die folgenden Informationen:*
	- *PI Programmkennung*
	- *PS Programmdienstname*
	- *AF Liste der Alternativfrequenzen*
	- *TP Verkehrsfunkprogramm*
	- *TA Verkehrsdurchsage*
	- *PTY Programmtyp*
	- *EON Einblendung anderer Sender*
- **•** *Auf Seite 13 finden Sie weitere Informationen unter "Einstellung von PI SUCHE", "Empfang von RDS-Regionalsendern (lokal)" und "PTY31-Einstellung (Notfalldurchsagen)".*

## **Unterbrechungsfunktion**

Wenn die Unterbrechungsfunktion aktiviert ist und folgende Sendeinhalte ausgestrahlt werden, wechselt das Gerät automatisch zum Radioquellenbildschirm und die Inhalte werden empfangen.

- PTY31 (Notfalldurchsage)\*1, 2
- TA (Verkehrsmeldung)\*3
- \*1 Setzen Sie PTY31 wie unter "PTY31-Einstellung (Notfalldurchsagen)" erläutert auf "Ein" [\(Seite 13](#page-12-3)).
- \*2 Keine Unterbrechung während des DAB-Empfangs.
- \*3 Die Unterbrechungsfunktion für Verkehrsdurchsagen funktioniert bei DAB-Sendungen. Daher kann eine Verkehrsmeldung in einer DAB-Sendung eine Unterbrechung bewirken, auch wenn die aktuelle Tonquelle ein RDS-Sender ist.
- **•** *"RDS T.Info"/"RDS Alarm" wird angezeigt, wenn die jeweiligen Sendeinhalte empfangen werden.*
- **•** *Zum Abbrechen der Unterbrechungsfunktion berühren Sie [***TA***], [***RDS T.Info***] oder [***RDS Alarm***].*
- <span id="page-31-0"></span>**•** *Wenn länger als 60 Sekunden kein Signal eingeht, wird die Unterbrechungsfunktion beendet.*
- **•** *Nach Ende der Unterbrechungsinhalte schaltet das Gerät wieder zum vorherigen Bildschirm.*
- **•** *Während eines Telefonats mit der Freisprechfunktion erfolgt keine Unterbrechung. Während das Kamerabild angezeigt wird, kann nur der Ton unterbrochen werden.*
- **•** *Wenn die Lautstärke während der Unterbrechungsfunktion eingestellt wird, wird der Lautstärkepegel gespeichert. Bei der nächsten Unterbrechung wird die Lautstärke automatisch auf den gespeicherten Pegel eingestellt.*

# <span id="page-31-1"></span>**Empfangen von Verkehrsmeldung**

### **Berühren Sie [TA].**

Die Anzeige "TA" leuchtet auf und das Gerät wechselt in den Standby-Modus für Verkehrsdurchsagen. Wenn eine Verkehrsdurchsage empfangen wird, leuchtet die Anzeige "TP" auf und das Gerät wechselt für den Empfang zum Radioquellenbildschirm.

**•** *Wenn bei ausgeschaltetem Standby-Modus eine andere Tonquelle als das Radio eingestellt ist, leuchtet die Anzeige "TP" auf und weist darauf hin, dass das Gerät eine Verkehrsdurchsage empfängt.*

# **Manueller Empfang von Verkehrsnachrichten**

### **1 Berühren Sie [TA], um den Verkehrsnachrichtenmodus einzuschalten.** Die TA-Anzeige leuchtet auf.

**2** Berühren Sie [ K 1 oder [  $XL$ 

Sucht den Sender, der Verkehrsinformationen sendet.

**•** *Sie können die Verkehrsinformationen im Suchmodus suchen.*

# **Auswählen der empfangbaren Programmtypen (PTY)**

Sie können die derzeit empfangbaren Sender auf dem PTY-Listenbildschirm auswählen.

# **1 Berühren Sie [PTY Suche].**

Der Bildschirm mit der Programmtypliste wird im Display angezeigt.

**2 Wählen Sie den gewünschten Programmtyp auf dem Programmtyplistenbildschirm aus.**

Die Programmtypsuche wird gestartet und der empfangbare Programmtyp wird empfangen.

**•** *Wenn kein Programmtypsender gefunden wird, erscheint "Kein PTY." in der Anzeige.*

# <span id="page-31-2"></span>**Anzeigen von Radio-Textinformation**

Bei diesem Gerät können Textinformationen von einem Radiosender angezeigt werden.

**1 Stellen Sie einen Sender ein, der Textinformation ausstrahlt.**

### **2 Berühren Sie die Informationsanzeige im UKW-Radiomodus mehrmals, um zur gewünschten Anzeige zu wechseln.**

Senderinformationen  $\rightarrow$  Titelinformationen  $\rightarrow$  $Radiotext{modus} \rightarrow Sender informationen$ 

Senderinformationen: PS/PTY/Frequenz/Titelname Titelinformationen: PS/Titelname/Interpretenname/Albumname Radiotextmodus: Radiotext

# <span id="page-32-0"></span>**DAB/DAB+**

![](_page_32_Picture_1.jpeg)

Diashow

Hier werden auf die derzeit empfangene Dienstkomponente abgestimmte Programminformationen, Fotos des Interpreten und Werbeeinblendungen angezeigt. Je nach der derzeit empfangenen Dienstkomponente werden diese Informationen eventuell nicht angezeigt.

- TP-Anzeige
- Anzeige für die Signalstärke
- Meldungstyp-Anzeige
- Informationsanzeige
	- **•** Einzelheiten zum Umschalten der Radiotextanzeige finden Sie unter "Anzeigen von DAB-Text" ([Seite 34\)](#page-33-1).
- Schaltfläche Vorheriger Springt zum vorherigen Dienst/Speicher.
- Speichertaste Mit einer kurzen Berührung werden die Festsender

angezeigt. Wenn Sie den momentan eingestellten Sender speichern möchten, berühren Sie die Taste mindestens 1 Sekunde lang.

- Aufrufen des Klangeinstellbildschirms ([Seite 22\)](#page-21-1)
- Aufrufen des DAB-Einstellbildschirms ([Seite 14](#page-13-1))
- Verkehrsinformationsmodus ein/aus
- Wechselt das Frequenzband
- <sup>(12</sup> Anzeigen des Dienstauswahlbildschirms
- Wechseln des Sendereinstellmodus
- <sup>(14)</sup> Kopplungsstatusanzeige [ ]: Normal [DAB-DAB]: DAB-DAB Kopplung
	- [DAB-UKW]: DAB-UKW Kopplung
	- **•** Einzelheiten dazu finden Sie unter "Ein-/Ausschalten der DAB-DAB Kopplung (Senderverfolgung)" bzw. "Ein-/Ausschalten der DAB-UKW Kopplung (Senderkonstanz)" ([Seite 14\)](#page-13-2).
- 15 Schaltfläche Nächster
- Springt zum nächsten Dienst/Speicher.
- Frequenzbandanzeige

# **Empfangen von DAB/DAB+**

**1 Berühren Sie die Taste (START) und wählen Sie den DAB-Modus aus.**

Der Bildschirm des DAB-Modus wird im Display angezeigt.

- **2 Berühren Sie [Band] mehrmals, um das gewünschte Band ( [DAB1] / [DAB2] / [DAB3]) auszuwählen.**
- **3 Berühren Sie [Dienstsuche] oder [Speicher] mehrmals, um den Einstellmodus auszuwählen.**

Je nach Abstimmungsmodus wechselt die Taste zum höheren oder niedrigeren Dienst.

![](_page_32_Picture_375.jpeg)

### **4** Berühren Sie [ $\langle \langle \cdot \rangle$ ], [ $\langle \cdot \rangle$ ] oder [ $\rangle$ ], um in **den Diensten oder Ensembles nach oben bzw. unten zu schalten.**

Halten Sie die Taste gedrückt, um den Dienst oder das Ensemble fortlaufend zu ändern.

### **Speicherdienste**

- **1 Wählen Sie den Dienst und das Ensemble und stellen Sie dann den gewünschten Dienst ein, den Sie im Speicher ablegen möchten.**
- **2 Berühren Sie die Speichernummer, unter der der Sender gespeichert werden soll, mindestens 1 Sekunde lang. Der eingestellte Sender wird abgespeichert.**
- **3 Wiederholen Sie den Vorgang, um bis zu 5 weitere Sender dieses Frequenzbands zu speichern.**

Zum Speichern von Sendern anderer Frequenzbänder wählen Sie einfach das betreffende Frequenzband und wiederholen den Vorgang dann.

Insgesamt 18 Dienste können gespeichert werden. (6 Sender pro Frequenzband: DAB1, DAB2 oder DAB3).

**•** *Wenn die betätigte Speichertaste bereits mit einem Dienst belegt ist, wird dieser gelöscht und durch den neuen Dienst ersetzt.*

# <span id="page-33-0"></span>**Abrufen von Festdiensten**

Sie können die Festsender jedes Frequenzbands über die Speichertasten abrufen.

#### **Berühren Sie eine der Speichertasten, der ein Festdienst zugeordnet ist.**

Der betreffende Festdienst wird empfangen.

## **Suchen nach Dienstkomponenten/ PTY**

Sie können die gewünschte Dienstkomponente in der Liste aller Dienste auswählen.

# **Funktion zur Dienstsuche**

# **1** Berühren Sie  $[Q_1(Suche)]$ .

### **2 Berühren Sie [Alle].**

Auf dem Vollsuchmodusbildschirm wird die Liste aller Dienste angezeigt.

### **3 Berühren Sie die gewünschte Dienstkomponente.**

Die ausgewählte Dienstkomponente wird empfangen.

**•** *PTY wird in der Liste der derzeit empfangenen Dienstkomponenten (Primär) angezeigt.*

# **PTY-Suchfunktion**

- **1** Berühren Sie  $[Q_1(Suche)]$ .
- **2 Berühren Sie [PTY].**
- **3 Berühren Sie den gewünschten Programmtyp.**

Die Dienstkomponentenliste, die dem ausgewählten Programmtyp entspricht, wird angezeigt.

### **4 Berühren Sie die gewünschte Dienstkomponente.**

Die ausgewählte Dienstkomponente wird empfangen.

# **Unterbrechungsfunktion**

Wenn die Unterbrechungsfunktion aktiviert ist und folgende Sendeinhalte ausgestrahlt werden, wechselt das Gerät automatisch zum DAB-Quellenbildschirm und die Inhalte werden empfangen.

- Alarm (Notfallansage)\*1, 2
- TA (Verkehrsdurchsage)\*2, 3
- Nachrichten\*2,3
- Verkehrsnachrichten (LKW)\*2, 3
- \*1 Setzen Sie die Alarmeinstellung wie unter "Einstellen des Empfangs von Notfallmeldungen" erläutert auf "Ein" ([Seite 14\)](#page-13-3).
- \*2 Keine Unterbrechung während des RDS-Empfangs.
- \*3 Wählen Sie den Ansagetyp wie in "Einstellen des Empfangs von Ansagen" [\(Seite 14](#page-13-4)) erläutert und setzen Sie dann die Ansage auf "Ein".
- **•** *"Alarm"/"TA"/"NACHRICHTEN"/"Verkehrsnachrichten (LKW)" erscheint als Name der Quelle, wenn die jeweiligen Sendeinhalte empfangen werden.*
- **•** *Die Anzeige während des Empfangs einer Ansage variiert je nach dem wie in "Einstellen des Empfangs von Ansagen" ([Seite 14\)](#page-13-4) erläutert eingestellten Ansagetyp.*
- **•** *Wenn länger als 10 Sekunden kein Signal eingeht, wird die Unterbrechungsfunktion beendet.*
- **•** *Zum Abbrechen der Unterbrechungsfunktion berühren Sie*  **[TA]***.*
- **•** *Nach Ende der Unterbrechungsinhalte schaltet das Gerät wieder zum vorherigen Bildschirm.*

# **Empfangen von Verkehrsmeldung**

### **Berühren Sie [TA].**

Die Anzeige "TA" leuchtet auf und das Gerät wechselt in den Standby-Modus für Verkehrsdurchsagen. Wenn eine Verkehrsdurchsage empfangen wird, leuchtet die Anzeige "TP" auf und das Gerät wechselt für den Empfang zum DAB-Quellenbildschirm.

- **•** *Wenn bei ausgeschaltetem Standby-Modus eine andere Tonquelle als DAB eingestellt ist, leuchtet die Anzeige "TP" auf und weist darauf hin, dass das Gerät eine Verkehrsdurchsage empfängt.*
- **•** *Diese Einstellung bezieht sich auf Verkehrsdurchsagen (Notfalldurchsagen) bei RDS.*

# <span id="page-33-1"></span>**Anzeigen von DAB-Text**

Bei diesem Gerät können Textinformationen von einem DAB-Sender angezeigt werden.

### **Stellen Sie einen DAB-Sender ein, der Textinformationen ausstrahlt.**

Kanalname / Dienstname / Ensemblename / DLS /DL+ / PTY

## **Informationen zu DAB/DAB+**

### **Was ist DAB?**

DAB (Digital Audio Broadcasting) ist eine als Nachfolger für traditionelle analoge Technologien wie UKW entwickelte Sendetechnologie der dritten Generation. Zu den Vorteilen von DAB gehören eine geringere Anfälligkeit gegen Rauschen, Interferenzen, Instabilität usw. während der Radiosignalübertragung. Es bietet außerdem Klang in Stereo-CD-Qualität und digitale Informationen, kann Multipfad-Interferenzen ausschließen, was einen hochwertigen Empfang für stationäre, portable und mobile Geräte garantiert.

#### <span id="page-34-0"></span>**Was ist DAB+?**

WorldDAB, die Organisation, die für die DAB-Standards verantwortlich ist, hat 2006 DAB+ angekündigt, eine umfassende Aktualisierung für den DAB-Standard, als das Audiocodec HE-AAC v2 (auch bekannt als eAAC+) eingeführt wurde. Der neue Standard, der als DAB+ bezeichnet wird, übernimmt auch das MPEG Surround-Audioformat und eine stärkere Fehlerkorrekturcodierung in Form der Reed-Solomon-Codierung. DAB+ wurde als ETSI TS 102 563 standardisiert.

# **USB-Flash-Laufwerk (Option)**

Sie können Musikdateien (MP3/WMA/AAC/FLAC/WAV), Videodateien (MP4/AVI/WMV/MOV) und Fotodateien (JPG/ PNG/BMP), die auf einem USB-Flash-Laufwerk gespeichert sind, mit dem internen Player dieses Systems wiedergeben.

# **WARNUNG**

**Es ist gefährlich, während der Fahrt Videos anzuschauen. Der Fahrer könnte vom Straßenverkehr abgelenkt werden und einen Unfall verursachen.**

**Achten Sie auf den vorschriftsmäßigen Einbau des Geräts, sodass der Fahrer das Videobild nur dann sehen kann, wenn das Fahrzeug steht und die Handbremse angezogen ist.**

**Wenn das Gerät nicht gemäß unseren Richtlinien eingebaut wird, kann der Fahrer während der Fahrt durch das Videobild abgelenkt werden und einen Unfall verursachen. Der Fahrer und andere Personen können dabei schwer verletzt werden.**

# **USB Audio**

#### ŧ л  $1:22 \text{ AM}$ ร Artist Name  $\widehat{12}$ Song Name 1  $\widehat{\mathbf{3}}$ Album Name  $\mathbf{y}^*$ க Ħ 100001/00013 G **10** 剛 6 ഭി G)

- Anzeige des Coverbilds
- Informationsanzeige
- Springt zum Anfang des nächsten Kapitels/ Startet den schnellen Vorlauf, wenn mindestens 1 Sekunde lang berührt
- Zufallsmodus
- Wiederholte Wiedergabe
- Anzeigen des Einstellmenübildschirms für "Klang" [\(Seite 22\)](#page-21-1)
- Umschalten in den iPod-Modus des iPhone oder zu Bluetooth Audio.
- Aufrufen des Suchbildschirms
- Pause und Wiedergabe
- Verstrichene Dauer/Gesamtwiedergabedauer
- Nummer des aktuellen Titels/Gesamtzahl der Titel

### ■ **Bildschirm im USB-Audio-Modus**

<span id="page-35-0"></span>Springt zum Anfang der aktuellen Datei/Springt zum Anfang der vorhergehenden Datei, wenn innerhalb der ersten Sekunde nach Wiedergabebeginn angetippt/Startet den schnellen Rücklauf, wenn mindestens 1 Sekunde lang berührt

## **Wiedergabe**

### **1 Berühren Sie die Taste (START) und wählen Sie den USB-Audio-Modus aus.**

Im Display erscheint der Bildschirm für den USB-Audio-Modus.

### **2 Berühren Sie [ ] oder [ ], um das gewünschte Stück (Datei) auszuwählen.**

#### **Rückkehr zum Anfang des aktuellen oder vorherigen Stücks (bzw. Datei):**

Berühren Sie [ K ].

#### **Schneller Rücklauf:**

Berühren Sie [K] länger.

### **Sprung zum Anfang des nächsten Stücks (bzw. der nächsten Datei):**

Berühren Sie [ > 1].

#### **Schneller Vorlauf:**

Berühren Sie [ ) ] länger.

**3 Zum Anhalten der Wiedergabe berühren Sie [ ].**

Berühren Sie [ $\blacksquare$ ] erneut, um die Wiedergabe fortzusetzen.

- **•** *Die Wiedergabezeit wird möglicherweise nicht korrekt angezeigt, wenn eine Datei mit VBR-Aufzeichnung (variable Bitrate) wiedergegeben wird.*
- **•** *Wenn Tag-Informationen vorhanden sind, wird der Name des Interpreten/Name des Albums/Name des Stücks angezeigt.*
- **•** *ID3-Tag/WMA-Tag Wenn eine MP3/WMA/AAC/FLAC/WAV-Datei ID3-Tag-/ WMA-Tag-Informationen enthält, werden die ID3-Tag-/ WMA-Tag-Informationen angezeigt (z. B. Name des Titels, Name des Interpreten und Name des Albums).*
- **•** *Bei Auswahl eines [***Audio***]-Widgets auf dem Startbildschirm berühren Sie [***Audio Auswahl***], um [***USB***] auszuwählen. Wenn [***USB***] bereits ausgewählt ist, können Sie die Wiedergabe starten, indem Sie ein [***Audio***]-Widget auf dem Startbildschirm auswählen.*

# **Wiederholfunktion**

### **Berühren Sie [ ], [ ] oder [ ], um die Wiedergabewiederholung auszuwählen.**

![](_page_35_Picture_21.jpeg)

ALLE **:** Alle Dateien werden wiederholt wiedergegeben.

Datei  $\bigodot$ : Nur die aktuelle Datei wird wiederholt wiedergegeben.

![](_page_35_Picture_24.jpeg)

# **Zufallswiedergabe**

### **Berühren Sie [ ], um die Zufallswiedergabe auszuwählen.**

![](_page_35_Picture_329.jpeg)

**•** *Wenn Sie über den Suchmodus ein Stück auswählen, wird der Zufallsmodus beendet.*

# **Suchen nach einem Titel**

# **1** Berühren Sie [ Q 1 (Suche).

### **2 Berühren Sie den gewünschten Ordner- oder Dateinamen.**

- **•** *Wenn Sie einen Ordnernamen wählen, können Sie auf die gleiche Art und Weise einen anderen Ordner- oder Dateinamen wählen.*
- **•** *Berühren Sie [***Reihenfolge Titel umstellen***], um alle Titel auf dem USB-Flash-Laufwerk in willkürlicher Reihenfolge wiederzugeben.*
# **USB Video**

Die folgenden Videoformate (USB-Flash-Laufwerk) werden vom Gerät unterstützt.

- Unterstützter Container: AVI/MP4/WMV/MOV/MPG
- Unterstützte Video-Codierung: H.264/MPEG-4 AVC
- Unterstützte Audio-Codierung: MP3, AAC, MPEG2 Audio
- Max. Dateigröße: 4 GB
- Formatierung: FAT 16/32

#### ■ **Bildschirm im USB-Video-Modus**

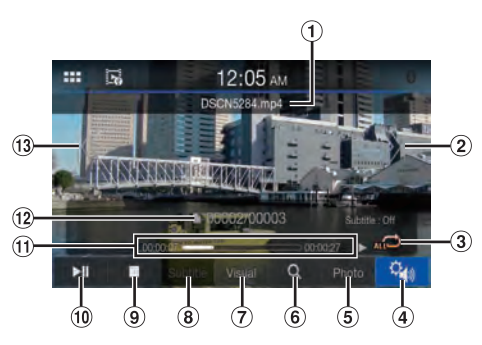

- Dateiname
- (2) Springt zum Anfang der nächsten Datei/Startet den schnellen Vorlauf, wenn mindestens 1 Sekunde lang berührt
- Zufallsmodus
- Anzeigen des Einstellmenübildschirms für "Klang" ([Seite 22](#page-21-0))
- Wechseln in den USB-Fotomodus
- Aufrufen des Suchbildschirms
- Einstellen von Helligkeit und Kontrast
- Anzeigen der Untertitel
- **9** Stoppen
- Pause und Wiedergabe
- Verstrichene Dauer/Gesamtwiedergabedauer
- Nummer der aktuellen Datei/Gesamtzahl der Dateien
- Springt zum Anfang der aktuellen Datei/Springt zum Anfang der vorhergehenden Datei, wenn innerhalb der ersten Sekunde nach Wiedergabebeginn angetippt/Startet den schnellen Rücklauf, wenn mindestens 1 Sekunde lang berührt

### **Berühren Sie die Taste (START) und wählen Sie den USB-Video-Modus aus.**

Im Display erscheint der Bildschirm für den USB-Video-Modus.

**•** *Zum Auswählen des USB-Video-Modus berühren Sie das Widget [USB Video] oder [Video] auf dem Startbildschirm.*

Berühren Sie während der USB-Videowiedergabe den Bildschirm, um den Funktionsbildschirm aufzurufen.

- **•** *Informationen zu den Grundfunktionen im USB-Video-Modus finden Sie unter "Wiedergabe" [\(Seite 36](#page-35-0)).*
- **•** *Im USB-Video-Modus erscheint 5 Sekunden, nachdem eine Funktion ausgeführt wurde, statt des Betriebsbildschirms der Video-Bildschirm.*
- **•** *Zu Ihrer Sicherheit wird während der Fahrt kein Video angezeigt und es ist nur Audio zu hören.*

### **Schneller Vorlauf/schneller Rücklauf**

### $\textbf{\textup{1}}$  Berühren Sie während der Wiedergabe [ $\text{\textsf{K}}$ ] **(Schneller Rücklauf) oder [ ] (Schneller Vorlauf) länger.**

Wenn Sie die Taste länger als 1 Sekunde berühren, erfolgt ein Vorlauf/Rücklauf in einem 10-Sekunden-Intervall.

### **2 Lassen Sie [ ] bzw. [ ] los, um zur normalen Wiedergabe zurückzuschalten.**

**•** *Während des schnellen Vorlaufs/Rücklaufs ist kein Ton zu hören.*

### **Stoppen der Wiedergabe**

### **Berühren Sie während der Wiedergabe [ ].**

"STOP" wird angezeigt und die Wiedergabe stoppt.

**•** *Die Wiedergabe beginnt am Anfang, wenn Sie bei gestoppter Wiedergabe [ ] berühren.*

### **Wiederholfunktion**

#### **Berühren Sie [ ], [ ] oder [ ], um die Wiedergabewiederholung auszuwählen.**

- ALLE **ALLE**: Alle Dateien werden wiederholt wiedergegeben.
- 
- Datei  $\bigcirc$ : Nur die aktuelle Datei wird wiederholt wiedergegeben.
- Ordner **:** Es werden nur die Dateien eines Ordners wiederholt wiedergegeben.

### **Suchen nach einer Datei**

**1** Berühren Sie [  $Q$  ] (Suche).

### **2 Berühren Sie den gewünschten Ordner- oder Dateinamen.**

- **•** *Wenn Sie einen Ordnernamen wählen, können Sie auf die gleiche Art und Weise einen anderen Ordner- oder Dateinamen wählen.*
- **•** *Berühren Sie [Videos wiederholen], um alle Videos auf dem USB-Flash-Laufwerk wiederholt wiederzugeben.*

# **Einstellen von Helligkeit und Kontrast**

### **1 Berühren Sie [Visuell].**

**2** Berühren Sie [ + ] oder [ – ], um die Helligkeit **oder den Kontrast einzustellen.**

: Einstellen der Helligkeit

: Einstellen des Kontrasts

# **Anzeigen der Untertitel**

Bei manchen Videodateien wie "smi" oder "srt" können Sie die in der Datei enthaltenen Untertitel anzeigen.

### **Berühren Sie [Untertitel].**

Um die Anzeige der Untertitel zu beenden, berühren Sie [**Untertitel**] erneut.

**•** *Wenn die Datei nicht unterstützt wird oder keine Untertitel enthält, steht [***Untertitel***] nicht zur Verfügung.*

# **USB-Foto**

### ■ **Vorschaubildschirm für den USB-Fotomodus**

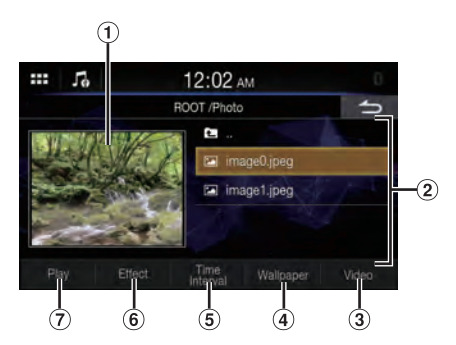

■ **Bildschirm für den USB-Fotomodus**

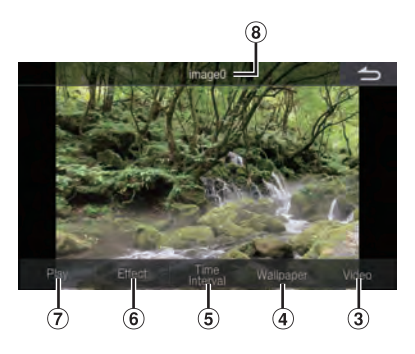

- Fotovorschau
- Liste der Fotodateien
- Wechseln in den USB-Videomodus
- Einstellen des Fotos als Hintergrundbild (Seite 15)
- Einstellen des Zeitintervalls für die Diashow
- $\overline{6}$ ) Anwenden eines Effekts auf das Foto
- Wiedergabe einer Diashow
- Dateiname

Berühren Sie während der USB-Fotowiedergabe den Bildschirm, um den Funktionsbildschirm aufzurufen.

**•** *Im USB-Fotomodus erscheint 5 Sekunden, nachdem eine Funktion ausgeführt wurde, statt des Funktionsbildschirms der Bildschirm mit dem Bild.*

# **Wiedergabe**

**1 Berühren Sie die Taste (START) und wählen Sie den USB-Fotomodus aus.**

Im Display erscheint der Bildschirm für den USB-Fotomodus.

• Zum Auswählen des USB-Fotomodus berühren Sie das Widget [**Foto**] oder [**Fotorahmen**] auf dem Startbildschirm.

### **2 Wählen Sie das gewünschte Foto aus der Liste der Fotodateien aus.**

**•** *Zum Auswählen eines anderen Fotos bzw. einer anderen Datei berühren Sie [ ], um wieder den vorherigen Bildschirm aufzurufen.*

### **Diashow**

In der Diashow werden Fotos angezeigt, die alle 3 Sekunden wechseln.

### **Berühren Sie [Wiedergabe].**

**•** *Zum Stoppen der Diashow berühren Sie den Bildschirm.*

### **Einstellen eines Effekts für die Wiedergabe**

Sie können für die Wiedergabe einen Effekt einstellen, mit dem in der Diashow zum nächsten Foto gewechselt wird.

#### **Berühren Sie [Effekt] und wählen Sie dann den gewünschten Effekt aus.**

### **Einstellen des Zeitintervalls für die Diashow**

Sie können das Zeitintervall einstellen, nach dem zum nächsten Foto gewechselt wird.

### **Berühren Sie [Zeit-Intervall] und wählen Sie dann das gewünschte Zeitintervall aus.**

# **Einstellen eines Fotos als Hintergrundbild**

Informationen zum Einstellen des gewünschten Fotos als Hintergrundbild finden Sie unter "Einstellen eines eigenen Bilds als Hintergrundbild" [\(Seite 15](#page-14-0)).

# **iPod-Modus des iPhone (Option)**

Es ist ein separat erhältliches Lightning-zu-USB-Kabel (z.B. KCU-471i) usw. erforderlich.

- **•** *Dieses Gerät unterstützt nicht die Wiedergabe von Videos von einem iPhone, das über den USB-Anschluss mit diesem Gerät verbunden ist.*
- **•** *Die Internet- oder Telefonfunktion usw. des iPhone kann über das Gerät nicht gesteuert werden; solche Funktionen sind jedoch über das iPhone selbst steuerbar.*
- **•** *Vor dem Verwenden des iPod-Modus des iPhone setzen Sie "Apple CarPlay" auf [***Aus***] (Seite 19).*

### ■ **Beispiel für den iPod-Hauptbildschirm**

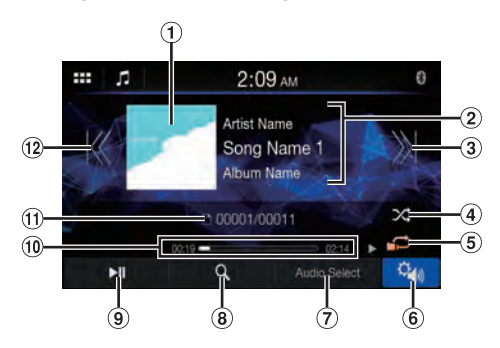

- Anzeige des Coverbilds
- Informationsanzeige\*
- Springt zum Anfang der aktuellen Datei/Springt zum Anfang der vorhergehenden Datei, wenn innerhalb der ersten Sekunde nach Wiedergabebeginn angetippt/Startet den schnellen Rücklauf, wenn mindestens 1 Sekunde lang berührt
- Zufallsmodus
- Wiederholte Wiedergabe
- Anzeigen des Einstellmenübildschirms für "Klang" [\(Seite 22\)](#page-21-0)
- Umschalten zum USB-Flash-Laufwerk oder zu Bluetooth Audio.
- Aufrufen des Suchbildschirms
- Pause und Wiedergabe
- Verstrichene Dauer/Gesamtwiedergabedauer
- Nr. des aktuellen Titels/Gesamtzahl der Titel
- Springt zum Anfang der aktuellen Datei/Springt zum Anfang der vorhergehenden Datei, wenn innerhalb der ersten Sekunde nach Wiedergabebeginn angetippt/Startet den schnellen Rücklauf, wenn mindestens 1 Sekunde lang berührt
- ∗ Podcast-Modus

### **Wiedergabe**

### **1 Berühren Sie die Taste (START) und wählen Sie den iPod-Modus aus.**

Der iPod-Modus-Bildschirm erscheint.

### **2** Berühren Sie [  $K$  ] oder [  $\chi$  ], um das **gewünschte Stück (Datei) auszuwählen.**

**Rückkehr zum Anfang des aktuellen oder vorherigen Stücks (bzw. Datei):**

Berühren Sie [K].

- **Schneller Rücklauf des aktuellen Stücks:** Berühren Sie [ K ] länger.
- **Sprung zum Anfang des nächsten Stücks (bzw. der nächsten Datei):**

Berühren Sie [ )].

**Schneller Vorlauf des aktuellen Stücks:** Berühren Sie [ ) länger.

### **3 Zum Anhalten der Wiedergabe berühren Sie [ ].**

- **•** *Wenn beim Anschließen an das Gerät bereits ein Titel auf dem iPhone wiedergegeben wird, wird die Wiedergabe nach dem Anschluss fortgesetzt.*
- **•** *Eine Episode kann mehrere Kapitel umfassen. Das Kapitel kann gewechselt werden, indem Sie [ ] oder [ ] berühren.*
- **•** *Wenn die mit iTunes erstellten Interpreten, Alben oder Songnamen zu viele Zeichen umfassen, werden die Songs nach dem Anschluss an das Gerät möglicherweise nicht wiedergegeben. Wir empfehlen deshalb, die maximale Zeichenanzahl auf 64 zu beschränken. Die maximale Zeichenanzahl für das Gerät beträgt 64.*
- **•** *Einige Zeichen werden möglicherweise nicht korrekt dargestellt.*
- **•** *Bei Auswahl eines [***Audio***]-Widgets auf dem Startbildschirm berühren Sie [***Audio Auswahl***], um [***iPod***] auszuwählen. Wenn [***iPod***] bereits ausgewählt ist, können Sie die Wiedergabe starten, indem Sie ein [***Audio***]-Widget auf dem Startbildschirm auswählen.*

# **Suchen nach einer Musikdatei**

Ein iPhone kann Tausende von Titeln speichern. Aus diesem Grund kann das Gerät verschiedene Suchen unternehmen, indem es die Suchfunktion, wie unten gezeigt, verwendet. Anhand der einzelnen Hierarchien im Suchmodus für Wiedergabeliste, Interpret, Album, Podcast, Hörbuch, Genre, Komponist, Titel und Radio können Sie Ihre Suche einschränken, wie in der nachfolgenden Tabelle dargestellt.

#### **<Musik-Suchmenü>**

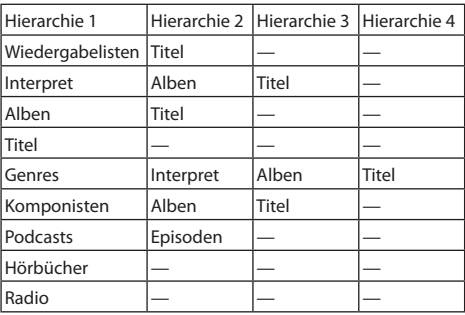

#### **Zum Beispiel: Suchen nach Interpretenname**

Im folgenden Beispiel wird erklärt, wie die Suche nach Interpreten funktioniert.

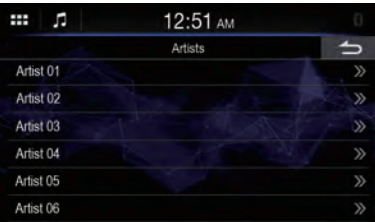

- **1** Tippen Sie während der Wiedergabe [  $Q$  ] **(Suche).**
- **2 Wählen Sie [Interpreten].**

Der Interpretensuchbildschirm erscheint.

**3 Wählen Sie den gewünschten Interpreten.**

### **4 Tippen Sie den Namen des gewünschten Albums.**

Alle Titel des gewählten Albums werden angezeigt.

### **5 Wählen Sie den Namen des gewünschten Titels**

Der gewählte Titel wird wiedergegeben.

# **Wiederholfunktion**

### **Berühren Sie [ ], um die Wiedergabewiederholung auszuwählen.**

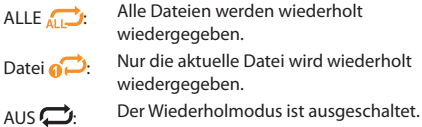

### **Zufallswiedergabe**

### **Berühren Sie [ ], um die Zufallswiedergabe auszuwählen.**

Titel  $\sum$ : Mit der Funktion für die Zufallswiedergabe von Titeln werden Titel innerhalb einer ausgewählten Kategorie (Playlist, Album usw.) in zufälliger Reihenfolge wiedergegeben. Die Titel innerhalb der Kategorie werden jeweils einmal wiedergegeben, bis alle Titel wiedergegeben wurden. AUS  $\chi$ : Der Zufallsmodus ist ausgeschaltet.

# **HDMI-Gerät (Option)**

Geräte mit HDMI-Unterstützung können sich über dieses Gerät zur Wiedergabe verbinden (beispielsweise ein optionaler DVD-Player, ein iPhone oder andere Smartphones).

**•** *Die HDMI/MHL-Anschlusskabel variieren je nach dem angeschlossenen HDMI-fähigen Gerät. Halten Sie optionale HDMI/MHL-Anschlusskabel für Ihr Gerät bereit.*

# **HDMI-Betrieb**

### ■ **iPhone, Smartphone usw.**

Die Ausgabe von Ihrem elektronischen Gerät wird über den HDMI-Anschluss an diesem Gerät gespiegelt. Die Steuerung über dieses Gerät ist nicht möglich.

- **•** *Das elektronische Gerät muss mit einem HDMI-Ausgang ausgestattet sein.*
- **•** *Nicht alle Geräte mit HDMI-Ausgang können von diesem Gerät erkannt werden.*
- **•** *Verwenden Sie nur spezielle HDMI-Verbindungskabel von Alpine.*

### **1 Drücken Sie die Taste (START), um HDMI auszuwählen.**

Der Bildschirm des HDMI-Modus wird im Display angezeigt.

- **•** *Sie können die Quelle auf dem Startbildschirm auswählen und wechseln [\(Seite 11\)](#page-10-0).*
- **•** *Zu Ihrer Sicherheit wird während der Fahrt kein Video angezeigt und es ist nur Audio zu hören.*
- **2 Im HDMI-Playermodus zeigt der Bildschirm des Geräts den Inhalt des elektronischen Geräts als Spiegelbild an.**

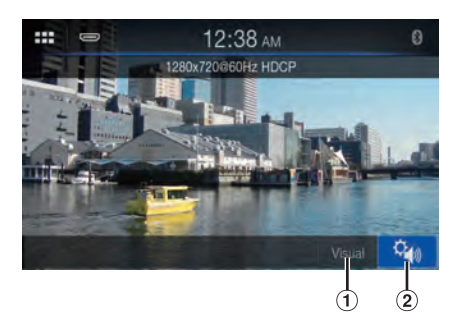

- **Einstellen von Helligkeit und Kontrast**
- **Anzeigen des Einstellmenübildschirms für "Klang" [\(Seite 22\)](#page-21-0)**

# **Einstellen von Helligkeit und Kontrast**

- **1 Berühren Sie [Visuell].**
- **2** Berühren Sie [+] oder [-], um die Helligkeit **oder den Kontrast einzustellen.**

: Einstellen der Helligkeit

: Einstellen des Kontrasts

# **Bluetooth-Betrieb**

# **Einstellungen vor der Verwendung**

# **Informationen zu Bluetooth**

Bei Bluetooth handelt es sich um eine drahtlose Technologie, die eine Kommunikation zwischen mobilen Geräten oder PCs über kurze Entfernungen hinweg ermöglicht. So werden Freisprechanrufe oder Datenübertragungen zwischen Bluetooth-kompatiblen Geräten ermöglicht. Die Bluetooth-Übertragung ist im nicht lizenzierten Bereich von 2,4 GHz verfügbar, sofern der Abstand zwischen den Geräten nicht mehr als 10 Meter beträgt. Einzelheiten dazu finden Sie auf der Bluetooth-Homepage (http://www.bluetooth.com/).

- **•** *Je nach Bluetooth-Version kann ein Bluetooth-kompatibles Gerät eventuell nicht mit diesem Gerät kommunizieren.*
- **•** *Der ordnungsgemäße Betrieb mit allen Bluetoothkompatiblen Geräten wird für dieses Gerät nicht garantiert. Bei Fragen zum Umgang mit dem Bluetooth-kompatiblen Gerät wenden Sie sich an Ihren Alpine-Händler oder informieren Sie sich auf der Alpine-Website.*
- **•** *Je nach den Umgebungsbedingungen kann die drahtlose Bluetooth-Verbindung instabil sein.*
- **•** *Stellen Sie beim Tätigen eines Anrufs oder Vornehmen von Konfigurationseinstellungen sicher, dass Ihr Fahrzeug an einem sicheren Ort gestoppt wurde.*
- **•** *Die Funktionen können je nach den angeschlossenen Bluetooth-kompatiblen Geräten variieren. Lesen Sie dazu auch die Bedienungsanleitung der angeschlossenen Geräte.*

# **Informationen zu Freisprechtelefonen**

Freisprechanrufe können bei diesem Gerät mit einem Mobiltelefon getätigt werden, das mit dem HFP (Hands-Free Profile) kompatibel ist.

- **•** *Vermeiden Sie Freisprechanrufe bei dichtem Verkehr oder auf engen oder kurvenreichen Straßen.*
- **•** *Schließen Sie die Fenster während des Anrufs, um die Hintergrundgeräusche zu reduzieren.*
- **•** *Wenn beide Teilnehmer Freisprechgeräte verwenden oder der Anruf in einer lauten Umgebung erfolgt, kann es schwierig sein, die Stimme des Gesprächsteilnehmers zu hören; dies ist normal.*
- **•** *Je nach dem Status der Telefonverbindung oder bei Verwendung bestimmter mobiler Geräte kann es zu einem unnatürlichen Klang der Stimmen kommen.*
- **•** *Sprechen Sie bei Verwendung eines Mikrofons möglichst direkt in das Mikrofon, um die beste Klangqualität zu erreichen.*
- **•** *Bestimmte Mobiltelefonfunktionen richten sich nach dem Funktionsumfang und den Einstellungen Ihres Dienstanbieternetzes. Darüber hinaus kann es sein, dass einige Funktionen eventuell nicht von Ihrem Dienstanbieter aktiviert wurden und/oder dass die Netzeinstellungen des Anbieters nur eine eingeschränkte Funktionalität zulassen. Wenden Sie sich stets an Ihren Dienstanbieter, um Informationen zu verfügbaren Funktionen und zur Funktionalität zu erhalten. Sämtliche Angaben zu Funktionen, Funktionalität und anderen Produktspezifikationen sowie die in der Bedienungsanleitung enthaltenen Informationen basieren auf den neuesten verfügbaren Informationen, von deren Richtigkeit zum Zeitpunkt des Drucks ausgegangen wurde. Alpine behält sich das Recht vor, sämtliche Informationen oder*

*Spezifikationen ohne Ankündigung oder Verpflichtungen zu ändern oder anzupassen.*

**•** *Beachten Sie, dass der Funktionsbildschirm bei Anschluss eines iPhone 5s oder später bzw. Android-Smartphones mit installierter Android Auto App von diesem Abschnitt abweichen kann.*

# **Einstellungen vor der Verwendung von Bluetooth**

Vor der Verwendung der Freisprechfunktion für Telefon/Audio müssen folgende Einstellungen vorgenommen werden.

#### **Registrieren Sie ein Bluetooth-Gerät bei diesem Gerät.**

- **•** *Siehe "Einstellungen für Verbindung (Bluetooth)" ([Seite 18\)](#page-17-0).*
- **•** *Sie können mit einem Bluetooth-kompatiblen Gerät nach diesem Gerät suchen und dann eine Verbindung zwischen dem Bluetooth-kompatiblen Gerät und diesem Gerät herstellen. Der Gerätename dieses Geräts lautet "iLX-W690D" und die werkseitige Nummer für den Passcode "0000". Lesen Sie dazu auch die Bedienungsanleitung der angeschlossenen Geräte.*

# **Steuerung der Freisprechtelefonfunktion**

Berühren Sie die Telefontaste, um das Telefonmenü aufzurufen.

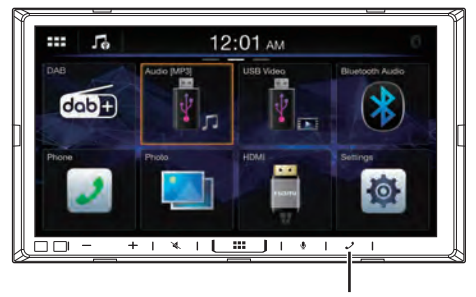

**Telefontaste**

- **•** *Sie können das Telefonmenü auch aufrufen, indem Sie das Widget [***Telefon***] auf dem Startbildschirm auswählen.*
- **Beispiel für den Bildschirm mit dem Telefonmenü**

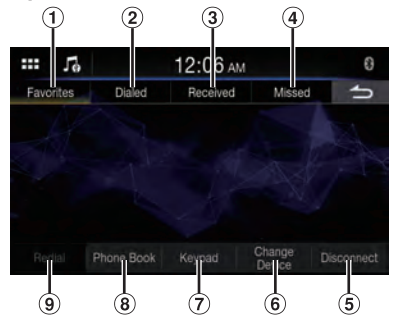

Favorit

Eine Liste der als Favorit gespeicherten Nummern wird angezeigt.

- Gewählt
- Eine Liste der gewählten Nummern wird angezeigt.
- Angenommen
- Eine Liste der angenommenen Anrufe wird angezeigt. Verpasst

Eine Liste der verpassten Anrufe wird angezeigt.

(5) Trennen

Die Verbindung zum Bluetooth-Gerät wird getrennt. Nach dem Trennen der Verbindung wird [**Erneut Verbinden**] angezeigt, um damit das getrennte Gerät erneut zu verbinden.

- Gerät wechseln Der Bildschirm für die Bluetooth-Einstellungen wird angezeigt.
- $(7)$ Tasten

Über diesen Bildschirm können Sie eine Telefonnummer eingeben.

- $\Omega$ Telefonbuch\* Sie können über das Telefonbuch einen Anruf tätigen oder das Telefonbuch bearbeiten.
- Wahlwiederholung Die zuletzt gewählte Nummer wird erneut gewählt.
- ∗ Wenn kein Freisprechgerät verbunden ist, wird der Bildschirm für die Bluetooth-Einstellungen angezeigt. Siehe "Einstellungen für Verbindung (Bluetooth)" [\(Seite 18\)](#page-17-0).

# **Annehmen eines Anrufs**

**1 Ein eingehender Anruf löst den Klingelton aus und wird auf dem Bildschirm angezeigt.**

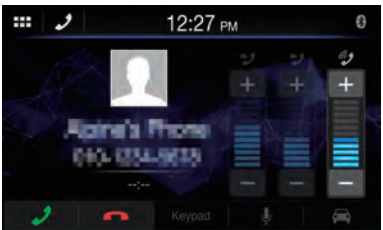

• Sie können die Klingeltonlautstärke einstellen, indem Sie [+ ] oder [- ] bei "Klingelton Lautstärke" berühren (().

# **2** Berühren Sie [ $\mathcal{J}$ ].

Das Gespräch beginnt.

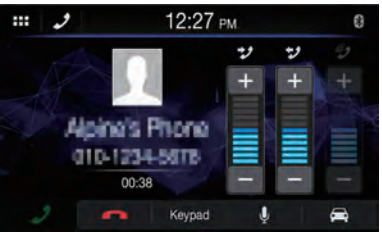

- **•** *Während eines Telefonats wird die aktuelle Quelle stumm geschaltet. Nach dem Anruf wird die Wiedergabe fortgesetzt.*
- **•** *Wenn die Telefonnummer des Anrufers dem System mitgeteilt wird und sein Name im Telefonbuch gespeichert ist, wird der Name auf dem Display angezeigt. Bei nicht gespeichertem Namen wird die Nummer angezeigt.*
- Berühren Sie [ $\bigcap$ ] (Ablehnen), um einen eingehenden *Anruf abzulehnen.*
- **•** *Durch Berühren von [ ] können Sie das Mikrofon stummschalten. Zum Deaktivieren des Stummschaltmodus berühren Sie [ ]. Einzelheiten dazu finden Sie unter "Telefonfunktionsbildschirm" [\(Seite 46\)](#page-45-0).*
- **•** *Wenn während eines Anrufs ein anderer Anruf eingeht, bedienen Sie das Bluetooth-Gerät.*

# **Auflegen des Telefons**

**1 Tippen Sie [ ] (Anruf beenden).**

Das Gespräch wird beendet.

### **Anrufen**

### **Tätigen eines Anrufs über das Telefonmenü**

**Tätigen eines Anrufs über die Liste vorheriger Ereignisse**

**1 Wählen Sie im Telefonmenü die Kategorie [Favorit], [Gewählt], [Angenommen] oder [Verpasst] aus.**

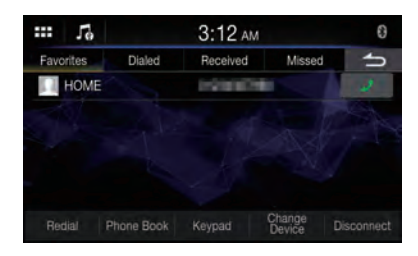

- **2 Berühren Sie [ ] neben dem Namen oder der Nummer des Kontakts, den Sie anrufen möchten.**
- **3 Berühren Sie [Anruf].**

Der Anruf beginnt.

**•** *Informationen zu [***Favorit***] finden Sie unter "Einstellen von Kontakten als Favoriten (Kurzwahl)" [\(Seite 47\)](#page-46-0).*

### **Anrufen über das Telefonbuch**

### **1 Berühren Sie [Telefonbuch] im Telefonmenü.**

Der Bildschirm mit dem Telefonbuch erscheint.

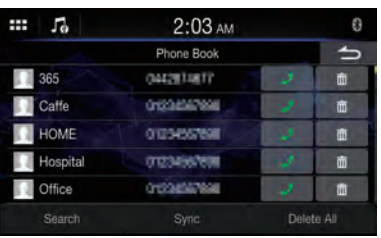

**2 Berühren Sie [ ] neben dem Namen oder der Nummer des Kontakts, den Sie anrufen möchten.**

Der Anruf beginnt.

### **Eingeben einer Telefonnummer, um einen Anruf zu tätigen**

### **1 Berühren Sie [Tasten] im Telefonmenü.**

Der Direkteingabebildschirm (Tasten) wird angezeigt.

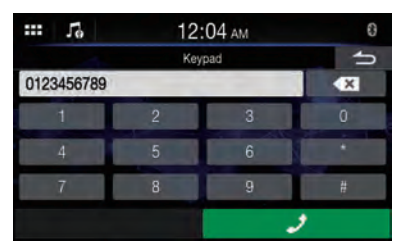

Berühren Sie [  $\times$  ], um eine eingegebene Ziffer zu löschen.

### **2 Geben Sie die gewünschte Telefonnummer ein.**

• Sie können bis zu 21 Ziffern eingeben.

### $\bf{3}$  **Berühren Sie** [  $\mathcal{D}$  ] (Anruf).

Eine Bestätigungsmeldung zu der Telefonnummer wird angezeigt.

### **4 Berühren Sie [Anruf].**

Der Anruf beginnt.

### **Privates Gespräch**

Wenn Sie die Funktion für ein privates Gespräch nutzen, wird das Gespräch nicht über den Lautsprecher ausgegeben.

### **Berühren Sie während des Telefongesprächs [ ].**

**•** *Zum Wechseln des Bluetooth-Geräts berühren Sie [***Gerät wechseln***], um den Bildschirm für die Bluetooth-Einstellungen anzuzeigen. Siehe "Einstellungen für Verbindung (Bluetooth)" ([Seite 18\)](#page-17-0).*

# **Verwenden der Spracherkennungsfunktion**

Sie können die Siri-Funktion des iPhone nutzen oder einen Telefonanruf tätigen, indem Sie die Sprachfunktion des Smartphones verwenden.

**•** *Beim Verwenden von Apple CarPlay oder Android Auto kann sich der Funktionsbildschirm von der Abbildung in der Bedienungsanleitung unterscheiden.* 

# **Informationen zu Siri**

Sie können die Siri-Funktion des iPhone verwenden. Um diese Funktion zu nutzen, setzen Sie die Siri-Einstellung des iPhone auf ON.

- **•** *Verbinden Sie das iPhone über Bluetooth mit dem Gerät und stellen Sie dann die Freisprechfunktion ein (Seite 18).*
- **•** *Die verfügbaren Funktionen variieren abhängig vom verbundenen iPhone.*
- **•** *Wenn Sie Siri auffordern, einen Titel aus der Musikbibliothek abzuspielen, gilt dies nur für eine USB-Signalquelle.*
- **•** *Siri und andere Streamingdienste werden durch die Verbindung mit kompatiblen Smartphones aktiviert, die Daten empfangen können. Stellen Sie sicher, dass Mobilfunkdaten und/oder Wi-Fi beim Smartphone aktiviert sind, um diese Funktionen nutzen zu können.*

**•** *Die ausgedehnte Verwendung von Siri oder anderen Streamingdiensten kann die Datennutzung Ihres Telefons erhöhen. Wenden Sie sich an Ihre Telefongesellschaft, um sicherzustellen, dass Sie über einen passenden Datentarif verfügen.*

### **1 Berühren Sie die Taste [ ].**

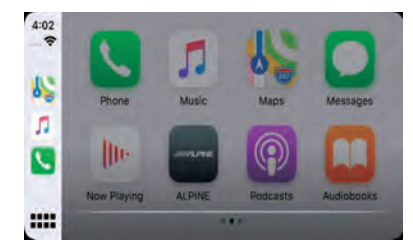

Der Spracherkennungsbildschirm wird angezeigt.

**2 Sprechen Sie in das Mikrofon im Lieferumfang des Geräts.**

### **3 Um den Sprachsteuermodus zu beenden, berühren Sie [Abbrechen].**

- **•** *Abhängig vom iPhone wird die Siri-Funktion möglicherweise automatisch aufgehoben.*
- **•** *Informationen zum Einstellen der Lautstärke finden Sie unter "Einstellen der Gesprächslautstärke" ([Seite 46\)](#page-45-1).*

### **Sprachwahl-Funktion**

Sie können über die Sprachfunktion einen Telefonanruf tätigen.

**•** *Verbinden Sie das Smartphone über Bluetooth mit dem Gerät und stellen Sie dann die Freisprechfunktion ein (Seite 18).*

### **1 Berühren Sie die Taste [ ].**

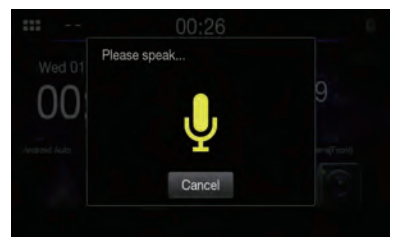

Der Sprachwahl-Bildschirm wird aktiviert.

- **2 Sprechen Sie die Telefonnummer\* oder den Namen\*, die bzw. den Sie anrufen möchten, ins Mikrofon.**
	- \* Die Nummer und der Name hängen von den im Smartphone gespeicherten Sprachwahlinformationen ab.
- **3 Um den Sprachwahlmodus zu beenden, berühren Sie [Abbrechen].**
- **•** *Sie können diesen Vorgang nur durchführen, wenn ein mit der Sprachwahl kompatibles Smartphone verbunden ist.*
- **•** *Die Leistung der Sprachwahl-Funktion hängt vom Erkennungsbereich des Smartphones und der Befestigungsposition des Mikrofons ab. Beachten Sie dies bei der Befestigung des Mikrofons.*
- **•** *Der Sprachwahlvorgang hängt davon ab, ob die Funktion auf dem Smartphone verfügbar ist. Einzelheiten dazu finden Sie in der Bedienungsanleitung des Smartphones.*
- **•** *Abhängig vom Smartphone wird der Sprachwahlvorgang möglicherweise automatisch aufgehoben.*
- **•** *Informationen zum Einstellen der Lautstärke finden Sie unter "Einstellen der Gesprächslautstärke" [\(Seite 46](#page-45-1)).*

### <span id="page-45-0"></span>**Telefonfunktionsbildschirm**

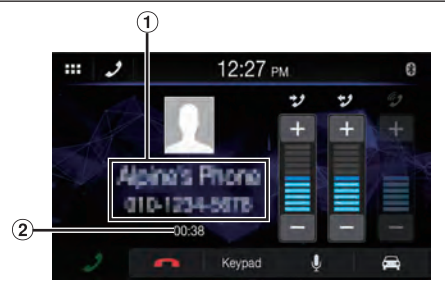

### Name und Telefonnummer

- Ist ein Name als Teil einer Gruppe registriert, wird in der Regel auch der Gruppenname angezeigt. Dies ist jedoch nicht bei allen verbundenen Mobiltelefonen der Fall.
- Gesprächsdauer

# <span id="page-45-1"></span>**Einstellen der Gesprächslautstärke**

Sie können bei einem Anruf die Anruferlautstärke und die Mikrofonlautstärke einstellen.

### Berühren Sie [-] oder [+] bei "Lautstärke **Anrufer ( )" oder "Mikrofon-Lautstärke ( )".**

Sie können die Lautstärke in 11 Stufen einstellen.

# **Ändern der Sprachausgabe**

Die Sprachausgabe für Anrufe kann zwischen den Lautsprechern des Fahrzeugs und denen des Mobiltelefons hin- und hergeschaltet werden.

# Berühren Sie [ □ ] oder [ **□** ].

**•** *Je nach verwendetem Mobiltelefon kann diese Funktion eventuell nicht ausgeführt werden.*

# **Stummschalten des Mikrofons**

### **Berühren Sie [**  $\mathbf{U}$  **].**

• Zum Deaktivieren des Stummschaltmodus berühren Sie [  $\cancel{\mathscr{L}}$  ].

# **DTMF (Tonwahl-Funktion)**

Überträgt bei Telefongesprächen DTMF-Signale (Tonwahlsignale).

### **1 Berühren Sie [Tasten].**

Der Direkteingabebildschirm (Tasten) wird angezeigt.

# **2 Geben Sie die Nummer ein.**

**•** *Sie können ein Tonwahlsignal während eines Telefonats übermitteln.*

# **Telefonbuchfunktion**

### **Beispiel für den Bildschirm mit dem Telefonbuch**

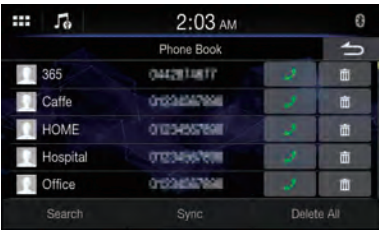

# **Suchen im Telefonbuch**

Sie können zum Anrufen auch die Telefonbuchsuche verwenden.

**1 Berühren Sie [Suche] auf dem Bildschirm mit dem Telefonbuch.**

Der Bildschirm zum Eingeben des Benutzernamens (Tasten) wird angezeigt.

**2 Geben Sie die ersten Buchstaben des Namens ein, den Sie suchen wollen, und berühren Sie dann [OK].**

Eine Liste der Namen, die mit den eingegebenen Buchstaben beginnen, wird angezeigt.

**3 Berühren Sie [ ] neben dem Namen oder der Nummer des Kontakts, den Sie anrufen möchten.**

Der Anruf beginnt.

**•** *Wenn im Telefonbuch weniger als fünf Einträge registriert sind, ist keine Telefonbuchsuche möglich.*

# **Abgleichen des Telefonbuchs**

Sie können das Telefonbuch des Systems mit dem des Mobiltelefons abgleichen.

**1 Berühren Sie [Synchronisieren] auf dem Bildschirm mit dem Telefonbuch.**

Der Bestätigungsbildschirm wird angezeigt.

### **2 Berühren Sie [Ja].**

Das Abgleichen der Telefonbücher beginnt.

- **•** *Im Telefonbuch können Sie bis zu 1.000 Namen registrieren und speichern.*
- **•** *Sie können bis zu 5 Telefonnummern unter dem Namen der gleichen Person speichern.*

# **Löschen von Telefonbucheinträgen**

### **Einen Eintrag aus dem Telefonbuch löschen**

**Berühren Sie [ ] neben dem Namen (oder der Telefonnummer) des Kontakts, den Sie löschen möchten.**

Die gewählte Nummer wird gelöscht.

### **Alle Einträge aus dem Telefonbuch löschen**

**1 Berühren Sie [Alle Löschen] auf dem Bildschirm mit dem Telefonbuch.**

Der Bestätigungsbildschirm wird angezeigt.

### **2 Berühren Sie [Ja].**

Alle Einträge aus dem Telefonbuch sind gelöscht.

# <span id="page-46-0"></span>**Einstellen von Kontakten als Favoriten (Kurzwahl)**

Sie können Kontakte aus dem Telefonbuch bzw. aus der Liste gewählter, angenommener und verpasster Anrufe als Favoriten einstellen.

**1 Berühren Sie den gewünschten Namen oder die Telefonnummer auf der Liste.**

# **2** Berühren Sie [  $★$  ] bei "Favorit".

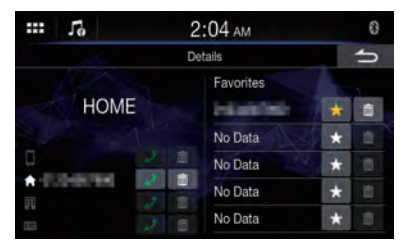

Die Telefonnummer wird als Favorit gespeichert.

- **•** *Bis zu 5 Kontakte können als Favorit eingestellt werden.*
- Wenn [ $\bigstar$ ] beim Berühren bereits mit einer Nummer belegt *war, wird diese überschrieben.*
- **•** *Um einen Kontakt aus der Favoritenliste zu löschen, berühren Sie* / 而 *]*.

# **Bluetooth Audio**

Wenn ein Bluetooth-kompatibles Gerät wie ein Mobiltelefon, tragbarer Player usw. drahtlos verbunden ist, kann ein Titel abgespielt werden (Bedienung über dieses Gerät).

**•** *Die Funktionen können je nach den verbundenen Bluetooth-kompatiblen Geräten variieren.*

### ■ **Beispiel für den Bluetooth Audio-Hauptbildschirm**

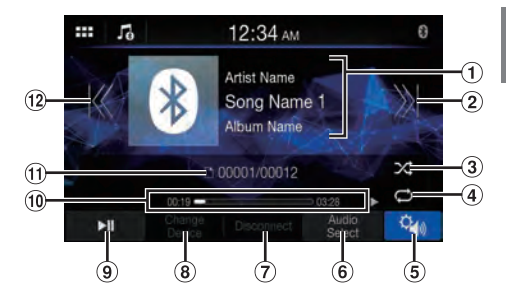

- Informationsanzeige
- (2) Springt zum Anfang des nächsten Kapitels/ Startet den schnellen Vorlauf, wenn mindestens 1 Sekunde lang berührt
- Zufallsmodus
- Wiederholte Wiedergabe
- Anzeigen des Einstellmenübildschirms für "Klang" [\(Seite 22\)](#page-21-0)
- Umschalten zum USB-Flash-Laufwerk oder iPod-Modus des iPhone.
- Trennen der Verbindung zum Bluetooth-Gerät
- Wechseln des Bluetooth-Geräts
- Pause und Wiedergabe
- Verstrichene Dauer/Gesamtwiedergabedauer
- Nummer des aktuellen Titels/Gesamtzahl der Titel
- $\overline{12}$ ) Springt zum Anfang der aktuellen Datei/Springt zum Anfang der vorhergehenden Datei, wenn innerhalb der ersten Sekunde nach Wiedergabebeginn angetippt/Startet den schnellen Rücklauf, wenn mindestens 1 Sekunde lang berührt
- **•** *Die angezeigten Bildschirmtasten können sich je nach AVRCP-Version unterscheiden.*
- **•** *Name des Titels/Name des Interpreten/Name des Albums/ Abgelaufene Zeit werden bei AVRCP Ver. 1.0 nicht angezeigt.*
- **•** *Zur Audiowiedergabe ist ein Mobiltelefon oder tragbarer Player erforderlich, das bzw. der mit A2DP (Advanced Audio Distribution Profile) oder AVRCP (Audio/Video Remote Control Profile) kompatibel ist. Nicht alle Funktionen können bei allen Geräten ausgeführt werden.*
- **•** *Während eines Anrufs wird der Ton der Bluetooth-Audioquelle unterbrochen.*

#### **Kompatible AVRCP-Versionen: 1.0, 1.3, 1.4, 1.5**

**•** *Die verfügbaren Funktionen können sich je nach AVRCP-Version unterscheiden.*

### **Wiedergabe**

**1 Berühren Sie die Taste (START) und wählen Sie den Bluetooth Audio-Modus aus.**

Im Display erscheint der Bluetooth Audio-Bildschirm.

- **2** Berühren Sie [  $K$  ] oder [  $\chi$  ], um das **gewünschte Stück (Datei) auszuwählen.**
- **Rückkehr zum Anfang der aktuellen Datei:** Berühren Sie [K1].
- **Schneller Rücklauf in der aktuellen Datei:** Berühren Sie [K] länger.
- **Sprung zum Anfang der nächsten Datei:** Berühren Sie [ > 1].
- **Schneller Vorlauf in der aktuellen Datei:** Berühren Sie [ )] länger.

### **3 Zum Anhalten der Wiedergabe berühren Sie [ ].**

**•** *Bei Auswahl eines [***Audio***]-Widgets auf dem Startbildschirm berühren Sie [***Audio Auswahl***], um [***BT***] auszuwählen. Wenn [***BT***] bereits ausgewählt ist, können Sie die Wiedergabe starten, indem Sie ein [***Audio***]-Widget auf dem Startbildschirm auswählen.*

### **Wiederholfunktion**

Nur verfügbar bei AVRCP Ver. 1.4 und 1.5.

### **Berühren Sie mehrmals [ ], um die Wiedergabewiederholung auszuwählen.**

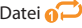

Datei  $\bigodot$ : Nur das aktuelle Stück wird wiederholt wiedergegeben.

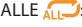

ALLE **(112)**: Wenn alle Stücke wiedergegeben wurden, beginnt die Wiedergabe wieder mit dem ersten Stück.

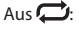

Aus **:** Der Wiederholmodus ist ausgeschaltet.

**•** *Die Funktionen können je nach den angeschlossenen Bluetooth-kompatiblen Geräten variieren.*

# **Zufallswiedergabe**

Nur verfügbar bei AVRCP Ver. 1.4 und 1.5.

### **Berühren Sie [ ], um die Zufallswiedergabe auszuwählen.**

ALLE **ALLE ALLE ALLE HALLE** Geräten werden in zufälliger Reihenfolge wiedergegeben. Ein Titel wird jedoch erst dann wiederholt, wenn alle Titel einmal wiedergegeben wurden.

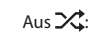

- Aus  $\chi$ : Der Zufallsmodus ist ausgeschaltet.
- **•** *Die Funktionen können je nach den angeschlossenen Bluetooth-kompatiblen Geräten variieren.*

# **Herstellen einer Verbindung zu einem Bluetooth-Gerät**

Wenn ein Bluetooth-Gerät in diesem Gerät registriert ist, wird automatisch eine Verbindung hergestellt. Wenn keine automatische Verbindung erfolgt, versuchen Sie es erneut.

### **Berühren Sie [Erneut Verbinden] auf dem Bluetooth Audio-Bildschirm.**

Die Bluetooth-Verbindung wird hergestellt.

### **Trennen der Bluetooth-Verbindung**

### **Berühren Sie [Trennen] auf dem Bluetooth Audio-Bildschirm.**

Die Bluetooth-Verbindung wird getrennt.

# **Wechseln des verbundenen Bluetooth-Geräts**

Wenn mehrere Bluetooth-Geräte in diesem Gerät registriert sind, können Sie die Verbindung zwischen diesen wechseln.

### **1 Berühren Sie [Gerät wechseln] auf dem Bluetooth Audio-Bildschirm.**

### **2 Berühren Sie den Gerätenamen.**

Die Verbindung wechselt zum ausgewählten Gerät.

# **Zusätzliche Geräte (Option)**

# **Bedienung zusätzlicher Geräte (Option)**

Um Geräte zu bedienen, die an die AUX-Anschlüsse dieses Geräts angeschlossen sind, gehen Sie wie im Folgenden beschrieben vor.

**•** *Nehmen Sie die Konfiguration wie unter "AUX-Einstellungen" erläutert vor (Seite 15).*

# **WARNUNG**

**Das Betrachten von Videobildern beim Lenken eines Fahrzeugs ist gefährlich (und in vielen Ländern illegal). Der Fahrer könnte vom Straßenverkehr abgelenkt werden und einen Unfall verursachen.**

**Achten Sie auf den vorschriftsmäßigen Einbau des Geräts, sodass der Fahrer das Videobild nur dann sehen kann, wenn das Fahrzeug steht und die Handbremse angezogen ist.**

**Wenn das Gerät nicht gemäß unseren Richtlinien eingebaut wird, kann der Fahrer während der Fahrt durch das Videobild abgelenkt werden und einen Unfall verursachen. Der Fahrer und andere Personen können dabei schwer verletzt werden.**

### **1 Drücken Sie die Taste (START) und wählen Sie dann den AUX-Modus aus.**

Im Display erscheint der AUX-Modusbildschirm (AUX).

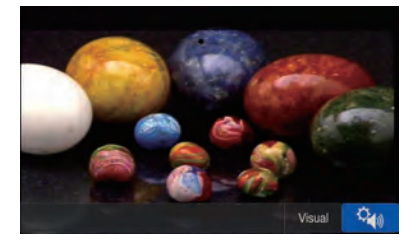

- **•** *Zu Ihrer Sicherheit wird während der Fahrt kein Video angezeigt und es ist nur Audio zu hören.*
- **•** *Erläuterungen zu angeschlossenen zusätzlichen Geräten finden Sie in der Bedienungsanleitung.*

# **Einstellen von Helligkeit und Kontrast**

- **1 Berühren Sie [Visuell].**
- **2** Berühren Sie [+] oder [–], um die Helligkeit **oder den Kontrast einzustellen.**

: Einstellen der Helligkeit

: Einstellen des Kontrasts

# **Kamerabedienung (Option)**

Wenn eine optionale Kamera angeschlossen ist, kann das Videobild der Kamera auf dem Monitor wiedergegeben werden.

### **Rückfahrkamera:**

Ist eine Rückfahrkamera angeschlossen, wird das Bild der Rückfahrkamera (mit Führungsmarkierungen für Fahrzeugbreite und verfügbaren Platz) beim Einlegen des Rückwärtsgangs automatisch am Bildschirm dieses Geräts angezeigt.

#### **Frontkamera:**

Ist eine Frontkamera angeschlossen, kann diese beispielsweise bei schlechten Sichtverhältnissen den Fahrer bei der Prüfung des Bereichs vor dem Fahrzeug unterstützen.

**Sie können die Qualität des Kamerabildes einstellen. Einstelloptionen: Helligkeit / Farbe / Kontrast**  Siehe "Einstellen der Kamerabildqualität" **([Seite 21](#page-20-0)).**

# **Bedienung der Rückfahrkamera**

# **Anzeigen des Kamerabilds über den Startbildschirm**

# **1 Berühren Sie die Taste (START).**

Der Startbildschirm wird angezeigt.

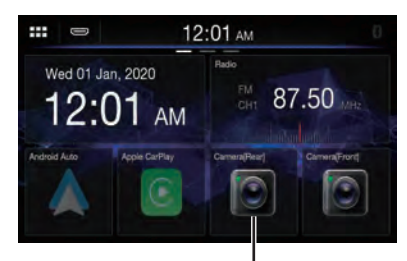

#### **Taste [Kamera[Fond]]**

• Wenn [**Kamera Auswählen**] für die Einstellung "Kamera Hinten" auf [Aus] [\(Seite 20](#page-19-0)) gesetzt wurde, kann die Taste [**Kamera[Hinten]**] nicht ausgewählt werden.

### **2 Berühren Sie [Kamera[Hinten]].**

Das Bild der Rückfahrkamera wird angezeigt.

- **•** *Berühren Sie [ ], um wieder den Hauptquellen- oder den vorherigen Bildschirm aufzurufen.*
- **•** *Sie können die Einstellung der Führungslinien für das Rückfahrkamerabild ändern. Einzelheiten dazu finden Sie unter "Informationen zu den Führungslinien der Rückfahrkamera" ([Seite 50\)](#page-49-0).*

# **Anzeigen des Rückfahrkamerabildes, während im Fahrzeug der Rückwärtsgang eingelegt ist**

### **1 Legen Sie über die Gangschaltung den Rückwärtsgang ein (R).**

Das Rückfahrkamerabild wird angezeigt, während der Rückwärtsgang eingelegt ist.

### **2 Wenn Sie den Ganghebel in eine andere Position als den Rückwärtsgang (R) schieben, wird wieder der vorherige Bildschirm angezeigt.**

- **•** *Verlassen Sie sich beim Rückwärtsfahren niemals allein auf die Kamera. Drehen Sie sich zum Schauen immer um und benutzen Sie die Kamera nur als zusätzliche Hilfe.*
- **•** *Diese Funktion arbeitet nur, wenn das Rückwärtssignalkabel korrekt angeschlossen ist.*
- **•** *Berühren Sie [ ], um wieder den Hauptquellen- oder den vorherigen Bildschirm aufzurufen.*
- **•** *Sie können die Einstellung der Führungslinien für das Rückfahrkamerabild ändern. Einzelheiten dazu finden Sie unter "Informationen zu den Führungslinien der Rückfahrkamera" [\(Seite 50](#page-49-0)).*

# <span id="page-49-0"></span>**Informationen zu den Führungslinien der Rückfahrkamera**

Zum Anzeigen der Führungslinien setzen Sie die Option wie unter "Ein-/Ausblenden der Führungslinien für

Rückfahrkamera" [\(Seite 20](#page-19-1)) erläutert auf "Ein". Erläuterungen zum Einstellen der Führungslinien finden Sie unter "Einstellen von Führungslinien für Rückfahrkamera" ([Seite 20](#page-19-2)).

# ■ **Bedeutung der Markierungen**

Wenn der Rückwärtsgang eingelegt wird, wird der Monitor auf das Rückfahrkamerabild geschaltet. Die Führungslinien zeigen die Breite des Autos und den Abstand zur hinteren Stoßstange an.

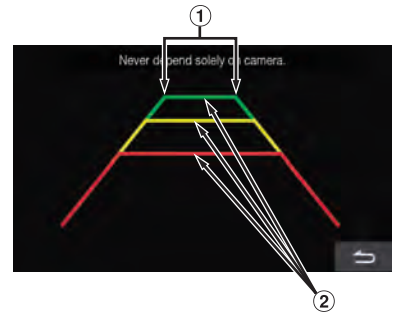

### **Markierungslinien für Fahrzeugbreite (rot, gelb und grün, je nach Abstand)**

Bei richtiger Kalibrierung zeigen die Markierungen die Breite des Fahrzeugs an. Dies hilft dabei, das Fahrzeug in gerader Linie rückwärts zu fahren.

Die Markierungen zeigen den Abstand zum Fahrzeugheck an (ab dem hinteren Ende der Stoßstange).

- Die Markierungen bewegen sich nicht synchron zu den Bewegungen des Lenkrads.
- Stellen Sie die Markierungen auf die Fahrzeugbreite ein.

#### **Markierungslinien zur Abstandsführung**

Die Markierungen zeigen den Abstand zum Fahrzeugheck an (ab dem hinteren Ende der Stoßstange).

- Die Markierungen bewegen sich nicht synchron zu den Bewegungen des Lenkrads.
- Es empfiehlt sich, den tatsächlichen Abstand zu den Markierungen zu messen, wenn das Fahrzeug auf einer horizontalen Fläche geparkt ist.
- **•** *Je nach Zustand des Fahrzeugs oder der Fahrbahnoberfläche kann das Blickfeld variieren.*
- **•** *Die Kamera hat ein begrenztes Blickfeld. Gegenstände, die sich in einem extremen Winkel zur Kamera befinden (z. B. unter der Stoßstange oder am entgegengesetzten Ende der Stoßstange), liegen evtl. nicht in ihrem Blickfeld.*
- **•** *Der Farbton des Rückfahrkamerabildes kann von den wirklichen Farben der Umgebung abweichen.*
- **•** *Je nach Fahrzeug können die Führungslinien nach rechts oder links abweichen. Es handelt sich nicht um eine Störung.*

### ■ **Markierung zur Abstandsführung**

Die Führungslinien für den Abstand zeigen den Abstand von der Bodenhöhe zur hinteren Stoßstange an. Es ist schwierig, den Abstand zu Gegenständen über der Bodenhöhe genau einzuschätzen.

Im folgenden Beispiel beträgt der Abstand zu A 0,5 m und der Abstand zu B 1 m.

**•** *Die Markierung der Fahrzeugbreite zeigt den Abstand zur Fahrbahnoberfläche an. Der Abstand zu einem Gegenstand auf der Fahrbahn wird durch die Führungslinien nicht genau angezeigt.*

### **Abweichungen zwischen der Führungslinien auf dem Bildschirm und der tatsächlichen Fahrbahnoberfläche**

Unter den folgenden Umständen treten Abweichungen zwischen der Führungslinien auf dem Bildschirm und der tatsächlichen Fahrbahnoberfläche auf. (Die Illustrationen stellen einen Fall dar, bei dem die Kamera in der Standardposition installiert wurde.)

### ■ **Bei einer steilen Steigung hinter dem Fahrzeug (Beispiel)**

#### **<Bildschirmanzeige>**

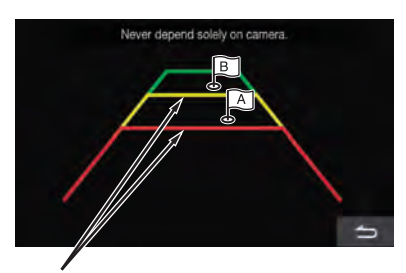

**Markierungen zur Abstandsführung**

**<Lage des Fahrzeugs>**

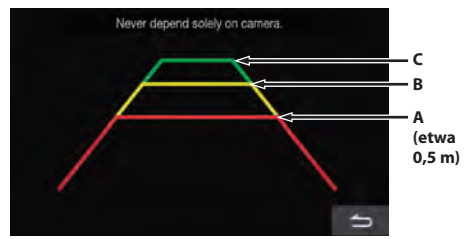

<Position von A, B und C>

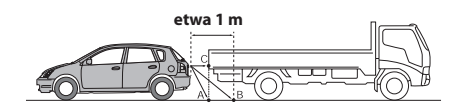

**Auf dem Bildschirm scheint der Lastwagen gemäß der Abstandsmarkierungen etwa 1 m weit weg geparkt zu sein (auf Position B). In Wirklichkeit aber würden Sie mit dem Lastwagen zusammenstoßen, wenn Sie zur Position A zurücksetzen würden.**

**Auf dem Bildschirm erscheinen die Positionen A, B und C nach Abstand angeordnet zu sein. In Wirklichkeit aber haben die Positionen A und C denselben Abstand und B ist weiter weg.**

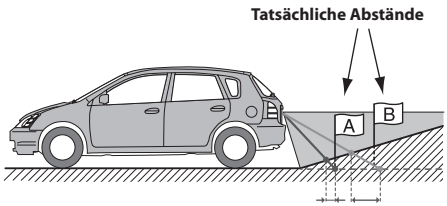

**Abweichung Abweichung**

**Die Markierung der Abstandsführung zeigt den Abstand zu einer horizontalen Fahrbahnoberfläche an. Deshalb zeigen die Abstandsmarkierungen im Fall einer Steigung hinter dem Fahrzeug einen geringeren Abstand zur Stoßstange an, als dies in Wirklichkeit der Fall ist. Daher kann zum Beispiel ein Hindernis an einer Steigung weiter weg erscheinen als in Wirklichkeit.**

**Es kann auch zu Abweichungen zwischen den Führungslinien und dem tatsächlichen Weg des Fahrzeugs auf der Fahrbahn kommen.**

#### **<Bildschirmanzeige>**

### ■ **Bei einem steilen Gefälle hinter dem Fahrzeug (Beispiel)**

<Bildschirmanzeige>

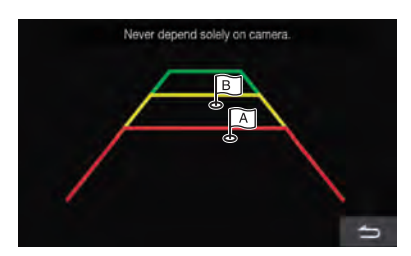

<Lage des Fahrzeugs>

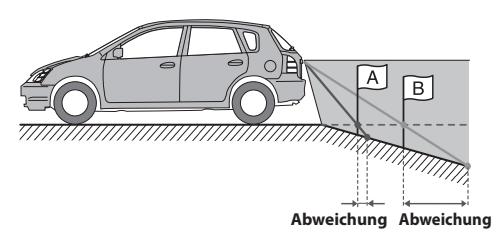

**Bei einem steilen Gefälle hinter dem Fahrzeug zeigen die Abstandsmarkierungen einen größeren Abstand zur Stoßstange an, als dies in Wirklichkeit der Fall ist.** 

**Daher kann zum Beispiel ein Hindernis an einen Gefälle näher erscheinen als in Wirklichkeit.**

**Es kann auch zu Abweichungen zwischen den Führungslinien und dem tatsächlichen Weg des Fahrzeugs auf der Fahrbahn kommen.**

# **Bedienung der Frontkamera**

# **Anzeigen des Kamerabilds über den Startbildschirm**

### **1 Berühren Sie die Taste (START).**

Der Startbildschirm wird angezeigt.

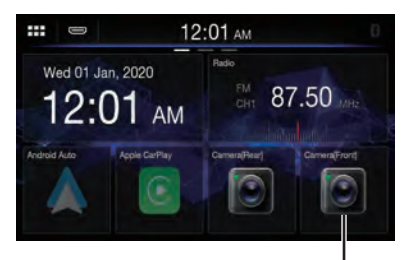

**Taste [Kamera[Vorn]]**

• Wenn [**Kamera Auswählen**] für die Einstellung "Kamera Vorn" auf [Aus] (Seite 21) gesetzt wurde, kann die Taste [**Kamera[Vorn]**] nicht ausgewählt werden.

# **2 Berühren Sie [Kamera[Vorn]].**

Das Bild der Frontkamera wird angezeigt.

**•** *Berühren Sie [ ], um wieder den Hauptquellen- oder den vorherigen Bildschirm aufzurufen.*

# **Informationen zur Fahrzeuganbindung**

Sie können das Fahrzeug mit diesem Gerät verbinden, was eine Kommunikation zwischen Fahrzeug und Gerät ermöglicht. In diesem Fall können Sie verschiedene Fahrzeugfunktionen einstellen und anzeigen.\*1 Welche Funktionen zur Verfügung stehen, hängt vom Fahrzeug ab. Erläuterungen finden Sie in der Bedienungsanleitung zum Fahrzeug.

- **•** *Eine CAN-Schnittstellenbox (separat erhältlich) ist erforderlich.*
- **•** *Welche Funktionen zur Verfügung stehen, hängt vom Fahrzeug ab. Erläuterungen finden Sie in der Bedienungsanleitung zum Fahrzeug.*

### **Die wichtigsten Funktionen**

Bei Sprachinformationen (Audiowiedergabe aus dem Telefonbuch usw.)\* vom Fahrzeug bewirkt die Audiounterbrechungsfunktion die Tonausgabe über dieses Gerät.

- **•** *Am Klimaanlagenbildschirm können Sie die Einstellungen der Klimaanlage anzeigen.\*2*
- **•** *Am Parksensorbildschirm können Sie Hindernisse in der Nähe anzeigen lassen.\*2*
- **•** *Über das Gerät können Sie diverse Fahrzeugeinstellungen vornehmen.*
- \*1 Voraussetzung ist ein kompatibles CAN Interface, z.B. aus der APF-X3xxx Serie.
- \*2 Ist die Unterbrechungsfunktion auf "Ein" gesetzt, wechselt die Bildschirmanzeige automatisch, wenn Sie die Klimaanlage einstellen oder das Gerät ein Hindernis erkennt. Erläuterungen zu den Einstellungen der Unterbrechungsfunktion finden Sie unter "Einstellung für CAN I/F BOX" (Seite 18).

# **Aufrufen des Fahrzeuginfomodus**

Sie können den Fahrzeugstatus anzeigen lassen, die Klimaanlage einstellen usw.

### **1 Drücken Sie die Taste (START) und wählen Sie dann den Fahrzeuginfomodus aus.**

• Der unter "Einstellen des Standard-Fahrzeugbildschirms" ([Seite 18\)](#page-17-1) ausgewählte Bildschirm für den Fahrzeuginfomodus wird angezeigt.

### **2 Berühren Sie die gewünschte Registerkarte oben auf dem Bildschirm.**

#### **Auswahloption:**

Klima / Parksensor / Autoeinstellung

- **•** *Welche Registerkartenoptionen angezeigt werden, hängt vom Fahrzeugtyp ab.*
- **3 Stellen Sie die Option ein bzw. überprüfen Sie die Informationen.**

**•** *Welche Funktionen und Anzeigen verfügbar sind, hängt vom Fahrzeug ab.*

### **Beispiele für Funktionsbildschirme**

#### ■ **Beispiel für einen Klimaanlagenbildschirm**

Sie können die Temperatur im Fahrzeuginneren steuern usw.

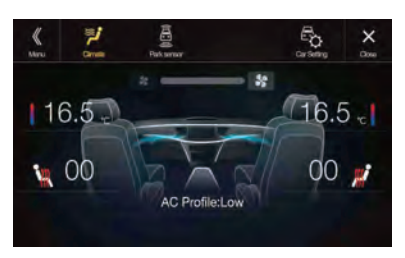

#### ■ **Beispiel für einen Parksensorbildschirm**

Sie können den Abstand des Fahrzeugs vorne und hinten zu einem Hindernis sehen.

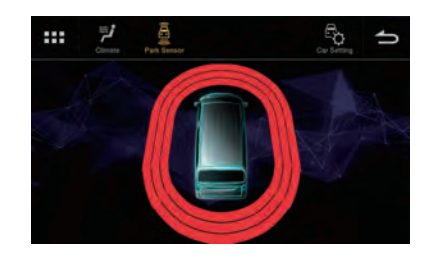

**•** *Wenn der Fahrzeugsensor ein Hindernis erkennt, wird im Display automatisch der Parksensorbildschirm angezeigt. Einzelheiten dazu finden Sie unter "Informationen zum Parksensorbildschirm" [\(Seite 54](#page-53-0)).*

### ■ **Beispiel für einen Bildschirm mit Autoeinstellungen (Generische Liste)**

Der Kontrollbildschirm für generische Liste/Popup-Fenster/ aktuelle Quelle wird angezeigt.

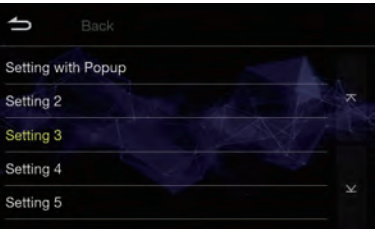

### <span id="page-53-0"></span>**Informationen zum Parksensorbildschirm**

Der Parksensorbildschirm schaltet sich ein, wenn der Sensor vorn oder hinten am Fahrzeug innerhalb einer bestimmten Distanz ein Hindernis erkennt.

### **Beispiel für ein Parksensorvollbild**

Wenn der Sensor vorn oder hinten am Fahrzeug innerhalb einer bestimmten Distanz ein Hindernis erkennt, wird der Parksensorbildschirm angezeigt und die Anzeige zu dem entsprechenden Bereich leuchtet auf.

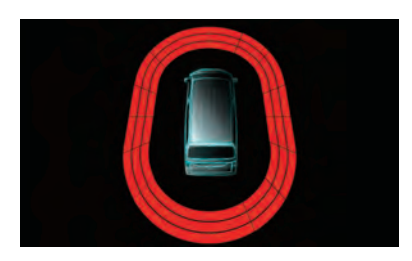

**Anzeigefarben, wenn ein Hindernis erkannt wird.** Rot: kurze Entfernung

Orange: mittlere Entfernung Gelb: große Entfernung

- **•** *Überschreitet das Fahrzeug eine bestimmte Geschwindigkeit, wird der Parksensorbildschirm unter Umständen nicht angezeigt.*
- **•** *Bei Fahrzeugen ohne Sensoren zum Erkennen von Hindernissen steht diese Funktion nicht zur Verfügung.*

### **Beispiel für einen Parksensorbildschirm nach Kopplung mit der Kamera (Rückfahrkamera)**

Nach der Kopplung mit einer Rückfahr- oder Frontkamera können Sie eventuelle Hindernisse anzeigen lassen.

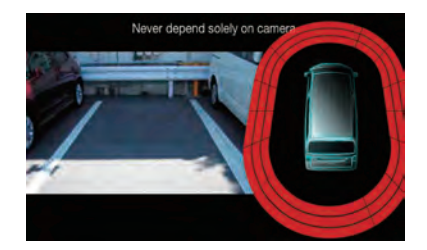

**•** *Berühren Sie den Kamerabildbereich, um das Kameravollbild aufzurufen.* 

*(Wenn das Kameravollbild angezeigt wird, berühren Sie den Kamerabildschirm und dann [ ], um wieder den Bildschirm zur Kopplung des Parksensors aufzurufen.)*

- **•** *Berühren Sie das Fahrzeugsymbol, um zum Parksensorvollbild zu wechseln. (Berühren Sie [ ] auf dem Parksensorvollbild, um wieder den Bildschirm zur Kopplung des Parksensors aufzurufen.)*
- **•** *Setzen Sie für diese Funktion die Einstellung "Kamera Auswählen" für die Rückfahr- und die Frontkamera auf*

# **Information**

# **Aktualisierung der Produktsoftware**

Dieses Produkt verwendet eine Software, die über ein USB-Flash-Laufwerk aktualisiert werden kann. Die Software kann von der Alpine-Website heruntergeladen und mit dem USB-Flash-Laufwerk aktualisiert werden.

### **Dieses Produkt aktualisieren**

Details zum Aktualisieren finden Sie auf der Alpine-Website. https://www.alpine-europe.com/alpine-europe.html

#### **Wichtige Informationen zur Software**

**Informationen zur Softwarelizenz für dieses Produkt** Die Software dieses Produkts enthält Open-Source-Software. Einzelheiten dazu finden Sie auf dem Bildschirm "Open

Source Lizenzen" dieses Geräts. Siehe "Anzeigen von Informationen zu Garantie/Copyright" ([Seite 17\)](#page-16-0).

### **Informationen zu den unterstützten Formaten**

### **Informationen zu MP3/WMA/AAC/ FLAC/WAV**

### **VORSICHT**

**Außer für den privaten Gebrauch ist die Vervielfältigung von Audiodaten (einschließlich MP3/ WMA/AAC/FLAC/WAV-Daten) bzw. der Vertrieb, das Übertragen oder Kopieren solcher Daten, unabhängig davon, ob kostenlos oder gegen eine Gebühr, ohne Genehmigung des Urheberrechtsinhabers durch die Bestimmungen des Urheberrechts und internationaler Verträge untersagt.**

#### **Was ist MP3?**

MP3, die Abkürzung für "MPEG Audio Layer 3", ist ein von der ISO, der International Standardization Organization, und der MPEG, einer Gemeinschaftsinstitution der IEC, definierter Komprimierungsstandard.

MP3-Dateien enthalten komprimierte Audiodaten. Mit der MP3-Codierung lassen sich sehr hohe

Komprimierungsraten erzielen und Musikdateien auf bis zu ein Zehntel ihrer ursprünglichen Größe reduzieren. Trotzdem entspricht die Tonqualität solcher Dateien beinahe der von CDs. Beim MP3-Format werden die hohen Komprimierungsraten durch die Unterdrückung von Tönen erzielt, die für das menschliche Ohr ohnehin nicht hörbar sind oder durch andere Töne verdeckt werden.

#### **Was ist WMA?**

WMA-Daten bzw. "Windows Media™ Audio"-Daten sind komprimierte Audiodaten. WMA ist ähnlich wie MP3.

#### **Was ist AAC?**

AAC ist die Abkürzung für "Advanced Audio Coding" und ist ein grundlegendes Audiokomprimierungsformat, das von MPEG2 und MPEG4 verwendet wird.

#### **Was ist FLAC?**

FLAC (Free Lossless Audio Codec) ist ein Codec zur verlustfreien Komprimierung von Audiodateien, der als Open-Source-Software entwickelt und angeboten wird. Codecs mit verlustbehafteten Komprimierungsformaten wie MP3 oder AAC reduzieren die Datenmenge und erzielen auf diese Weise eine stärkere Komprimierung. Beim FLAC-Format wird dagegen eine verlustfreie Komprimierung durchgeführt, das heißt, die komprimierten Daten werden so rekonstruiert, dass eine identische Kopie der Originaldaten entsteht. Die Komprimierungsrate beträgt beim FLAC-Format etwa 50%.

#### **Verfahren zum Generieren von MP3/WMA/AAC/FLAC/ WAV-Dateien (für USB-Flash-Laufwerke)**

Audiodaten werden mit MP3/WMA/AAC/FLAC/ WAV-Software-Codecs (für USB-Flash-Laufwerke) komprimiert. Einzelheiten zum Erstellen von MP3/WMA/ AAC/FLAC/WAV-Dateien (für USB-Flash-Laufwerke) finden Sie in der Bedienungsanleitung zur betreffenden Software.

MP3/WMA/AAC/FLAC/WAV-Dateien (für USB-Flash-Laufwerke) können auf diesem Gerät wiedergegeben werden und haben folgende Dateierweiterungen. MP3: "mp3"

WMA: "wma"  $AAC: m4a'$ FLAC: "flac"/"fla" WAV: "wav"

Die folgenden WMA-Dateien werden nicht unterstützt: Windows Media Audio Professional, Windows Media Audio 10 std und Windows Media Audio 10 Pro Lossless.

Es gibt viele unterschiedliche Versionen des AAC-Formats. Überprüfen Sie, ob die verwendete Software den oben aufgeführten zulässigen Formaten entspricht. Es ist möglich, dass das Format nicht wiedergegeben werden kann, obwohl die Erweiterung gültig ist. Die Wiedergabe von durch iTunes codierten AAC-Dateien wird unterstützt.

#### **Unterstützte Wiedergabeabtastraten und Bitraten**

MP3 (USB-Flash-Laufwerk)

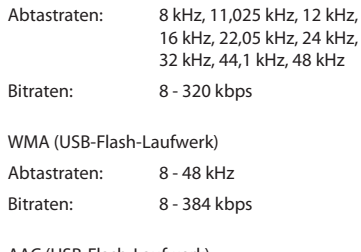

#### AAC (USB-Flash-Laufwerk)

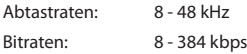

#### FLAC (USB-Flash-Laufwerk)

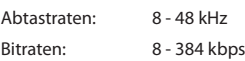

WAV (USB-Flash-Laufwerk)

Abtastraten: 8 - 48 kHz

Bitraten: 64 - 1.536 kbps

Die Wiedergabe erfolgt bei manchen Abtastraten möglicherweise nicht korrekt.

#### **ID3-Tags/WMA-Tags**

Dieses Gerät unterstützt ID3-Tags v1.0, v1.1, v2.2, v2.3, v2.4 und WMA-Tags Ver.1.x. Wenn eine MP3/WMA/ AAC-Datei die entsprechenden ID3-/WMA-Tag-Daten enthält, können an diesem Gerät der Titel (Name des Stücks), der Interpreten- und der Albumname angezeigt werden.

Bei nicht unterstützten Zeichen wird "?" angezeigt. Die Zeichenanzahl ist möglicherweise beschränkt und je nach den Tag-Informationen werden Zeichen möglicherweise nicht korrekt angezeigt.

#### **Wiedergabe von MP3/WMA/AAC/FLAC/WAV**

MP3/WMA/AAC-Dateien werden generiert und dann auf ein USB-Flash-Laufwerk geschrieben.

- Maximale Anzahl abspielbarer Dateien/Ordner USB-Flash-Laufwerk: 10.000 Dateien/Ordner (einschließlich Stammordner)
- Größte abspielbare Dateigröße: 512 MB

Es erfolgt eventuell keine Wiedergabe, wenn ein USB-Flash-Laufwerk die obigen Beschränkungen überschreitet.

Wenn ein Datei-/Ordnername lang ist, kann die maximal mögliche Anzahl an Dateien geringer sein.

• Es werden sowohl Audio- wie Videodateien gezählt, wenn ihr Format auf diesem Gerät abspielbar ist.

#### **Unterstützte Medien**

Bei diesem Gerät können USB-Flash-Laufwerke als Wiedergabemedien verwendet werden.

#### **Unterstützte Dateisysteme**

Dieses Gerät unterstützt FAT 16/32. Die Verschachtelungstiefe von Ordnern darf einschließlich des Stammverzeichnisses höchstens 8 betragen. Dateinamen dürfen höchstens 256 Zeichen lang sein (einschließlich Erweiterung). Für Ordner-/Dateinamen sind die Buchstaben A-Z

(Großbuchstaben), die Ziffern 0-9 und "\_" (Unterstrich) zulässig.

#### **Reihenfolge der Dateien**

Dateien werden in der Reihenfolge wiedergegeben, in der sie von der Software auf das USB-Flash-Laufwerk geschrieben wurden. Daher kann die

Wiedergabereihenfolge anders als erwartet ausfallen. Informationen zur Schreibreihenfolge finden Sie in der Dokumentation der Software. Die Ordner und Dateien werden in der unten angegebenen Reihenfolge wiedergegeben. (Die folgenden Nummern können von den tatsächlich angezeigten Nummern abweichen.)

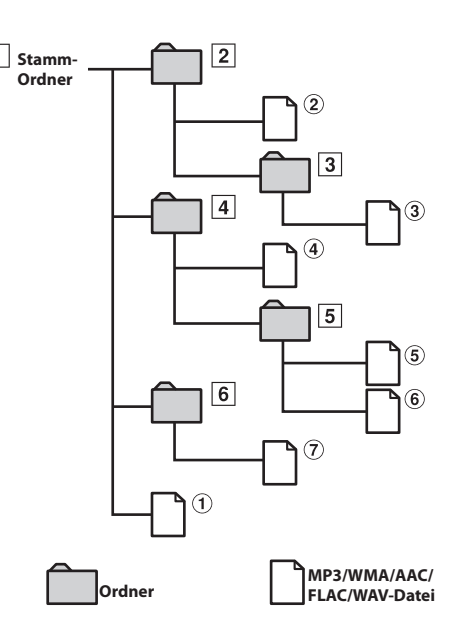

**Glossar**

#### **Bitrate**

Dies ist die Komprimierungsrate für die Codierung des Tons. Je höher die Bitrate ist, desto höher ist auch die Tonqualität, allerdings sind bei einer höheren Bitrate auch die Dateien größer.

#### **Abtastrate**

Dieser Wert gibt an, wie häufig die Daten pro Sekunde abgetastet (aufgezeichnet) werden. Musik-CDs verwenden beispielsweise eine Abtastrate von 44,1 kHz. Der Klang wird also 44.100 Mal in der Sekunde abgetastet (aufgezeichnet). Je höher die Abtastrate ist, desto höher ist auch die Tonqualität, allerdings ist bei einer höheren Abtastrate auch die Datenmenge größer.

#### **Codierung**

Das Konvertieren von Musik-CDs, WAVE-Dateien (AIFF) und anderen Audiodateien in ein bestimmtes Audiokomprimierungsformat.

#### **Tag**

Informationen wie Name des Stücks, Interpreten- oder Albumnamen usw. in MP3/WMA/AAC/FLAC/ WAV-Dateien (für USB-Flash-Laufwerke).

#### **Stammordner**

Der Stammordner (auch Stammverzeichnis genannt) befindet sich im Dateisystem ganz oben. Der Stammordner enthält alle weiteren Ordner und Dateien. Er wird automatisch für jedes USB-Flash-Laufwerk erstellt.

# **Im Problemfall**

**Sollte beim Betrieb ein Problem auftreten, schalten Sie das Gerät zunächst einmal aus und dann wieder ein. Falls das Problem hierdurch nicht beseitigt wird, gehen Sie die Punkte in der folgenden Prüfliste durch. Diese Übersicht hilft Ihnen bei der Identifizierung und Beseitigung von Problemen mit diesem Gerät. Prüfen Sie zusätzlich auch die anderen Geräte der Anlage auf korrekten Anschluss. Wenn sich das Problem nicht beseitigen lässt, wenden Sie sich an Ihren autorisierten Alpine-Händler.**

#### **Allgemeines**

#### **Gerät reagiert nicht; keine Anzeige.**

- **•** Zündung des Fahrzeugs ausgeschaltet.
- Wenn das Gerät gemäß den Einbau- und Anschlusshinweisen angeschlossen ist, wird es bei ausgeschalteter Zündung nicht mit Strom versorgt.
- **•** Bordnetz-Anschlussfehler.
- Den Anschluss des Bordnetz-Zuleitungskabels kontrollieren.
- **•** Sicherung durchgebrannt.
	- Die Sicherung am Batterie-Zuleitungskabel des Geräts prüfen; ggf. durch eine neue Sicherung mit identischen Kennwerten ersetzen.

#### **Kein oder unnatürlicher Ton.**

- **•** Falsche Lautstärke-/Balance-/Überblendeinstellung. – Einstellung korrigieren.
- **•** Falsche Anschlüsse oder Wackelkontakt.
	- Verbindungen prüfen und alles fest anschließen.

#### **Keine Bildschirmanzeige.**

- **•** Helligkeit/Kontrast auf Minimum eingestellt. – Helligkeit/Kontrast höher einstellen.
- **•** Zu tiefe Temperatur in der Fahrgastzelle.
	- Temperatur im Fahrzeug auf Betriebstemperatur bringen.
- **•** Wackelkontakt in der Verbindung zum zusätzlichen Gerät. – Verbindungen prüfen und alles fest anschließen.
- **•** Das Handbremskabel des Monitors ist nicht angeschlossen.
- **•** Die Handbremse ist nicht angezogen.
	- Schließen Sie das Handbremskabel an, dann ziehen Sie die Handbremse an.

#### **Monitorbild instabil.**

- **•** Zu hohe Temperatur in der Fahrgastzelle.
	- Temperatur im Fahrzeug auf Betriebstemperatur senken.

#### **Radio**

#### **Kein Empfang.**

- **•** Antenne nicht oder schlecht angeschlossen.
	- Prüfen, ob die Antenne richtig angeschlossen ist; ggf. Antenne oder Antennenkabel auswechseln.

#### **Sendersuchlauf funktioniert nicht.**

- **•** Schlechte Empfangslage.
- Tuner auf DX-Abstimmung (Nah- und Fernsenderempfang) stellen.
- **•** Wenn es sich nicht um ein bekanntes Empfangsloch handelt, liegt die Antenne möglicherweise nicht an Masse oder ist nicht richtig angeschlossen.
	- Die Antennenanschlüsse prüfen. Die Antenne muss an der Einbaustelle an Masse liegen.
- **•** Eventuell falsche Antennenlänge.
	- Sicherstellen, dass die Antenne ganz ausgefahren ist. Sollte die Antenne defekt sein, muss sie durch eine neue ersetzt werden.

#### **Starkes Empfangsrauschen.**

- **•** Falsche Antennenlänge.
	- Die Antenne ganz ausfahren. Sollte die Antenne defekt sein, muss sie durch eine neue ersetzt werden.
- **•** Antenne liegt nicht richtig an Masse.
	- Sicherstellen, dass die Antenne an der Einbaustelle einwandfrei an Masse liegt.
- **•** Sender zu schwach und verrauscht.
	- Sollte keine Abhilfe möglich sein, einen anderen Sender einstellen.

#### **USB Audio**

#### **Gerät funktioniert nicht.**

- **•** Kondensation.
- Warten Sie etwa 1 Stunde, bis sich die Feuchtigkeit verflüchtigt hat.

#### **Unscharfes Bild oder Bildrauschen.**

- **•** Schwache Fahrzeugbatterie.
	- Ladung und Verkabelung der Batterie prüfen. (Wenn die Batteriespannung bei Belastung bis unter 11 V fällt, können am Gerät Betriebsstörungen auftreten.)

#### **Freisprecheinrichtung**

#### **Klingelton ist leise**

**•** Bei manchen Mobiltelefonen ist die Klingeltonlautstärke möglicherweise leise, dabei handelt es sich nicht um eine Fehlfunktion.

### **Wenn diese Meldung erscheint**

Verschiedene Nachrichten werden während des Betriebs auf dem Bildschirm angezeigt. Zusätzlich zu den Nachrichten, die Ihnen den aktuellen Status mitteilen oder Sie durch die nächsten Bedienschritte leiten, gibt es auch folgende Fehlermeldungen. Wenn eine der folgenden Fehlermeldungen erscheint, folgen Sie den Anweisungen in der Lösungsspalte.

#### **System**

#### **Dieser Vorgang wird zu Ihrer eigenen Sicherheit unterbunden.**

- **•** Eine Einstellung usw. wurde während des Fahrens vorgenommen.
	- Bringen Sie das Fahrzeug an einem sicheren Ort zum Stehen und betätigen Sie die Handbremse. Führen Sie dann diese Maßnahme durch.

#### **Nicht unterstütztes USB-Gerät angeschlossen.**

- **•** Sie haben ein USB-Flash-Laufwerk über einen Hub angeschlossen.
	- Wenn das USB-Flash-Laufwerk über einen Hub angeschlossen wird, ist keine Wiedergabe möglich. Verbindungen über USB-Hubs werden nicht unterstützt.

### **Audio/Visuell**

#### **Nicht unterstütztes USB-Gerät angeschlossen.**

- **•** Es ist ein iPhone angeschlossen, das nicht vom Gerät unterstützt wird.
	- Schließen Sie ein iPhone an, die vom Gerät unterstützt werden.
- **•** Es ist ein USB-Gerät angeschlossen, das nicht vom Gerät unterstützt wird.
	- Schließen Sie ein anderes USB-Flash-Laufwerk an und versuchen Sie es erneut.
- **•** Kommunikationsfehler.
	- Schalten Sie die Zündung mit dem Zündschlüssel aus und dann wieder ein (ON).
	- Verbinden Sie das iPhone mithilfe des iPhone-Kabels
	- erneut mit dem Gerät und überprüfen Sie das Display. – Verbinden Sie das USB-Flash-Laufwerk erneut mit dem Gerät und überprüfen Sie das Display.
- **•** Durch eine iPod-/iPhone-Softwareversion verursacht, die nicht mit diesem Gerät kompatibel ist.
	- Aktualisieren Sie die iPhone-Softwareversion, um sie mit diesem Gerät kompatibel zu machen.
- **•** Das iPhone ist nicht verifiziert.
	- Verwenden Sie ein anderes iPhone.

#### **Kein Titel**

- **•** Das iPhone enthält keine Daten.
	- Laden Sie Daten auf das iPhone herunter und stellen Sie eine Verbindung zum Gerät her.

#### **Keine Datei**

- **•** Das USB-Flash-Laufwerk enthält keine Daten.
- Laden Sie Daten auf das USB-Flash-Laufwerk herunter und stellen Sie eine Verbindung zum Gerät her.

#### **Dateiformat nicht unterstützt.**

- **•** Eine kopiergeschützte WMA-Datei wurde entdeckt. – Es können nur Dateien ohne Kopierschutz wiedergegeben werden.
- **•** Es wird eine Abtast-/Bitrate verwendet, die nicht vom Gerät unterstützt wird.
	- Abtast-/Bitrate verwenden, die von dem Gerät unterstützt wird.

#### **DAB-Antennenfehler**

- **•** Das DAB-Antennenkabel ist beschädigt oder nicht ordnungsgemäß an das Gerät angeschlossen.
	- Prüfen Sie das Antennenkabel auf Knicke oder Beschädigungen. Tauschen Sie die Antenne bei Bedarf aus.
- **•** An der DAB-Antenne liegt ein anormaler Stromfluss vor. – Schließen Sie die Antenne ordnungsgemäß an ein Fahrzeug mit negativ geerdeter 12-Volt-Batterie an.

#### **Bluetooth**

#### **Kein Bluetooth**

- **•** Das Bluetooth-Audiogerät wurde nicht richtig angeschlossen.
	- Überprüfen Sie die Einstellungen für dieses Gerät und das Bluetooth-Audiogerät und verbinden Sie diese erneut.

# **Technische Daten**

#### **MONITOR**

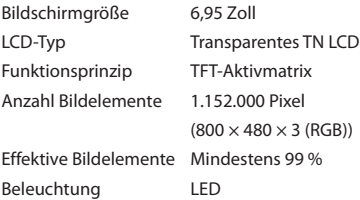

#### **UKW-TUNER**

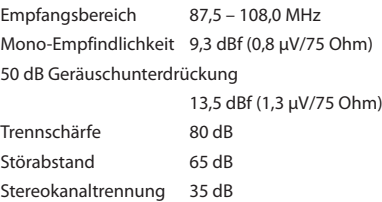

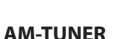

Gleichwellenselektion 2,0 dB

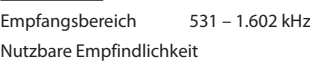

25,1 μV/28 dBf

#### **DAB**

Empfangsbereich 174,928 – 239,2 MHz Nutzbare Empfindlichkeit -92 dBm Signal-Rauschabstand BAND III 70 dB Verzerrung BAND III 0,2 %

### **USB**

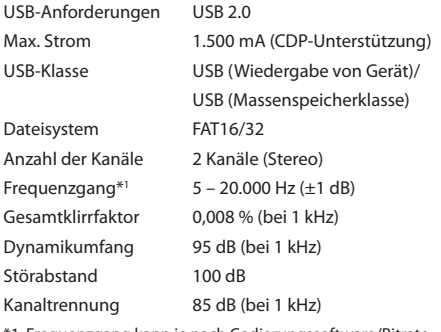

\*1 Frequenzgang kann je nach Codierungssoftware/Bitrate abweichen.

### **HDMI**

Eingangsformat 720p/480p/VGA

#### **Bluetooth**

Bluetooth-Spezifikation

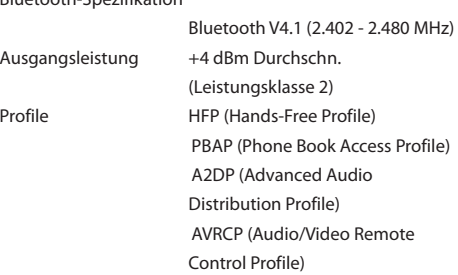

### **ALLGEMEINES**

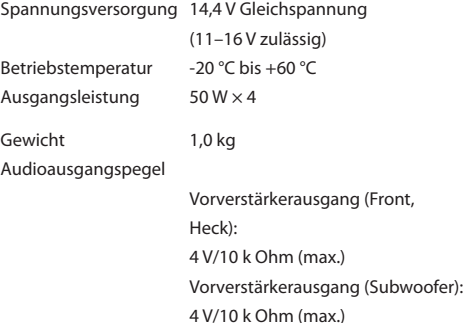

### **GEHÄUSEGRÖSSE**

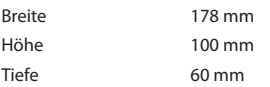

**•** *Aufgrund ständiger Produktverbesserungen bleiben Änderungen an technischen Daten und Design ohne Vorankündigung vorbehalten.*

**•** *Das LCD-Display (Flüssigkristallbildschirm) wird mit hochpräzisen Fertigungsverfahren hergestellt. Der Anteil der effektiven Bildpunkte beträgt mehr als 99,99 %. Dies wiederum bedeutet, dass bis zu 0,01% der Bildpunkte unter Umständen dauerhaft aktiviert oder deaktiviert sind.*

# **Installation und Anschlüsse**

Lesen Sie vor dem Installieren oder Anschließen des Geräts bitte den folgenden Abschnitt und die Seiten 6 bis 7 dieser Anleitung sorgfältig durch.

# **WARNUNG**

#### **KLEINE GEGENSTÄNDE WIE SCHRAUBEN VON KINDERN FERNHALTEN.**

Werden solche Gegenstände verschluckt, besteht die Gefahr schwerwiegender Verletzungen. Suchen Sie unverzüglich einen Arzt auf, wenn ein Kind einen solchen Gegenstand verschluckt.

### **AUF KORREKTE ANSCHLÜSSE ACHTEN.**

Bei fehlerhaften Anschlüssen besteht Feuergefahr, und es kann zu Schäden am Gerät kommen.

#### **NUR IN FAHRZEUGEN MIT 12-VOLT-BORDNETZ UND NEGATIVER MASSE VERWENDEN.**

Fragen Sie im Zweifelsfall Ihren Händler. Andernfalls besteht Feuergefahr usw.

#### **VOR DEM ANSCHLUSS DAS KABEL VOM MINUSPOL DER BATTERIE ABKLEMMEN.**

Andernfalls besteht die Gefahr eines elektrischen Schlages oder Verletzungsgefahr durch einen Kurzschluss.

### **DAFÜR SORGEN, DASS SICH DIE KABEL NICHT IN GEGENSTÄNDEN IN DER NÄHE VERFANGEN.**

Verlegen Sie die Kabel wie im Handbuch beschrieben, damit sie beim Fahren nicht hinderlich sind. Kabel, die sich im Lenkrad, im Schalthebel, im Bremspedal usw. verfangen, können zu äußerst gefährlichen Situationen führen.

### **ELEKTRISCHE KABEL NICHT SPLEISSEN.**

Kabel dürfen nicht abisoliert werden, um andere Geräte mit Strom zu versorgen. Andernfalls wird die Strombelastbarkeit des Kabels überschritten, und es besteht Feuergefahr oder die Gefahr eines elektrischen Schlages.

#### **BEIM BOHREN VON LÖCHERN LEITUNGEN UND KABEL NICHT BESCHÄDIGEN.**

Wenn Sie beim Einbauen Löcher in das Fahrzeugchassis bohren, achten Sie unbedingt darauf, die Kraftstoffleitungen und andere Leitungen, den Benzintank und elektrische Kabel nicht zu berühren, zu beschädigen oder zu blockieren. Andernfalls besteht Feuergefahr.

#### **BOLZEN UND MUTTERN DER BREMSANLAGE NICHT ALS MASSEPUNKTE VERWENDEN.**

Verwenden Sie für Einbau oder Masseanschluß NIEMALS Bolzen oder Muttern der Brems- bzw. Lenkanlage oder eines anderen sicherheitsrelevanten Systems oder des Benzintanks. Andernfalls besteht die Gefahr, dass Sie die Kontrolle über das Fahrzeug verlieren oder ein Feuer ausbricht.

### **DAS GERÄT NICHT AN EINER STELLE EINBAUEN, AN DER ES BEIM FAHREN HINDERLICH SEIN KÖNNTE, WEIL ES Z. B. DAS LENKRAD ODER DEN SCHALTHEBEL BLOCKIERT.**

Andernfalls ist möglicherweise keine freie Sicht nach vorne gegeben, oder die Bewegungen des Fahrers sind so eingeschränkt, dass Unfallgefahr besteht.

# **VORSICHT**

#### **VERKABELUNG UND EINBAU VON FACHPERSONAL AUSFÜHREN LASSEN.**

Die Verkabelung und der Einbau dieses Geräts erfordern technisches Geschick und Erfahrung. Zu Ihrer eigenen Sicherheit sollten Sie Verkabelung und Einbau dem Händler überlassen, bei dem Sie das Gerät erworben haben.

#### **NUR DAS VORGESCHRIEBENE ZUBEHÖR VERWENDEN UND DIESES SICHER EINBAUEN.**

Verwenden Sie ausschließlich das vorgeschriebene Zubehör. Andernfalls wird das Gerät möglicherweise beschädigt, oder es lässt sich nicht sicher einbauen. Wenn sich Teile lösen, stellen diese eine Gefahrenquelle dar, und es kann zu Betriebsstörungen kommen.

#### **DIE KABEL SO VERLEGEN, DASS SIE NICHT GEKNICKT ODER DURCH SCHARFE KANTEN GEQUETSCHT WERDEN.**

Verlegen Sie die Kabel so, dass sie sich nicht in beweglichen Teilen wie den Sitzschienen verfangen oder an scharfen Kanten oder spitzen Ecken beschädigt werden können. So verhindern Sie eine Beschädigung der Kabel. Wenn Sie ein Kabel durch eine Bohrung in einer Metallplatte führen, schützen Sie die Kabelisolierung mit einer Gummitülle vor Beschädigung durch die Metallkanten der Bohrung.

#### **DAS GERÄT NICHT AN STELLEN EINBAUEN, AN DENEN ES HOHER FEUCHTIGKEIT ODER STAUB AUSGESETZT IST.**

Bauen Sie das Gerät so ein, dass es vor hoher Feuchtigkeit und Staub geschützt ist. Wenn Feuchtigkeit oder Staub in das Gerät gelangen, kann es zu Betriebsstörungen kommen.

# **Sicherheitsmaßnahmen**

- Klemmen Sie vor dem Installieren des Geräts unbedingt das Kabel vom Minuspol (–) der Batterie ab. Damit wird im Fall eines Kurzschlusses die Gefahr von Schäden am Gerät verringert.
- Schließen Sie die farbcodierten Kabel wie in der Abbildung dargestellt an. Bei falschen Anschlüssen kann es am Gerät zu Fehlfunktionen kommen oder die Elektronik des Fahrzeugs wird beschädigt.
- Achten Sie beim Vornehmen von Anschlüssen an die Fahrzeugelektronik auf die werkseitig installierten Komponenten (z. B. Bordcomputer). Nutzen Sie die entsprechenden Leitungen nicht für die Stromversorgung dieses Geräts. Stellen Sie beim Anschließen dieses Geräts an die Sicherungsbox sicher, dass die Sicherung für den gewünschten Schaltkreis des Geräts einen geeignete Ampere-Wert aufweist. Wenden Sie sich im Zweifelsfall an Ihren Alpine-Händler.
- Das Gerät verfügt über RCA-Buchsen (weiblich) für den Anschluss an andere Geräte (z. B. Verstärker) mit RCA-Anschlüssen. Möglicherweise benötigen Sie für den Anschluss anderer Geräte einen Adapter. Ziehen Sie sich in diesem Fall einen autorisierten Alpine-Händler zurate.
- Achten Sie darauf, das Lautsprecherkabel (–) mit dem Lautsprecheranschluss (–) zu verbinden. Schließen Sie Lautsprecherkabel für den linken und rechten Kanal nicht aneinander und nicht an die Fahrzeugkarosserie an.

# **Zubehörliste**

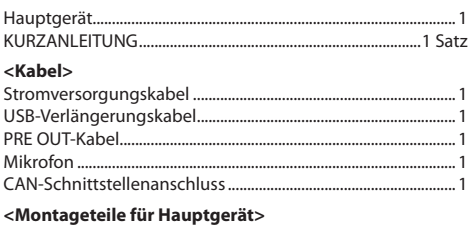

#### $Schraube (M5×8)$ ...

### **Installation**

#### **Warnung**

• Blockieren Sie das Gebläse des Geräts nicht. Andernfalls wird die Luftzirkulation verhindert. Bei einer Blockierung staut sich die Wärme im Gerät und es besteht Feuergefahr.

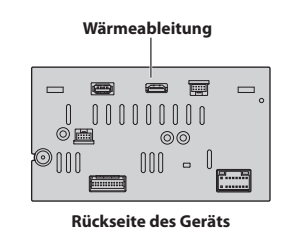

# **Warnung hinsichtlich des Installationsorts**

#### **Winkel der Installation**

Installieren Sie das Gerät in einem Winkel zwischen null (horizontal) und 30°. Bitte beachten Sie, dass es zu Funktionseinbußen und möglicherweise zu Schäden kommt, wenn Sie das Gerät in einem Winkel außerhalb dieses Bereichs installieren.

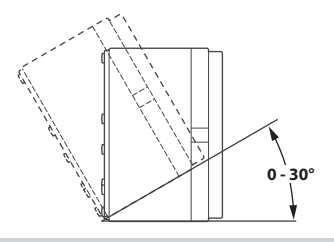

# **Anbringen des Mikrofons**

Achten Sie aus Sicherheitsgründen auf Folgendes:

- **•** Die Montagestelle muss stabil und robust sein.
- **•** Das Gerät darf keine Sicherheitsvorrichtungen blockieren.
- **•** Die Sicht bzw. Bewegungsfreiheit des Fahrers darf nicht beeinträchtigt werden.
- **•** Das Mikrofon muss sich an einer Stelle befinden, an der die Stimme des Fahrers gut aufgenommen werden kann (beispielsweise auf der Sonnenblende).

Der Fahrer sollte beim Sprechen ins Mikrofon seine Fahrhaltung nicht ändern müssen. Andernfalls wird er möglicherweise abgelenkt und kann sich nicht voll auf das sichere Lenken des Fahrzeugs konzentrieren. Bedenken Sie beim Anbringen des Mikrofons unbedingt die Ausrichtung und die Entfernung. Überprüfen Sie, ob die Stimme des Fahrers an der ausgewählten Stelle gut aufgenommen werden kann.

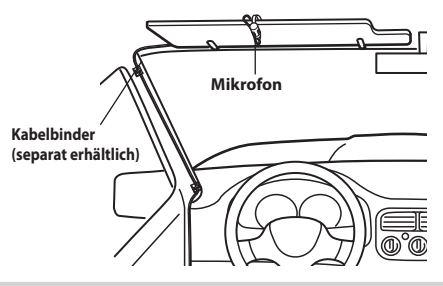

### **Installationsbeispiel mit Originalmontagehalterung**

**1 Montieren Sie die Originalmontagehalterung mit den mitgelieferten Schrauben am Gerät.**

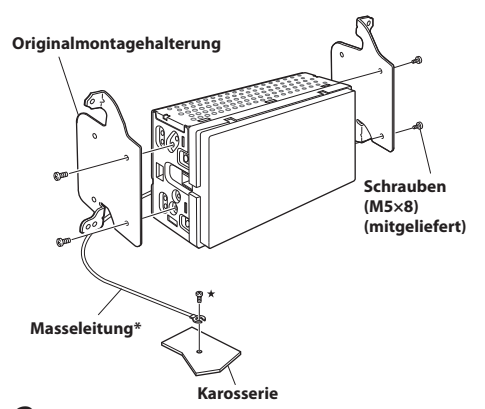

**2 Schließen Sie alle anderen Kabel des Geräts**  gemäß den Angaben unter "Anschlüsse" **([Seite 62](#page-61-0)) an.**

### **3 Montieren Sie das Gerät im Fahrzeug.**

- **\*** Schließen Sie die Masseleitung mit einer bereits installierten Schraube sicher an einem Metallteil des Fahrzeugs (mit der Markierung (\*)) oder an einer sauberen, blanken Metallstelle an der Fahrzeugkarosserie an.
- **•** Befestigen Sie die Kabel sorgfältig. Achten Sie darauf, sie nicht zwischen beweglichen Teilen wie z. B. Sitzschienen zu montieren oder an scharfen oder spitzen Kanten zu verlegen; andernfalls können sie beschädigt werden.
- **4 Bringen Sie die abgenommenen Fahrzeugteile (Verkleidungen usw.) oder andere Armaturenteile aus einem Nachrüstkit wieder am Fahrzeug an.**

# <span id="page-61-0"></span>**Anschlüsse**

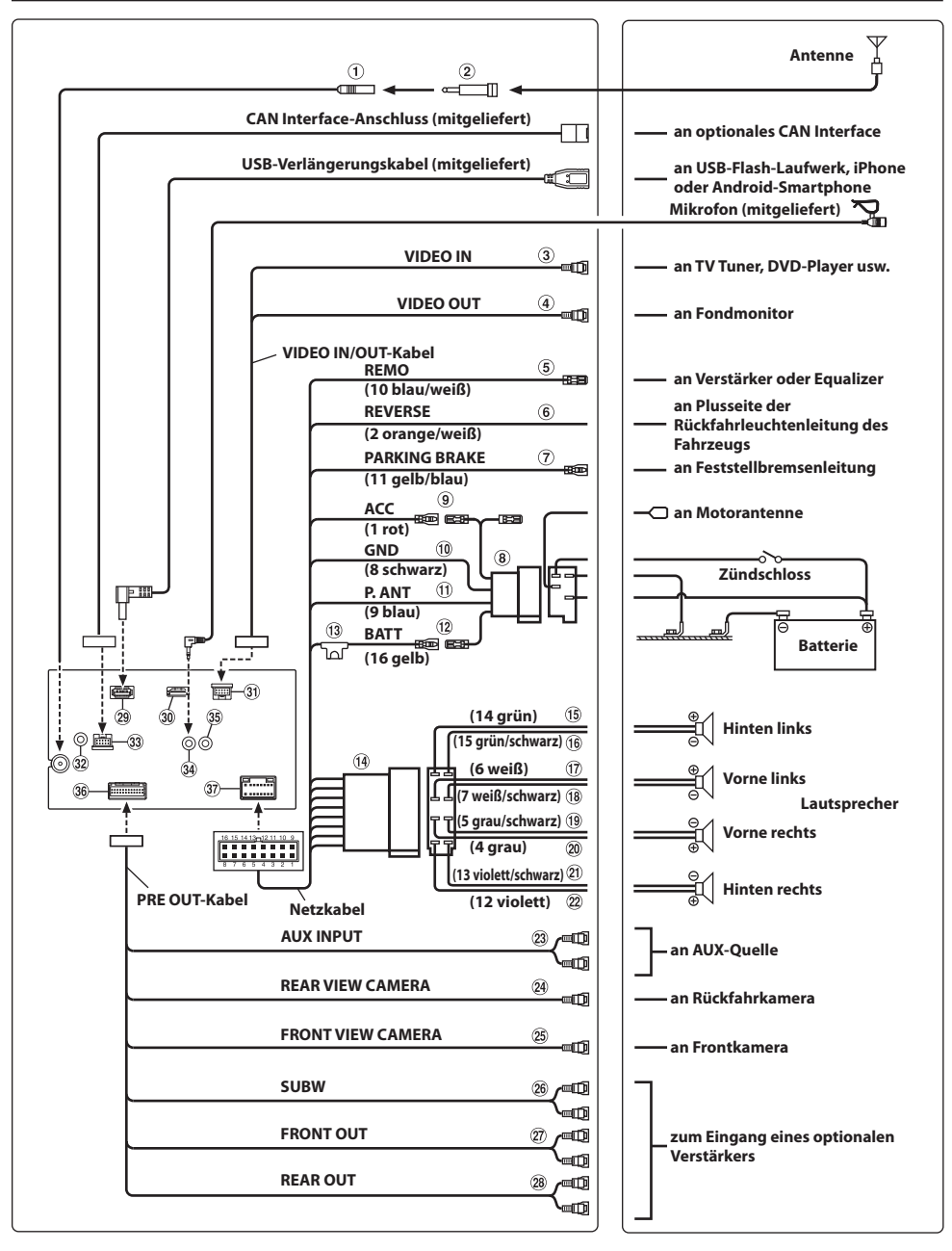

- Radioantennenbuchse
- ISO/JASO-Antennenadapter (separat erhältlich) Je nach Fahrzeug ist unter Umständen ein ISO/ JASO-Antennenadapter erforderlich.
- Videoeingangsleitung
- Videoausgangsleitung
- Fernsteuerungseinschaltleitung (blau/weiß) Verbinden Sie diese Leitung mit der Fernsteuerungseinschaltleitung des Verstärkers oder Signalprozessors.
- Leitung für Rückwärtsgang (orange/weiß)
- Leitung für Feststellbremse (gelb/blau) Verbinden Sie diese Leitung mit der Stromversorgungsseite des Feststellbremsenschalters, um die Statussignale für die Feststellbremse an das Gerät zu übermitteln.
- ISO-Stromversorgungsanschluss
- Geschaltete Stromleitung (Zündung) (rot) Falls Ihr Fahrzeug über keinen ISO-Anschluss verfügt, verbinden Sie diese Leitung mit einem offenen Anschluss an der Sicherungsbox des Fahrzeugs oder einer anderen nicht verwendeten Stromquelle, die (+) 12 V nur dann bereitstellt, wenn die Zündung eingeschaltet ist oder in der Zubehörposition (ACC) steht.
- Masseleitung (schwarz)

Falls Ihr Fahrzeug über keinen ISO-Anschluss verfügt, verbinden Sie diese Leitung mit einer geeigneten Karosseriemasse am Fahrzeug.

Achten Sie darauf, sie mit blankem Metall zu verbinden und mit der mitgelieferten Blechschraube sicher zu befestigen.

- Motorantennenleitung (blau) Verbinden Sie diese Leitung mit dem +B-Anschluss Ihrer Motorantenne, sofern vorhanden.
	- **\*** Diese Leitung darf nur zum Steuern der Motorantenne des Fahrzeugs genutzt werden. Verwenden Sie sie nicht zum Einschalten eines Verstärkers oder Signalprozessors o. Ä.
- Batterieleitung (gelb) Falls Ihr Fahrzeug über keinen ISO-Anschluss verfügt, verbinden Sie diese Leitung mit dem positiven (+) Pol der Fahrzeugbatterie.
- (13) Sicherungshalterung (15 A)
- ISO-Stecker (Lautsprecherausgang)
- Leitung für linken hinteren Lautsprecherausgang (+) (grün)
- Leitung für linken hinteren Lautsprecherausgang (–) (grün/schwarz)
- Leitung für linken vorderen Lautsprecherausgang (+) (weiß)
- Leitung für linken vorderen Lautsprecherausgang (–) (weiß/schwarz)
- Leitung für rechten vorderen Lautsprecherausgang (–) (grau/schwarz)
- Leitung für rechten vorderen Lautsprecherausgang (+) (grau)
- Leitung für rechten hinteren Lautsprecherausgang (–) (violett/schwarz)
- Leitung für rechten hinteren Lautsprecherausgang (+) (violett)
- AUX-Eingangsanschluss Eingangsleitung für AUX-Audiosignal.
- RCA-Eingangsanschluss für KAMERA HINTEN Zum Anschließen einer Kamera hinten mit RCA-Ausgangsanschluss.
- RCA-Eingangsanschluss für KAMERA VORN Zum Anschließen einer Kamera vorn mit RCA-Ausgangsanschluss.
- RCA-Anschlüsse für Subwoofer
- RCA-Anschlüsse für Ausgang vorne Können als RCA-Anschlüsse für einen vorderen Ausgang genutzt werden. ROT ist rechts und WEISS ist links.
- RCA-Anschlüsse für Ausgang hinten Können als RCA-Anschlüsse für einen hinteren Ausgang genutzt werden. ROT ist rechts und WEISS ist links.
- 29 USB-Anschluss an USB-Flash-Laufwerk, iPhone oder Android-Smartphone

HDMI-Eingangsanschluss

- **•** Für den Anschluss an den HDMI-Eingangsanschluss verwenden Sie ein optionales HDMI-Kabel mit einem L-förmigen Stecker (270 Grad).
- **•** Bitte beachten Sie die Größe des L-förmigen Steckers am HDMI-Kabel. Ein HDMI-Kabel mit einem größeren Stecker kann nicht angeschlossen werden, da er für Peripheriekabel, Head Unit Power Pack usw. hinderlich ist.

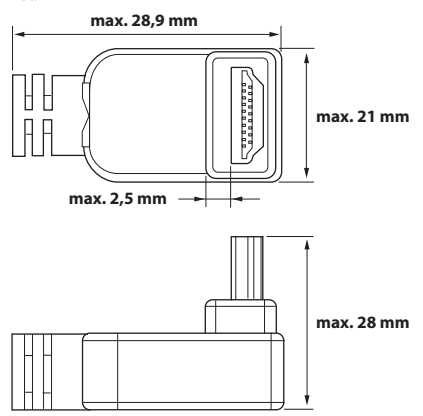

- VIDEO-Ein-/Ausgangsanschluss
- DAB-Antennenanschluss an DAB-Antenne (separat erhältlich)
- 33 CAN Interface-Anschluss zum CAN Interface
- MIC-Eingangsanschluss an Mikrofon (mitgeliefert)
- Schnittstellenanschluss für Lenkradfernbedienung an Interface für Lenkradfernbedienung Einzelheiten zu den Anschlüssen erhalten Sie bei Ihrem Alpine-Händler.
- AUX/PRE OUT/CAMERA-Anschluss
- 37) Stromversorgungsanschluss

### **Wenn keine ACC-Stromversorgung verfügbar ist**

#### **Anschlussdiagramm des SPST-Schalters (separat erhältlich)**

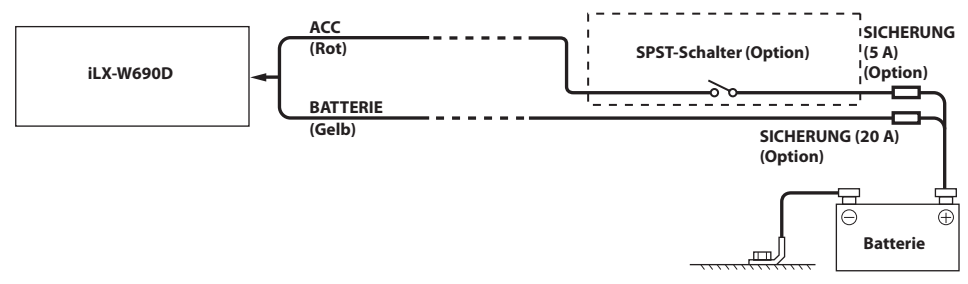

- **•** *Wenn das Fahrzeug nicht über eine ACC-Stromversorgung verfügt, bauen Sie zusätzlich einen SPST-Schalter (Single-Pole, Single-Throw) (separat erhältlich) und eine Sicherung (separat erhältlich) ein.*
- **•** *Das Diagramm und der oben angegebene Ampere-Wert der Sicherung beziehen sich auf den Fall, dass das Gerät allein verwendet wird.*
- **•** *Wenn die geschaltete Stromleitung (mit dem Zündschaltkreis verbunden) dieses Geräts direkt am positiven (+) Pol der Fahrzeugbatterie angeschlossen ist, entzieht das Gerät der Batterie geringfügig Strom (einige Hundert Milliampere), auch wenn der Schalter in der Position AUS steht, und die Batterie wird unter Umständen entladen.*

#### **Verhindern von externen Störgeräuschen an der Audioanlage**

- Platzieren Sie das Gerät und verlegen Sie die Kabel in einem Abstand von mindestens 10 cm vom Kabelbaum des Fahrzeugs.
- Halten Sie die Stromleitungen der Batterie möglichst weit von anderen Leitungen fern.
- Schließen Sie die Masseleitung an eine blanke Metallstelle (gegebenenfalls Lack, Schmutz oder Fett entfernen) an der Fahrzeugkarosserie an.
- Wenn Sie eine optionale Rauschunterdrückung verwenden, schließen Sie sie möglichst weit vom Gerät entfernt an. Beim Alpine-Händler sind verschiedene Rauschunterdrückungssysteme erhältlich, dort erhalten Sie weitere Informationen.
- Ihr Alpine-Händler kennt sich mit Maßnahmen zum Verhindern von Störgeräuschen aus. Ziehen Sie ihn für weitere Informationen zurate.

# **Systembeispiel**

### **Anschluss eines iPhone**

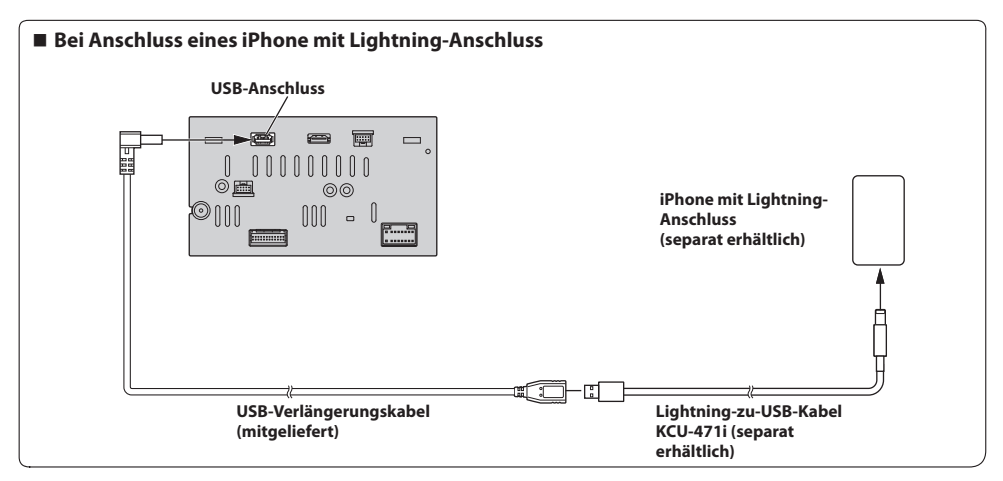

**•** *Lassen Sie ein iPhone nicht längere Zeit in einem Auto liegen. Hitze und Feuchtigkeit können das iPhone so beeinträchtigen, dass es nicht mehr funktionstüchtig ist.*

### **Anschluss eines USB-Flash-Laufwerks**

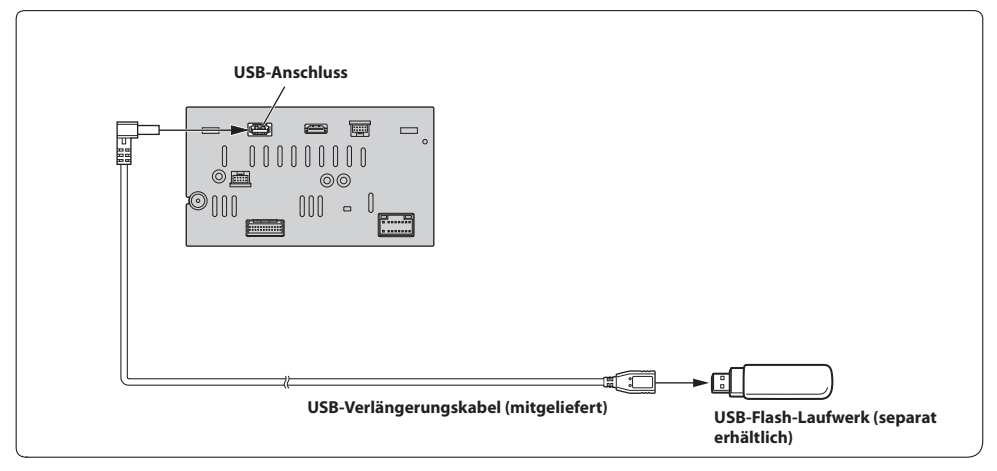

**•** *Lassen Sie ein Flash-Laufwerk nicht längere Zeit in einem Auto liegen. Hitze und Feuchtigkeit können das Flash-Laufwerk beschädigen.*

### **Anschluss eines HDMI-Geräts (iPhone mit Lightning-Anschluss)**

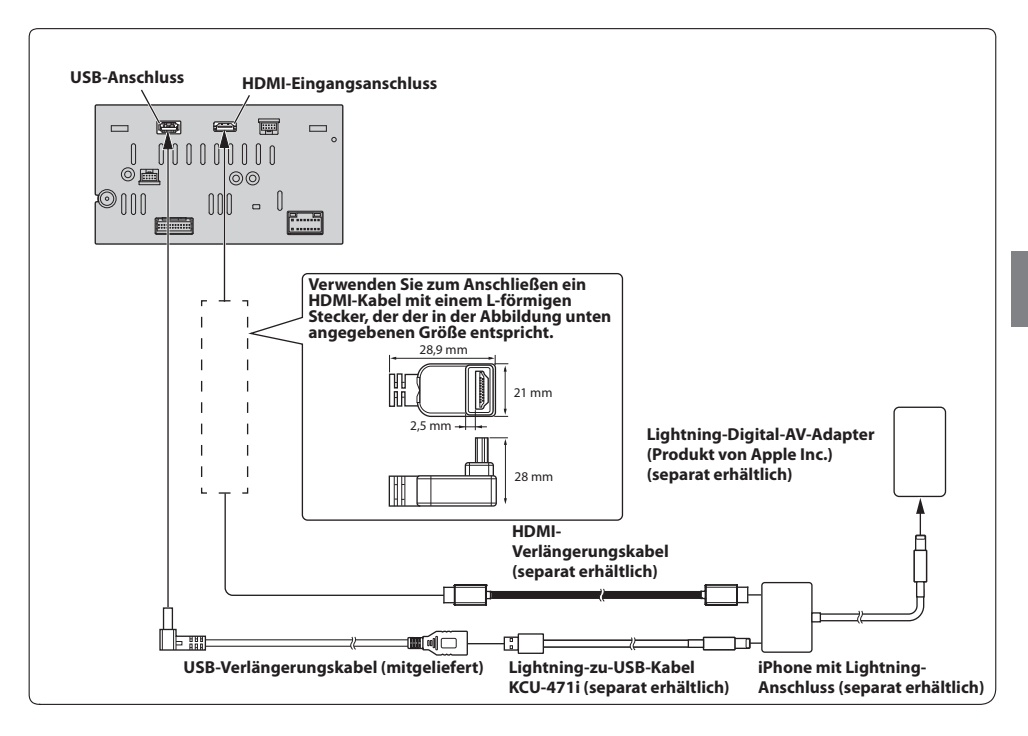

### **Anschließen eines HDMI-Geräts (Android-Gerät)**

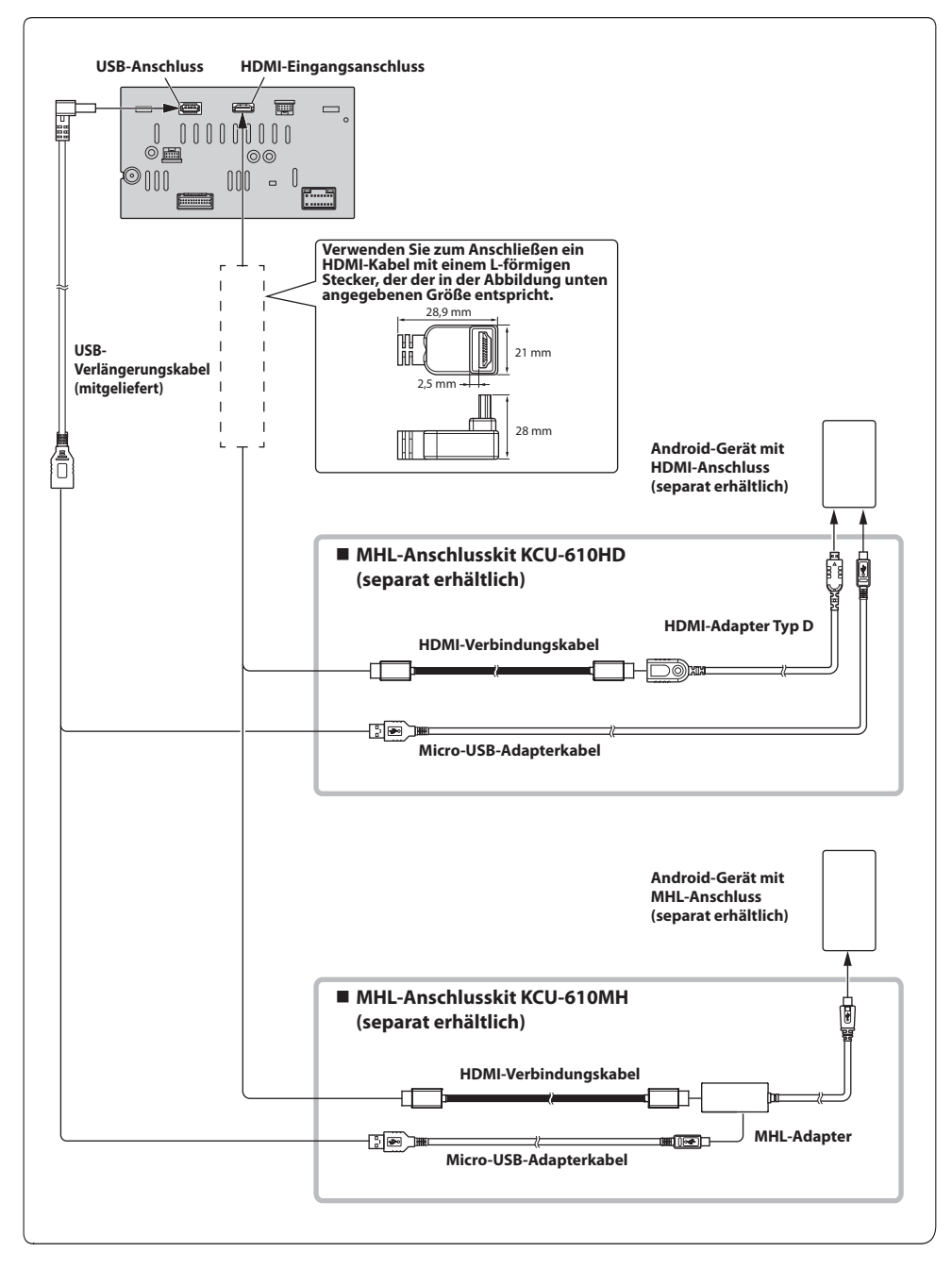

**•** *Ein Anschluss- oder Adapterkit für den Anschluss am zu verbindenden Gerät ist erforderlich.*

### **Anschließen eines externen Geräts**

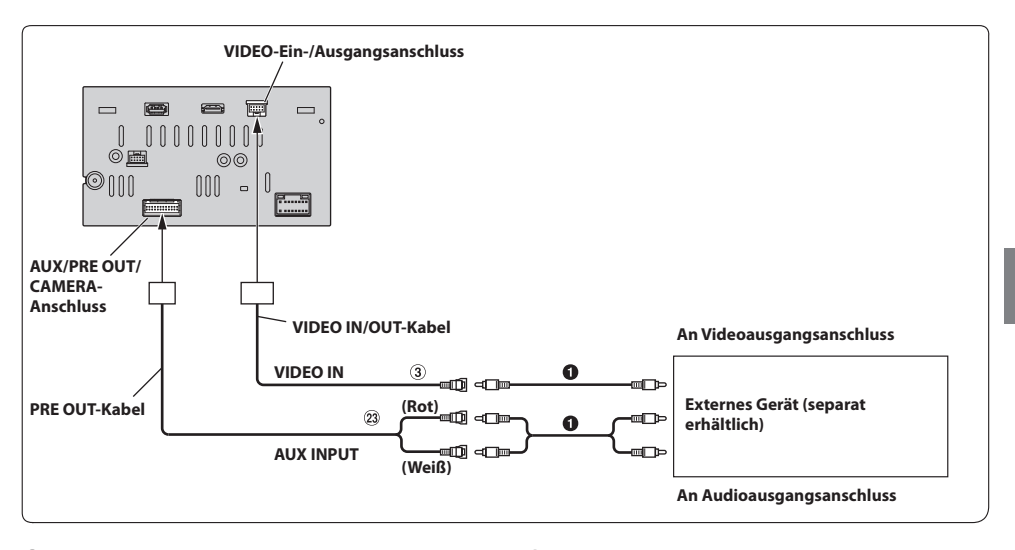

Videoeingangsleitung

RCA-Verlängerungskabel (separat erhältlich)

# AUX-Eingangsanschluss

**•** *Sie können den Namen eines externen Geräts ändern. Einzelheiten dazu finden Sie unter "Einstellen des Namens für das zusätzliche Gerät (AUX)" in der Bedienungsanleitung.*

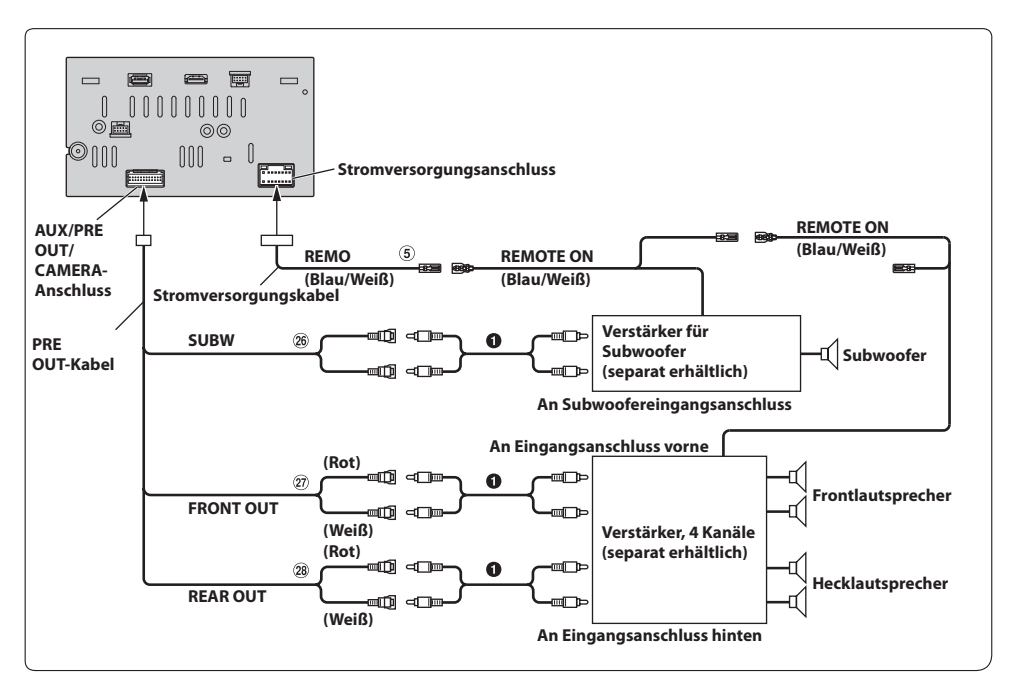

Fernsteuerungseinschaltleitung (Blau/Weiß)

RCA-Verlängerungskabel (separat erhältlich)

- <sup>(26)</sup> RCA-Anschlüsse für Subwoofer
- RCA-Anschlüsse für Ausgang vorne
- RCA-Anschlüsse für Ausgang hinten

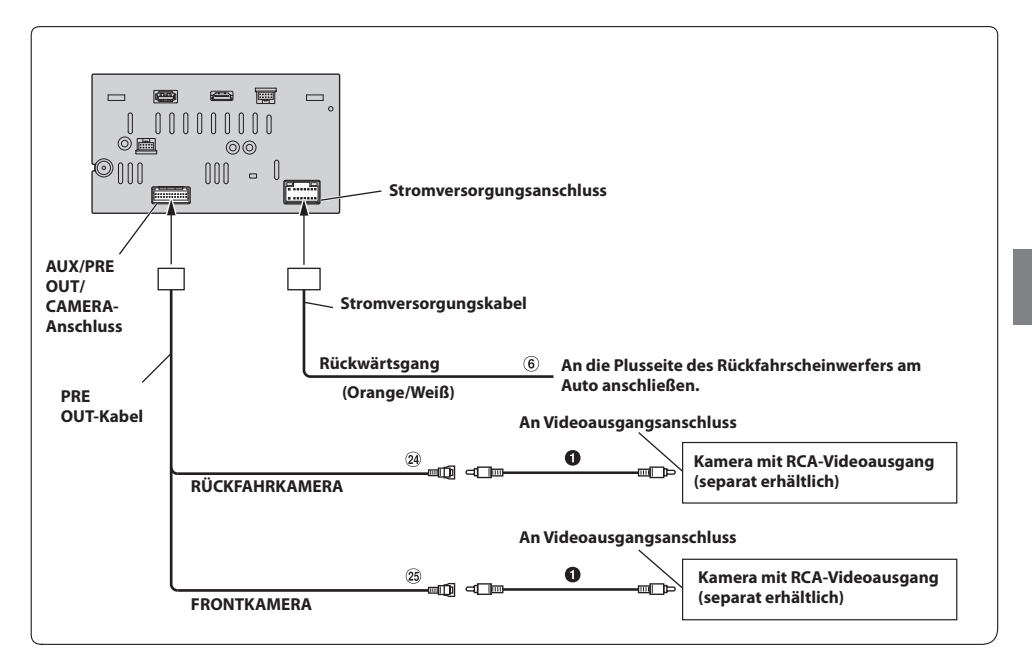

Leitung für Rückwärtsgang (Orange/Weiß)

RCA-Verlängerungskabel (separat erhältlich)

RCA-Eingangsanschluss für KAMERA HINTEN

RCA-Eingangsanschluss für KAMERA VORN

SIMPLIFIED EU DECLARATION OF CONFORMITY Hereby, ALPS ALPINE EUROPE GmbH (https://www.alpine.de/) declares that the radio equipment type ILX-W690D is in compliance with Directive 2014/53/EU. The full text of the EU declaration of conformity is available at the following internet address: http://www.alpine.com/e/research/doc/ Compliant with UNECE Regulation 10 (E-Mark)

# $\epsilon$  $\blacksquare$

Hereby, ALPS ALPINE EUROPE GmbH (https://www.alpine.co.uk/) declares that the radio equipment type ILX-W690D is in compliance with Radio Equipment Regulations 2017.

The full text of the declaration of conformity is available at the following internet address: http://www.alpine.com/e/research/doc/

# UK co

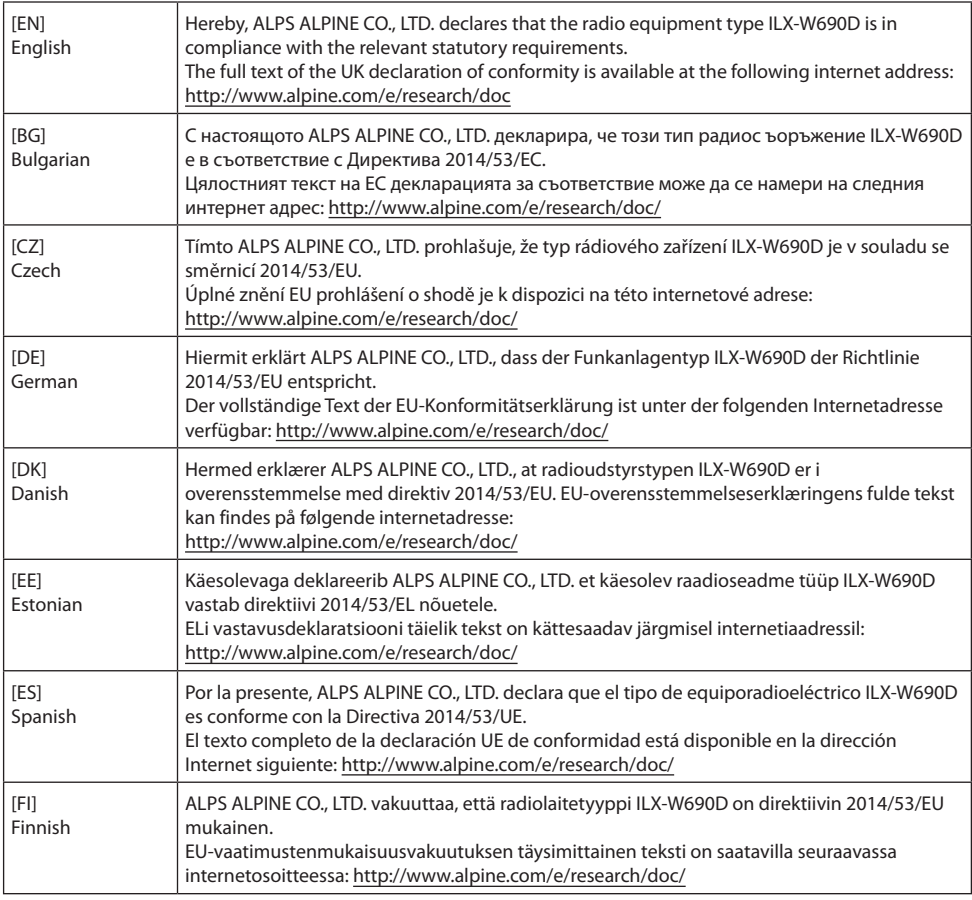
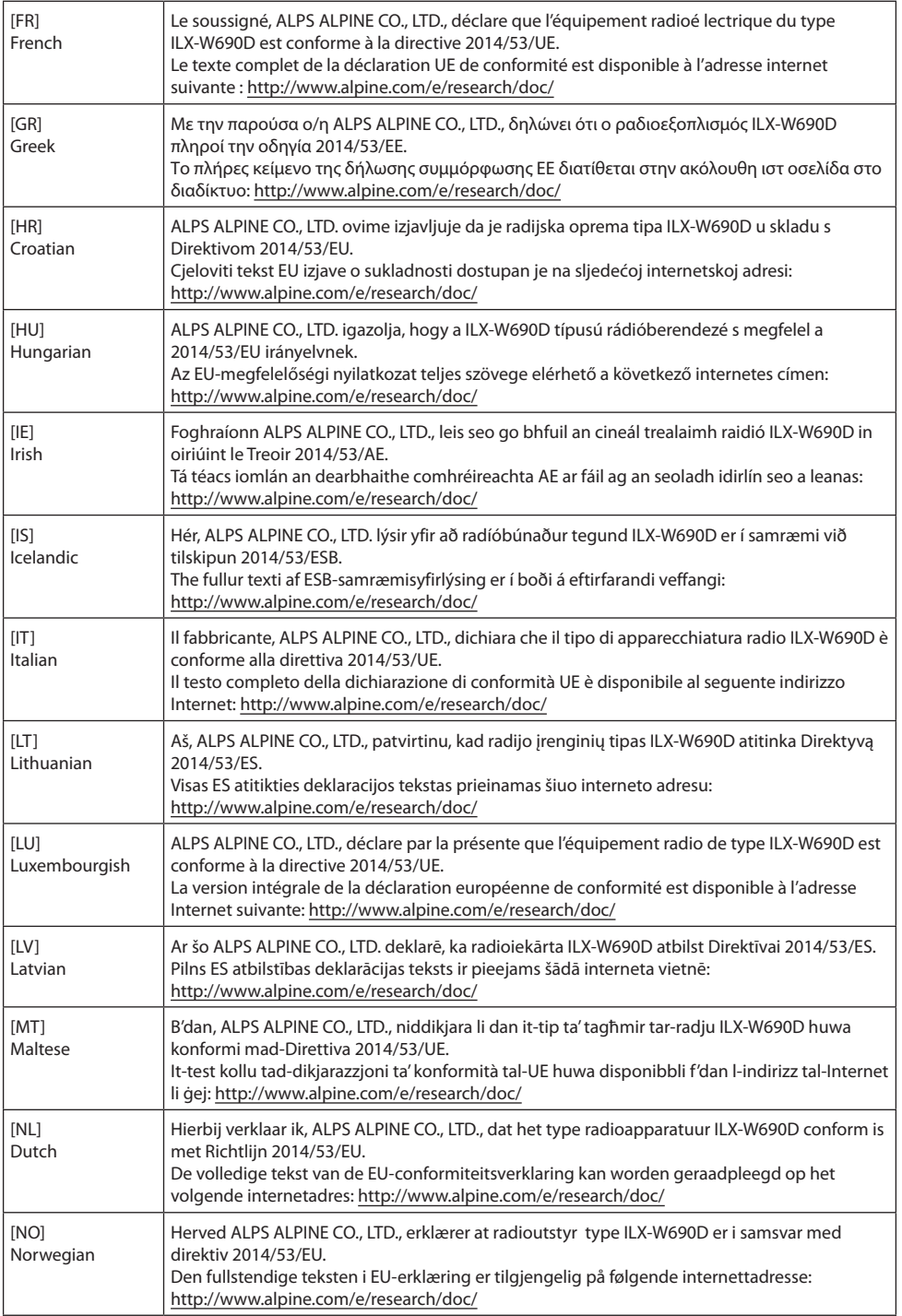

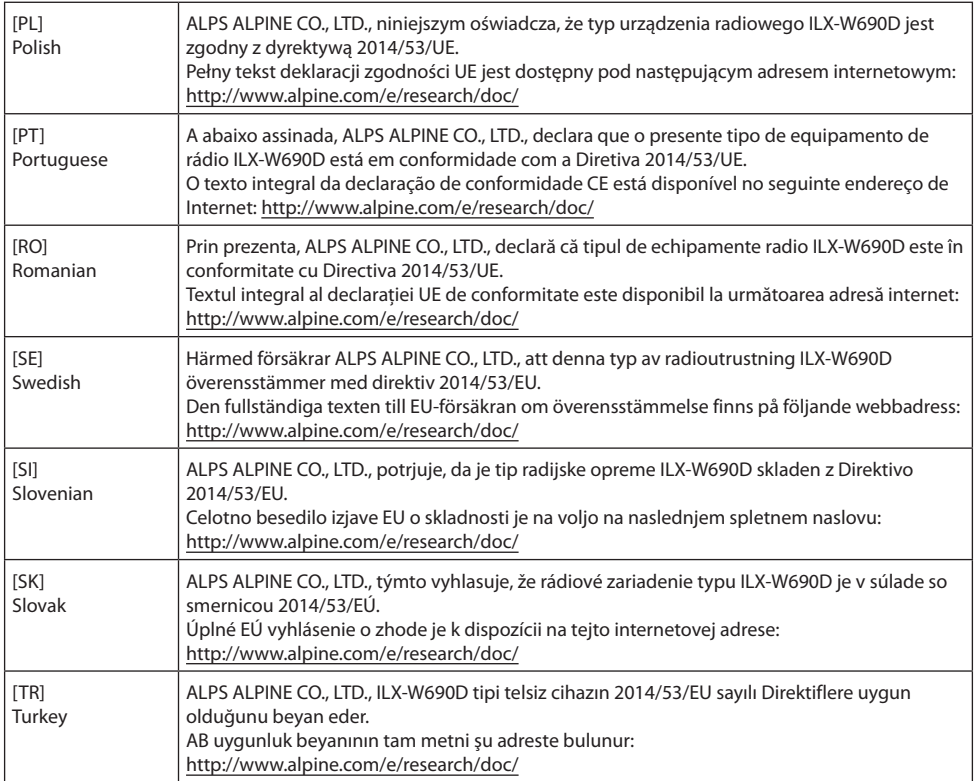

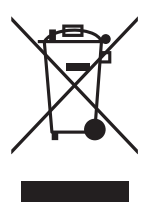

## Informationen zur Entsorgung von Elektro- und Elektronikgeräten und Batterien (anwendbar für Länder, die ein separates Sammelsystem übernommen haben)

Wenn Sie dieses Produkt entsorgen wollen, entsorgen Sie dies nicht über den normalen Hausmüll. Es gibt ein separates Sammelsystem für gebrauchte elektronische Geräte in Einklang mit den Rechtsvorschriften, die eine angemessene Behandlung, Verwertung und Recycling erfordert. Kontaktieren Sie Ihre lokale Behörde für Details bei der Suche nach einer Recycling-Anlage Ihrer Nähe. Ordnungsgemäße Verwertung und Entsorgung trägt dazu bei. Ressourcen zu schonen und schädliche Auswirkungen auf unsere Gesundheit und die Umwelt zu verhindern.